# Ръководство за отстраняване на неизправности Бизнес компютри на HP

© Copyright 2009 Hewlett-Packard Development Company, L.P. Съдържащата се в този документ информация може да бъде променяна без предизвестие.

Microsoft, Windows и Windows Vista са или търговски марки, или запазени търговски марки на Microsoft Corporation в Съединените щати и/или други страни.

Единствените гаранции за продукти и услуги на HP са описани в конкретните гаранционни условия към тези продукти и услуги. Нищо от съдържащото се в този документ не може да се подразбира като допълнителна гаранция. HP не носи отговорност за технически или редакторски грешки или пропуски в настоящия документ.

Настоящият документ съдържа информация, която представлява собственост на компанията и е защитена с авторско право. Забранява се фотокопирането, възпроизвеждането или преводът на друг език на която и да е част от този документ без предварителното писмено съгласие на Hewlett-Packard Company.

#### **Ръководство за отстраняване на неизправности**

Бизнес компютри на HP

Първо издание (септември 2009 г.)

Номенклатурен номер на документа: 576436-261

# **Информация за настоящето издание**

- **ПРЕДУПРЕЖДЕНИЕ!** Обозначеният по този начин текст показва, че неизпълняването на инструкциите може да причини наранявания или смърт.
- **ВНИМАНИЕ:** Обозначеният по този начин текст показва, че неизпълняването на инструкциите може да причини повреда на оборудването или загуба на информация.
- **3AБЕЛЕЖКА:** Обозначеният по този начин текст предоставя важна допълнителна информация.

# Съдържание

# 1 Функции за диагностика на компютъра

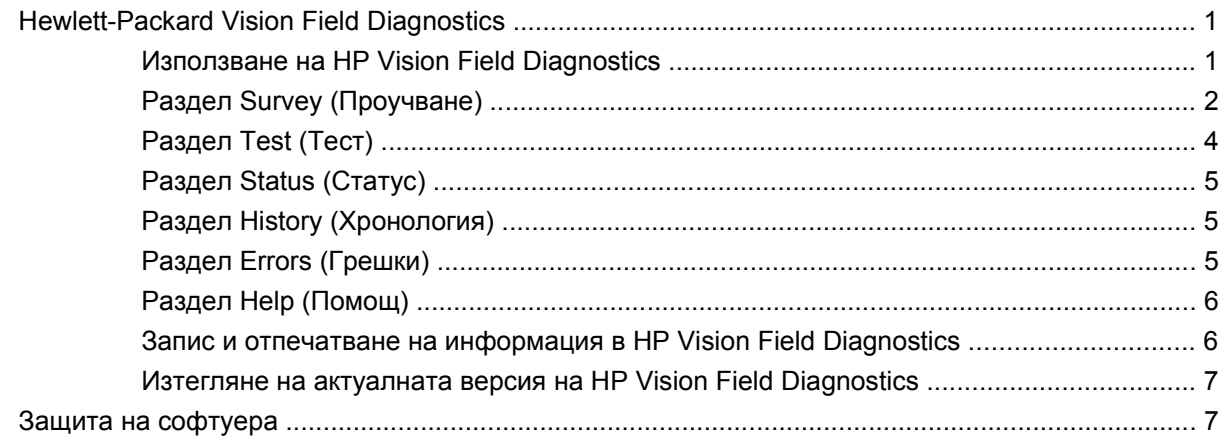

# 2 Отстраняване на неизправности без диагностика

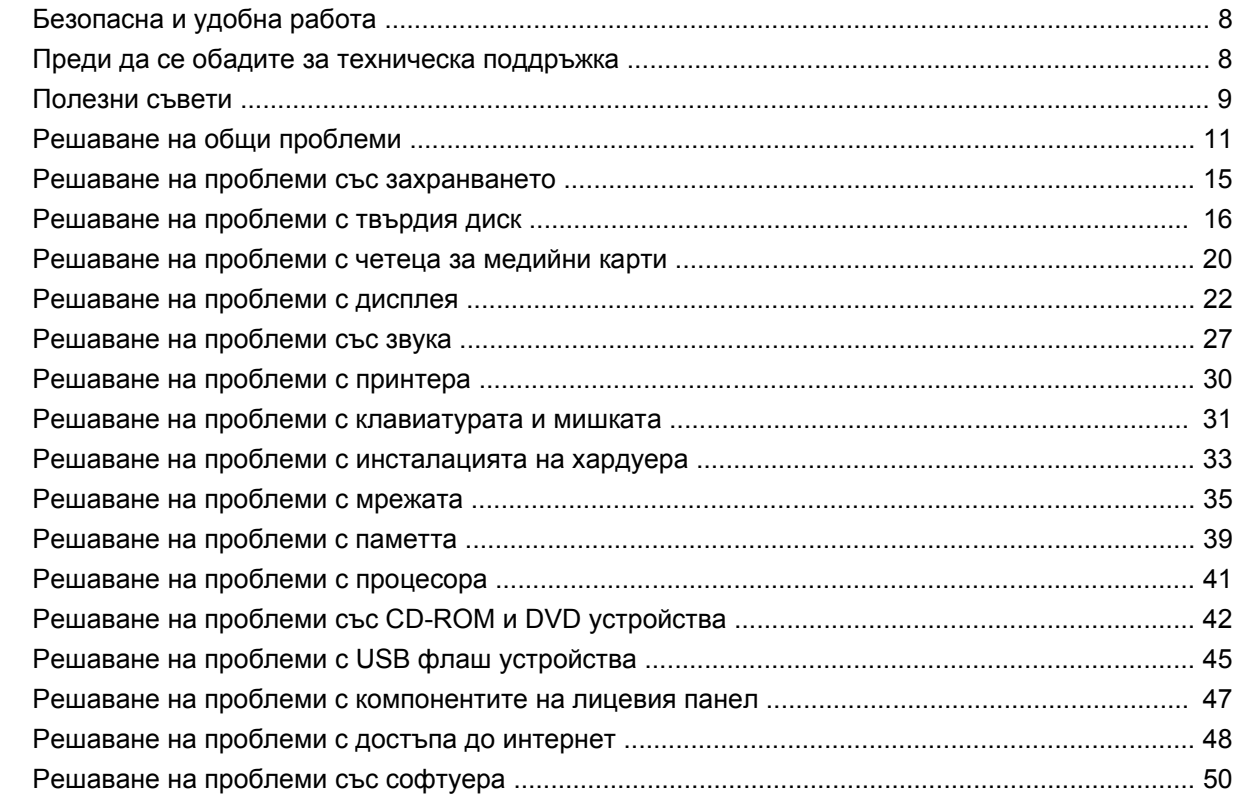

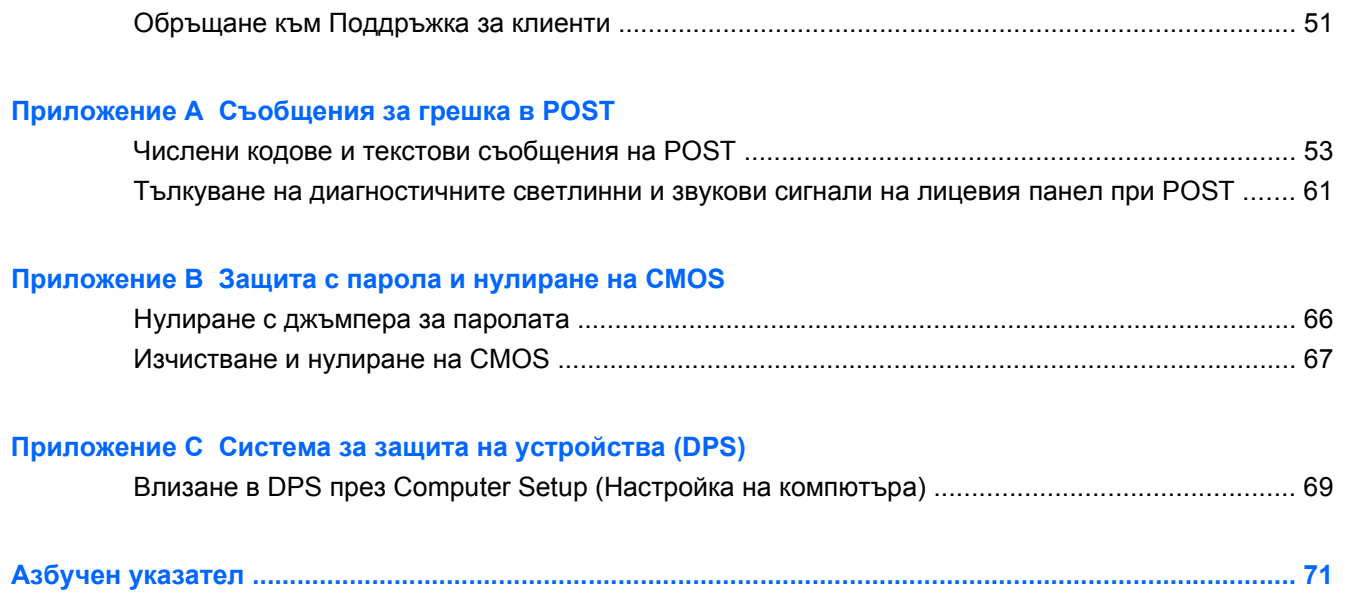

# <span id="page-6-0"></span>**1 Функции за диагностика на компютъра**

# **Hewlett-Packard Vision Field Diagnostics**

 $\mathbb{R}^3$  **ЗАБЕЛЕЖКА:** HP Vision Field Diagnostics е включена в компактдиск само с някои модели компютри.

Помощната програма Hewlett-Packard Vision Field Diagnostics предоставя информация за хардуерната конфигурация на компютъра и извършва диагностични тестове на хардуера на подсистемите му. Помощната програма опростява процедурата по ефективно разпознаване, диагностициране и изолиране на проблеми с хардуера.

При стартиране на HP Vision Field Diagnostics се появява раздела Survey (Проучване). В този раздел се показва текущата конфигурация на компютъра. Разделът Survey (Проучване) дава достъп до няколко категории информация за компютъра. Другите раздели предоставят допълнителна информация, включително опции за диагностичните тестове и резултати от тестовете. Информацията на всеки екран на помощната програма може да бъде записана в html файл и съхранена на дискета или USB флаш устройство.

Ползвайте HP Vision Field Diagnostics, за да проверите дали всички монтирани устройства в компютъра се разпознават от системата и дали работят изправно. Провеждането на тестове не е задължително, но се препоръчва след монтиране или свързване на ново устройство.

Трябва да проведете тестовете, да запазите резултатите и да ги разпечатате, за да имате подръка отпечатани отчети, преди да се обадите в Центъра за поддръжка на клиенти.

**ЭЛЕ ВИЗАБЕЛЕЖКА:** Възможно е HP Vision Field Diagnostics да не отчита устройства от друг производител.

# **Използване на HP Vision Field Diagnostics**

За да използвате HP Vision Field Diagnostics, трябва да запишете помощната програма на компактдиск или да я копирате на USB флаш устройство, след което да стартирате компютъра от компактдиска или USB флаш устройството. Можете също да изтеглите програмата от <http://www.hp.com> и да я запишете на компактдиск или инсталирате на USB флаш устройство. Вижте Изтегляне на актуалната версия на [HP Vision Field Diagnostics](#page-12-0) на страница 7 за повече информация.

<span id="page-7-0"></span>**ЭЛЕ РЕЗАБЕЛЕЖКА:** HP Vision Field Diagnostics е включена само с някои модели компютри.

Ако вече сте изтеглили HP Vision Field Diagnostics на компактдиск или USB флаш устройство, започнете процедурата от стъпка 2.

- **1.** В Windows Explorer отворете **C:\SWSetup\ISOs** и запишете файла **Vision Diagnostics.ISO** на компактдиск или го копирайте на USB флаш устройство.
- **2.** Докато компютърът е включен, поставете компактдиска в оптичното устройство или включете USB флаш устройството към USB порт на компютъра.
- **3.** Затворете операционната система и изключете компютъра.
- **4.** Включете компютъра. Системата ще зареди HP Vision Field Diagnostics.
- **ЗАБЕЛЕЖКА:** Ако системата не зарежда от компактдиска в оптичното устройство или от USB флаш устройството, може да се наложи да промените последователността на зареждане в помощната програма Computer Setup (Настройка на компютъра) (F10). Вижте *Ръководството за помощната програма Computer Setup (Настройка на компютъра) (F10)* за повече информация.
- **5.** В менюто за зареждане изберете или помощната програма **HP Vision Field Diagnostics** за тестване на различните хардуерни компоненти в компютъра, или помощната програма **HP Memory Test** за тестване само на паметта.
- **ЗАБЕЛЕЖКА:** HP Memory Test е помощна програма за изчерпателна диагностика на паметта и се изпълнява като самостоятелно приложение, отделно от HP Vision Field Diagnostics.
- **6.** Ако пускате **HP Vision Field Diagnostics**, изберете подходящия език и щракнете върху **Continue** (Продължете).
- **7.** На страницата End User License Agreement (Споразумение за лицензиране на краен потребител) изберете **Agree** (Приемам), ако сте съгласни с условията. Зарежда се помощната програма HP Vision Field Diagnostics и се показва разделът Survey (Проучване).

# **Раздел Survey (Проучване)**

Разделът Survey (Проучване) показва важна информация за конфигурацията на системата.

В полето **View level** (Ниво на изглед) можете да изберете **Summary** (Резюме), за да виждате само ограничена съвкупност от конфигурационни данни, или **Advanced** (Разширено), за да виждате всички данни в избраната категория. По подразбиране нивото на изглед е **Overview** (Общо), което показва обща информация за всички категории компоненти.

В полето **Category** (Категория) — можете да изберете за показване следните категории от информация:

**All** (Всички) — показва списък с всички категории информация за компютъра.

**Architecture** (Архитектура) — показва информация за BIOS и PCI устройствата в системата.

**Asset Control** (Контрол на активите) — показва информация за името на продукта, серийния номер на системата, етикета на актива и универсалния уникален идентификатор.

**Audio** (Аудио) – показва информация за аудио контролерите в системата, включително звукови карти PCI.

**Communication** (Комуникации) — показва информация за настройките на паралелния (LPT) и серийния (COM) портове на компютъра, както и информация за USB и мрежовия контролер.

**Graphics** (Графика) — показва информация за графичния контролер на компютъра.

**Input Devices** (Входни устройства) — показва информация за клавиатурата, мишката и други входни устройства, свързани с компютъра.

**Memory** (Памет) — показва информация за цялата памет в компютъра. Това включва слотовете памет на дънната платка и всички инсталирани модули памет.

**Processors** (Процесори) — показва информация за процесора или процесорите, монтирани в компютъра, включително тактови честоти и размери на кеша.

**Storage** (Съхраняване на данни) – показва информация за носителите на информация, свързани към компютъра. Този списък включва всички твърди дискове, дискетни и оптични устройства.

**System** (Система) – показва информация за модела на компютъра, вътрешните вентилатори, шасито и BIOS.

# <span id="page-9-0"></span>**Раздел Test (Тест)**

Разделът Test (Тест) ви позволява да изберете различни части от системата за тестване. Освен това можете да изберете вида тест и диагностичния режим.

Можете да изберете един от три възможни теста:

- **Quick Test** (Бърз тест) предлага предварително определен скрипт, по който се изпитва част от всеки хардуерен компонент. Можете допълнително да промените кои бързи тестове да се проведат. За целта изберете или изключете отделни тестове в списъка с хардуерни компоненти за проверка.
- **Complete Test** (Пълен тест) предлага предварително определен скрипт, по който се изпитва напълно всеки хардуерен компонент. Можете допълнително да промените кои пълни тестове да се проведат. За целта изберете или изключете отделни тестове в списъка с хардуерни компоненти за проверка.
- **Custom Test** (Потребителски тест) осигурява максимална гъвкавост при контрола на тестването на системата. Потребителският тестов режим ви позволява да изберете кои конкретни устройства, тестове и тестови параметри да се използват.

По подразбиране трите тестови режима не очакват команди и не изискват намеса. Евентуални открити грешки се показват след приключване на теста.

За всеки вид тест обаче можете по избор да добавите интерактивни тестове, като щракнете върху полето **Include interactive tests** (Включи интерактивни тестове) под **Test mode** (Режим на тестване). Включването на интерактивни тестове дава максимален контрол върху тестовата процедура. По време на тестовете диагностичният софтуер ще ви пита за входни данни.

**3AБЕЛЕЖКА:** Паметта не може да се тества от приложението Vision Field Diagnostics. За да тествате паметта на компютъра, трябва да излезете от HP Vision Field Diagnostics, да стартирате от компактдиска или от USB устройството и от менюто за зареждане да изберете **HP Memory Test**.

Направете следните стъпки, за да стартирате тест:

- **1.** Изберете раздела Test (Тест).
- **2.** 2. Изберете вида на тестовете, които искате да изпълните: **Quick** (Бърз), **Complete** (Пълен) или **Custom** (Потребителски).
- **3.** Включете допълнителни интерактивни тестове, като изберете **Include interactive tests** (Включи интерактивни тестове).
- **4.** Изберете начина на провеждане на теста дали да бъде **Number of Loops** (Брой цикли), или **Total Test Time** (Обща продължителност на теста). В случай че изберете да проведете теста за определен брой цикли, въведете желания брой цикли. Ако искате диагностичният тест да продължи определен период от време, въведете продължителността му в минути.
- **5.** За да стартирате тестването, щракнете върху бутона **Start Test** (Стартирай теста). Разделът Status (Състояние), който позволява да проследявате хода на тестовете, се показва автоматично по време на тестовата процедура. Когато тестовете приключат, разделът Status (Състояние) показва дали устройствата са преминали проверката или не.
- **6.** Ако бъдат открити грешки, отидете в раздел Errors (Грешки), за да видите по-подробна информация и препоръчителни действия.

# <span id="page-10-0"></span>**Раздел Status (Статус)**

Разделът Status (Състояние) показва състоянието на избраните проверки. Главната лента показва процента на изпълнение на текущата поредица тестове. По време на изпълнение на тест се показва бутонът **Cancel Testing** (Прекъсване на теста), който може да ви потрябва, ако пожелаете да прекъснете теста.

Разделът Status (Статус) показва и:

- Тестваните устройства
- Състоянието на теста (running (тече), waiting (изчаква), passed (успех), failed (неуспех)) за всяко тествано устройство.
- Цялостният напредък на тестовете на всички тествани устройства
- Цялостният напредък на тестовете на всяко тествано устройство
- Изминалото време от теста на всяко тествано устройство

# **Раздел History (Хронология)**

Разделът History (Хронология) съдържа информация за предишни изпълнения на теста.

History Log (Регистър на хронологията) показва всички провеждани досега тестове, броя изпълнения, броя неуспехи, датите на провеждане и времето за всеки тест. От бутона **Clear History** (Изчисти хронологията) можете да изтриете съдържанието на регистъра на хронологията.

От бутона **Save** (Запиши) можете да запишете съдържанието на регистъра на хронологията като HTML файл на флопидисково или USB флаш устройство.

# **Раздел Errors (Грешки)**

Разделът Errors (Грешки) дава подробна информация за всяка открита грешка, както и евентуални препоръчителни действия.

Error Log (Регистър на хронологията) показва неуспешните тестове на устройства по време на диагностичното изпитване и включва следните графи.

- Разделът **Device** (Устройство) показва кое устройство е било тествано.
- Разделът Test (Тест) показва какъв вид тест е пускан.
- **Times Failed** (Брой неуспехи) показва броя случаи, при които устройството не е успяло да премине теста.
- **Defect Code** (Код на дефекта) съобщава числения код на неуспеха. Кодовете на грешките са дефинирани в раздела Помощ.
- Разделът **Description** (Описание) дава описание на грешката, открита по време на диагностичния тест.
- Секцията **Reason** (Причина) описва възможната причина за грешката.
- <span id="page-11-0"></span>● **Recommended Repair** (Препоръчван ремонт) ще предложи действия, които трябва да се извършат, за да се разреши проблемът с хардуера, който не е издържал тестването.
- **Warranty ID** (Гаранционен идентификатор) показва уникален код на грешката, свързан със съответната грешка на компютъра. Когато се свържете с центъра за поддръжка на HP за помощ във връзка с повреда на хардуера, бъдете готови да дадете гаранционния идентификатор.

От бутона **Clear Errors** (Изчисти грешките) можете да изтриете съдържанието на регистъра на грешките.

От бутона **Save** (Запиши) можете да запишете съдържанието на регистъра на грешките като HTML файл на флопидисково или USB флаш устройство.

# **Раздел Help (Помощ)**

Разделът Help (Помощ) съдържа секция **Vision Help** (Помощ за Vision) и секция **Test Components** (Тест на компоненти). Този раздел включва функции за търсене и указател. В този раздел можете също да преглеждате End User License Agreement (EULA) (Споразумението за лицензиране на краен потребител) на HP, както и информация за версията на приложението HP Vision Field Diagnostic.

Секцията **Vision Help** (Помощ за Vision) съдържа информация за главните функции на Hewlett-Packard Vision Field Diagnostics.

Секцията **Test Components** (Тестове на компоненти) дава описание на всеки тест, както и параметрите, които могат да се нагласяват при стартиране на потребителски тестов режим.

Секцията **Defect codes** (Кодове на дефекти) съдържа информация за числените кодове на грешки, които могат да се показват в раздела Errors (Грешки).

Секцията **Memory test tab** (Раздел за тест на паметта) дава информация за приложението **HP Memory Test**, което може да се стартира от менюто за зареждане.

Секцията **HP Support** (Поддръжка от HP) дава информация за получаване на техническа поддръжка от HP.

# **Запис и отпечатване на информация в HP Vision Field Diagnostics**

Можете да запишете информацията, показана в разделите **Survey** (Проучване), **History** (Хронология) и **Errors** (Грешки) на HP Vision Field Diagnostics на дискета или USB флаш устройство. Не можете да запишете тези данни на твърдия диск. Системата автоматично ще създаде html файл, който изглежда по същия начин, както и информацията, показана на екрана.

- **1.** Поставете дискета или USB флаш устройство, ако стартирате HP Vision Field Diagnostics от компактдиск.
- **2.** Щракнете върху **Save** (Запиши) в края на всеки от разделите **Survey** (Проучване), **History** (Хронология) или **Errors** (Грешки). Независимо в кой раздел сте щракнали бутона, ще запишете всичките три регистрационни файла.
- **3.** Изберете устройството, на което да се запишат регистрационните файлове, и щракнете върху бутона **Save** (Запиши). На поставената дискета или USB флаш устройство ще бъдат записани три html файла.
- <span id="page-12-0"></span> $\mathbb{B}$  **<b>ЗАБЕЛЕЖКА**: Не изваждайте дискетата или USB флаш устройството, докато не видите съобщение, че html файловете са записани на носителя.
- **4.** Отпечатайте желаната информация от устройството за съхраняване на данни, на което е записана.
- $\mathbb{B}^n$  **ЗАБЕЛЕЖКА:** За изход от HP Vision Field Diagnostics щракнете върху бутона **Exit Diagnostics** (Изход от Diagnostics) в края на екрана. Не забравяйте да извадите USB флаш устройството или компактдиска от оптичното устройство.

# **Изтегляне на актуалната версия на HP Vision Field Diagnostics**

- **1.** Отидете на <http://www.hp.com>.
- **2.** Кликнете върху връзката **Software & Driver Downloads** (Изтегляне на софтуер и драйвери).
- **3.** Изберете **Download drivers and software (and firmware)** (Изтегляне на драйвери и софтуер (и фърмуер)).
- **4.** Въведете името на вашия продукт в текстовото поле и натиснете клавиша Enter.
- **5.** Изберете модела на вашия компютър.
- **6.** Посочете вашата операционна система.
- **7.** Натиснете върху връзката **Diagnostic** (Диагностика).
- **8.** Щракнете върху връзката **Hewlett-Packard Vision Field Diagnostics**.
- **9.** Щракнете върху бутона **Download** (Изтегляне).
- $\mathbb{B}^*$  **ЗАБЕЛЕЖКА:** Изтегленият файл съдържа указания за създаване на зареждащ компактдиск или USB флаш устройство.

# **Защита на софтуера**

За да защитите софтуера от загуба или повреда, трябва да правите резервни копия на целия системен софтуер, приложенията и свързаните с тях файлове, съхранени на твърдия диск. Вижте документацията на операционната система или програмата за резервно копиране за това как се правят резервни копия на файловете с данни.

# <span id="page-13-0"></span>**2 Отстраняване на неизправности без диагностика**

Настоящата глава предоставя информация за разпознаване и отстраняване на по-малки проблеми, свързани например с твърдия диск, оптичното устройство, звука, паметта и софтуера. Ако срещнете проблеми с компютъра, вижте таблиците в тази глава за възможните причини и препоръчителни решения.

**ЗАБЕЛЕЖКА:** За информация по конкретни съобщения за грешки, които могат да се появят по време на Power-On Self-Test (Автотеста при включване на захранването) (POST) при стартиране, вижте Приложение А, [Съобщения](#page-57-0) за грешка в POST на страница 52.

# **Безопасна и удобна работа**

**ПРЕДУПРЕЖДЕНИЕ!** Неправилното ползване на компютъра или липсата на безопасна и удобна среда може да доведе до неудобство или тежко нараняване. Вижте *Safety & Comfort Guide* (Ръководството за безопасна и удобна работа) на <http://www.hp.com/ergo> за повече информация за избора на работно пространство и създаване на безопасна и удобна работна среда. Това оборудване е изпитано и е установено, че отговаря на ограниченията за цифрови устройства клас B съгласно част 15 от Правилника на FCC. За повече информация вижте ръководството *Безопасност и нормативна информация*.

# **Преди да се обадите за техническа поддръжка**

Ако имате проблеми с компютъра, опитайте съответните решения по-долу, за да се опитате да конкретизирате проблема, преди да се обаждате за техническа поддръжка.

- Стартирайте инструмента за диагностика на HP.
- Стартирайте автотеста на твърдия диск в "Настройка на компютъра". Вижте *Ръководството за помощната програма, Настройка на компютъра (F10)* за повече информация.
- Проверете дали индикаторът за захранване отпред на компютъра не мига червено. Мигащите индикатори са кодове на грешки, които ще ви помогнат при диагностиката на проблема. За повече информация вижте Приложение A, [Съобщения](#page-57-0) за грешка в POST на [страница](#page-57-0) 52.
- Ако екранът е празен, включете монитора в друг видеопорт на компютъра, ако има такъв. Или сменете монитора с такъв, за който сте сигурни, че работи добре.
- Ако работите в мрежа, включете друг компютър с друг кабел в мрежовата връзка. Може да има проблем с мрежовия куплунг или кабел.
- <span id="page-14-0"></span>Ако наскоро сте добавяли нов хардуер, извадете го и вижте дали компютърът работи нормално.
- Ако наскоро сте инсталирали нов софтуер, деинсталирайте софтуера и вижте дали компютърът работи нормално.
- Стартирайте компютъра в Безопасен режим, за да видите дали ще успее да се стартира без зареждане на всички драйвери. Когато стартирате операционната система, ползвайте "Last Known Configuration (Последната известна конфигурация)".
- Вижте изчерпателната техническа поддръжка онлайн на адрес [http://www.hp.com/support.](http://www.hp.com/support)
- Вижте Полезни съвети на страница 9 в това ръководство.

За да ви помогне да решавате проблемите си онлайн, HP Instant Support Professional Edition ви предлага диагностика за самостоятелно решаване. Ако имате нужда да се свържете с поддръжката на HP, ползвайте функцията за онлайн чат на HP Instant Support Professional Edition. Достъп до HP Instant Support Professional Edition имате на адрес: <http://www.hp.com/go/ispe>.

Достъп до Business Support Center (BSC) (Център за бизнес поддръжка) имате на адрес <http://www.hp.com/go/bizsupport>, откъдето можете да получите най-новата информация, софтуер и драйвери, своевременно уведомяване и световна общност от колеги и специалисти на HP.

Ако се наложи да се обадите за техническо съдействие, бъдете готови да извършите следните неща, за да бъдете сигурни, че ще бъдете обслужени правилно:

- Бъдете пред компютъра, когато се обаждате.
- Запишете серийния номер и продуктовия идентификатор на компютъра и серийния номер на монитора, преди да се обадите.
- Отделете достатъчно време за отстраняване на проблема със сервизния техник.
- Извадете всякакъв наскоро добавян към системата хардуер.
- Деинсталирайте всякакъв наскоро инсталиран софтуер.
- **ЗАБЕЛЕЖКА:** За информация относно продажби и удължения на гаранцията (Care Packs) се обърнете към местната компания, упълномощена да извършва сервизна поддръжка, или към търговеца.

# **Полезни съвети**

Ако срещнете проблеми с компютъра, монитора или софтуера, вижте в следния списък с общи препоръки, преди да предприемете други действия:

- Проверете дали компютърът и мониторът са включени в работещ електрически контакт.
- Проверете дали компютърът е включен и дали зеленият индикатор за захранване свети.
- Проверете дали мониторът е включен и дали зелената лампа на монитора свети.
- Проверете дали индикаторът за захранване отпред на компютъра не мига червено. Мигащите индикатори са кодове на грешки, които ще ви помогнат при диагностиката на проблема. За повече информация вижте Приложение A, [Съобщения](#page-57-0) за грешка в POST на [страница](#page-57-0) 52.
- Усилете яркостта и контраста на монитора с регулаторите, ако мониторът е неясен.
- Натиснете и задръжте някой от клавишите. Ако системата издаде звуков сигнал, значи клавиатурата работи нормално.
- Проверете всички кабелни връзки за хлабави или неправилни съединения.
- Събудете компютъра, като натиснете някой от клавишите на клавиатурата или бутона за захранване. Ако системата остане в преустановен режим, изключете компютъра, като натиснете и задържите бутона за захранване за поне четири секунди, а след това натиснете отново бутона за захранване, за да рестартирате компютъра. Ако системата не се изключи, извадете захранващия кабел, изчакайте няколко секунди и го включете пак. Компютърът ще рестартира, ако в Computer Setup (Настройка на компютъра) е избрано той да стартира автоматично след прекъсване на захранването. Ако не рестартира, натиснете бутона за захранване, за да стартирате компютъра.
- Конфигурирайте наново компютъра, след като сте инсталирали платка за разширение, която не е plug-and-play, или друго подобно допълнение. Вижте [Решаване](#page-38-0) на проблеми с [инсталацията](#page-38-0) на хардуера на страница 33 за указания.
- Проверете дали всички необходими драйвери за устройства са инсталирани. Ако ползвате принтер например, ще ви трябва драйвер за съответния модел принтер.
- Преди да включите системата, извадете от нея всички зареждащи носители (компактдиск или USB устройство).
- Ако сте инсталирали операционна система, различна от фабрично инсталираната операционна система, проверете дали тя се поддържа от системата.
- Ако системата има инсталирани няколко видеоизточника (вграден, PCI или PCI-Express адаптери) (вграденият видеоадаптер е само на някои модели) и единствен монитор, мониторът трябва да бъде включен в извода за монитор на избрания като primary (основен) VGA адаптер. По време на стартиране другите изводи за монитор се забраняват и ако мониторът е свързан към тези изводи, той няма да работи. Можете да изберете кой източник ще бъде стандартен VGA източник в Computer Setup (Настройка на компютъра).
- **ВНИМАНИЕ:** Когато компютърът е включен към променливотоково захранване, системната платка винаги е под напрежение. Трябва да извадите захранващия кабел от контакта, преди да отворите компютъра, за да предотвратите повреждане на платката или друг компонент.

# <span id="page-16-0"></span>**Решаване на общи проблеми**

Можете лесно да решите общите проблеми, описани в този раздел. Ако даден проблем продължи и не сте в състояние да го решите сами или пък нямате желание да извършите действията, обърнете се към упълномощен дилър или риселър.

**ПРЕДУПРЕЖДЕНИЕ!** Когато компютърът е включен към променливотоково захранване, системната платка винаги е под напрежение. За да намалите опасността от нараняване от токов удар и/или горещи повърхности, извадете щепсела от контакта и оставете вътрешните компоненти на системата да се охладят, преди да ги докосвате.

## **Таблица 2-1 Решаване на общи проблеми**

## **Компютърът изглежда блокирал и не се изключва при натискане на бутона за захранване.**

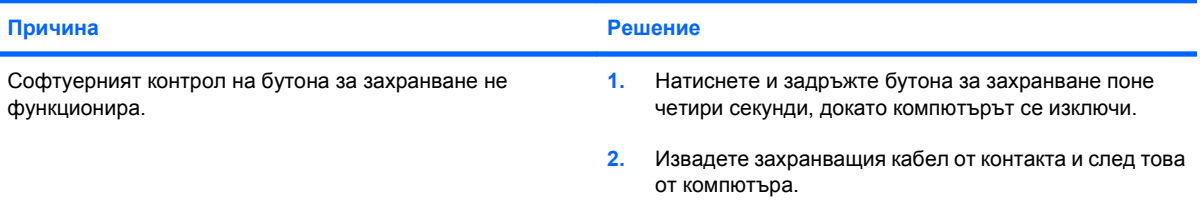

#### **Компютърът не реагира на USB клавиатура или мишка.**

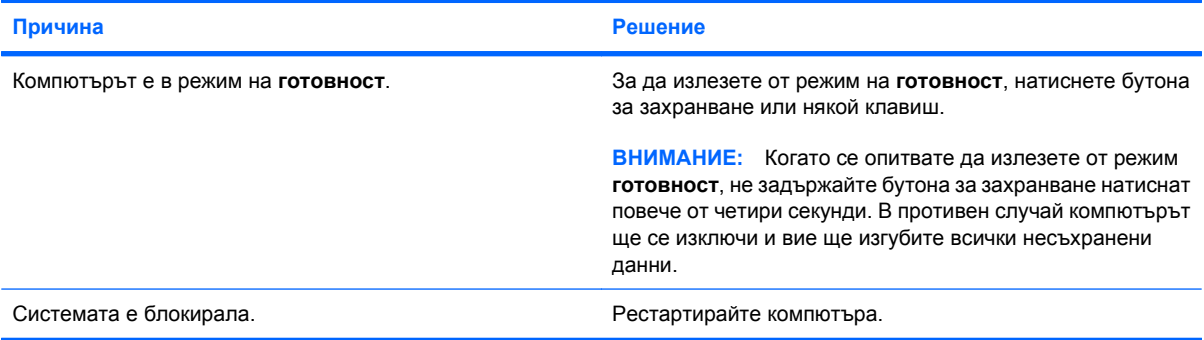

### **Компютърът показва невярна дата или час.**

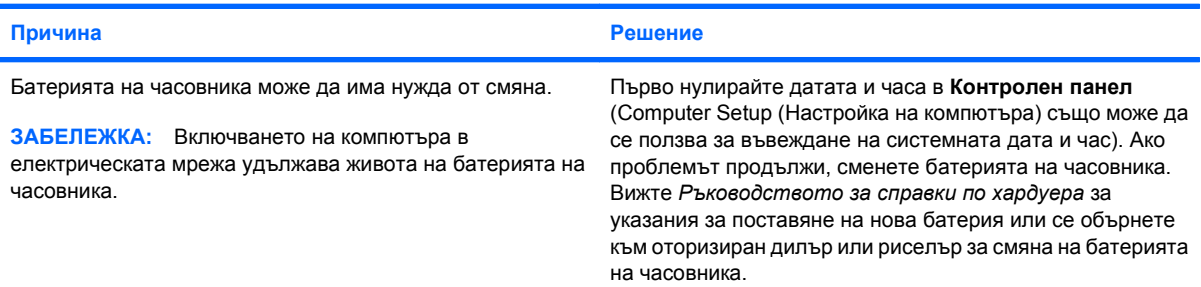

### **Курсорът не се премества при ползване на клавишите стрелки на клавиатурата.**

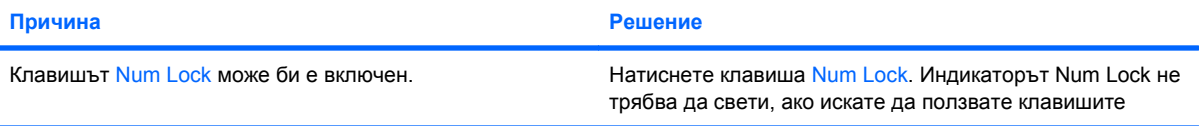

# **Таблица 2-1 Решаване на общи проблеми (продължение)**

**Курсорът не се премества при ползване на клавишите стрелки на клавиатурата.**

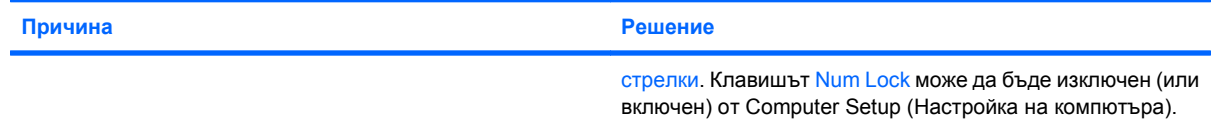

# **Няма звук или звукът е много слаб.**

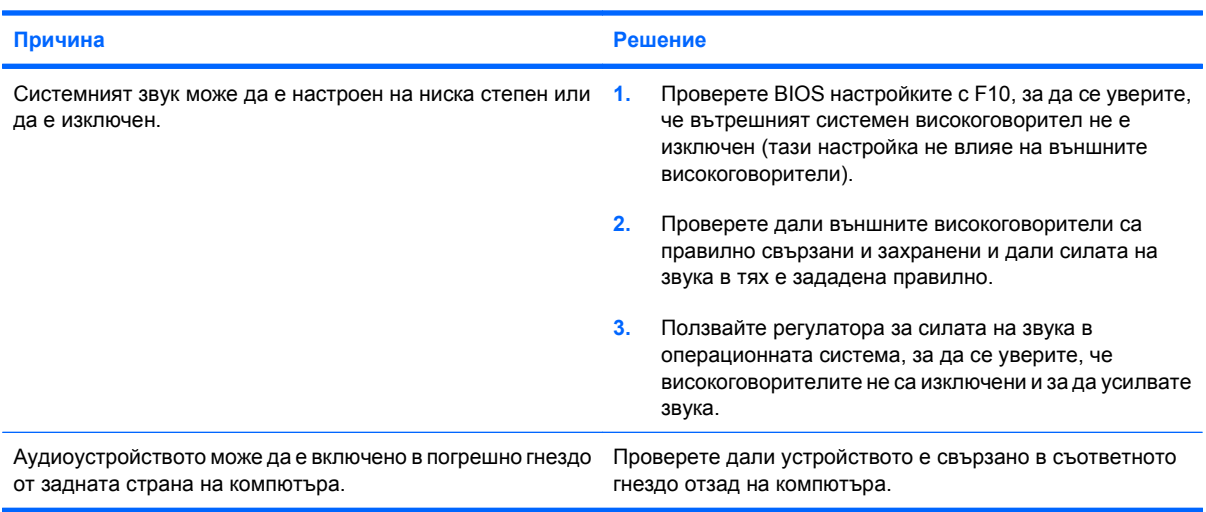

# **Не може да се свали капакът или панелът за достъп.**

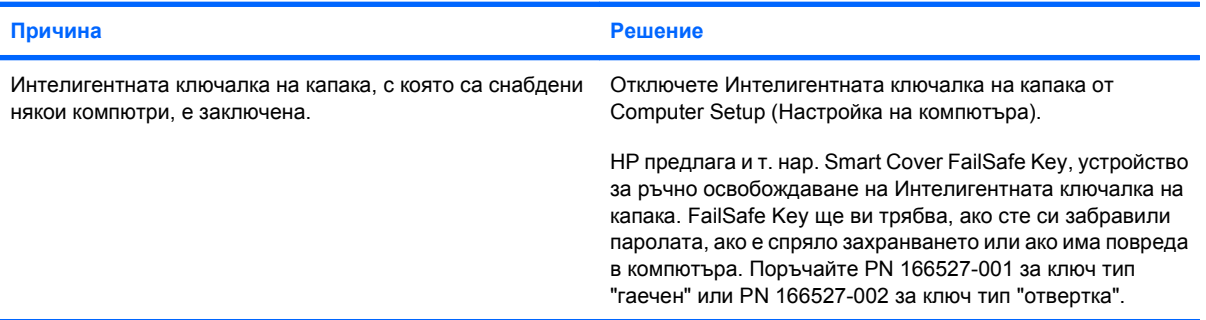

# **Компютърът не работи както трябва.**

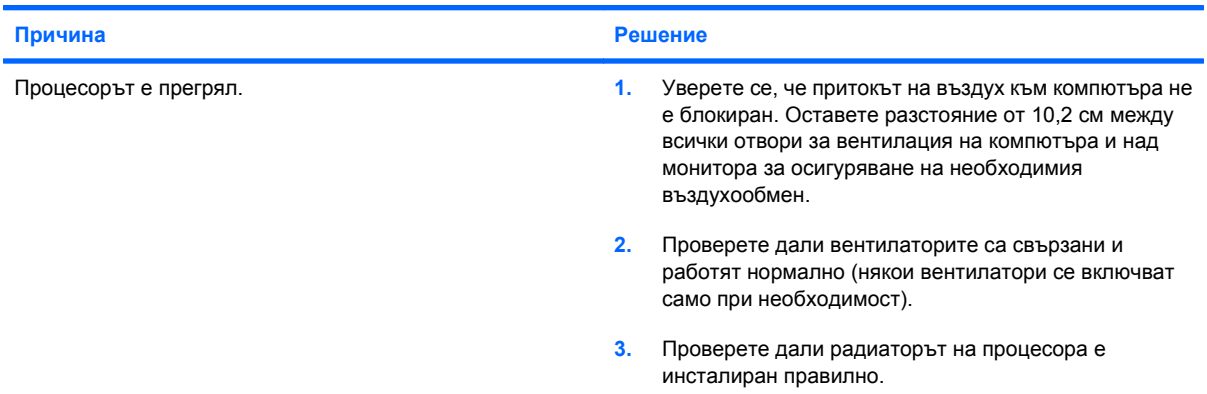

# **Таблица 2-1 Решаване на общи проблеми (продължение)**

**Компютърът не работи както трябва.**

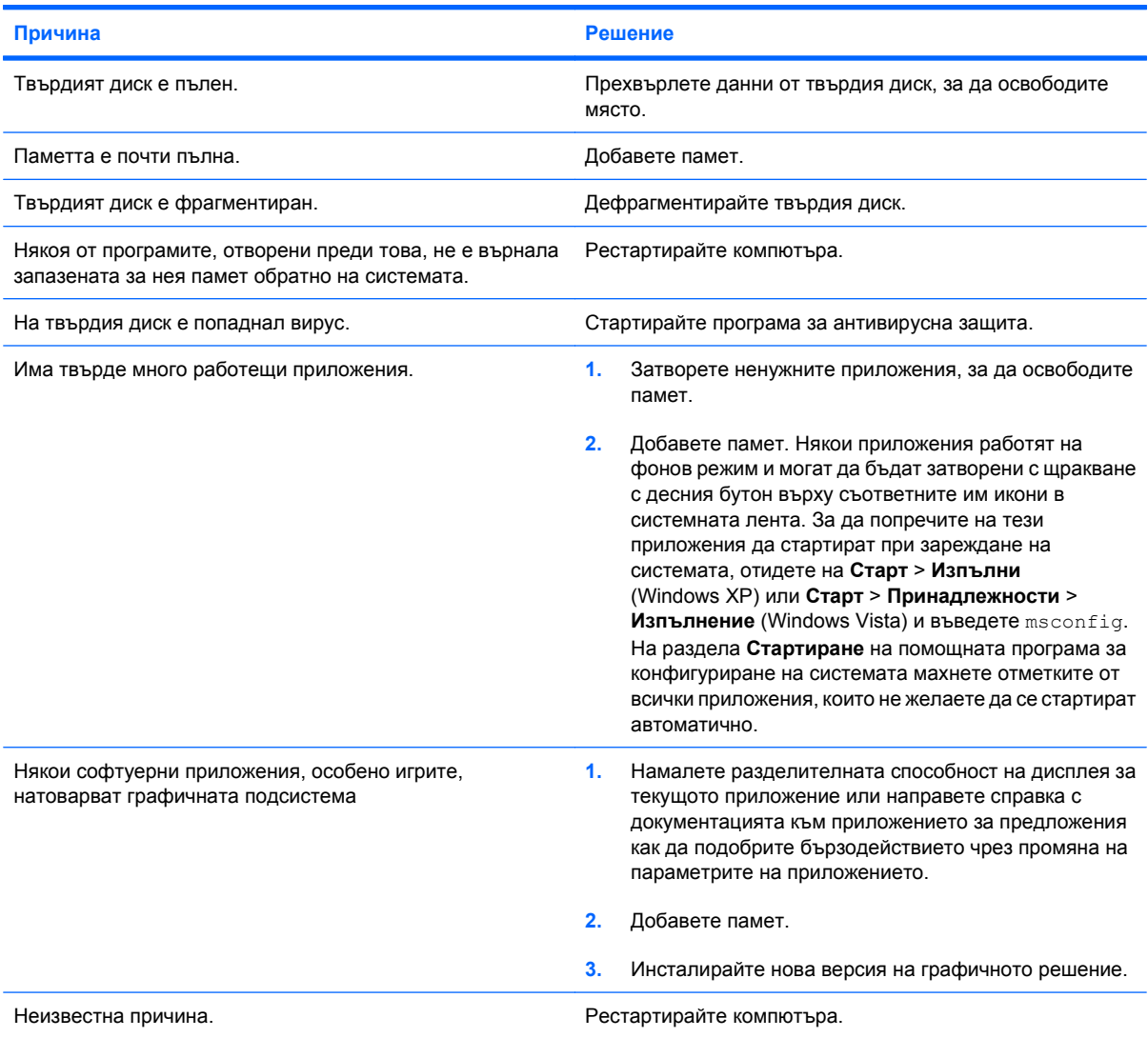

**Компютърът се е изключил автоматично и индикаторът за захранване мига червено два пъти, веднъж на всяка секунда, следва две секунди пауза, след което компютърът издава два звукови сигнала. (Сигналите престават след петото повторение, но индикаторите продължават да мигат.)**

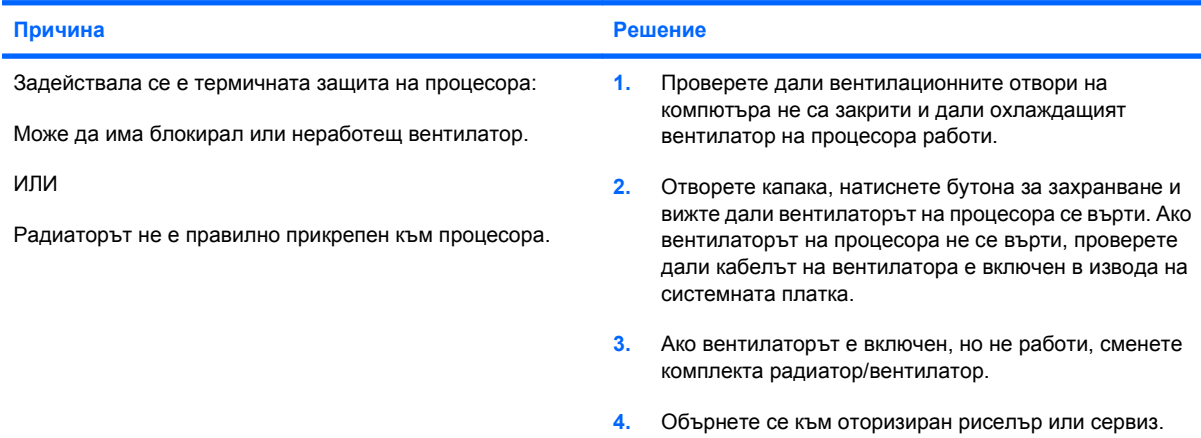

# **Таблица 2-1 Решаване на общи проблеми (продължение)**

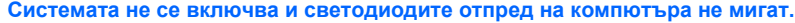

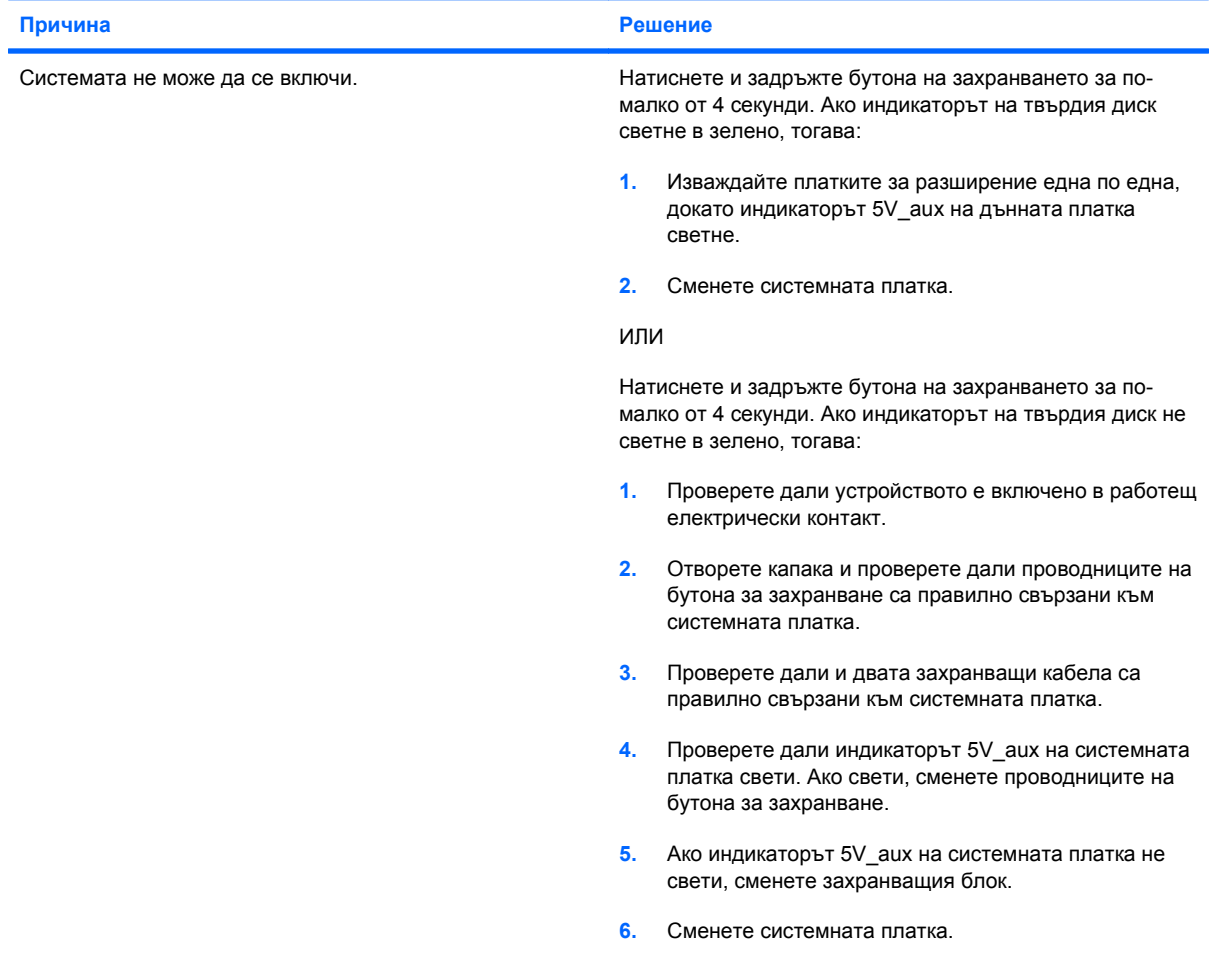

# <span id="page-20-0"></span>**Решаване на проблеми със захранването**

Общите причини и решения на проблемите със захранването са дадени в следващата таблица.

## **Таблица 2-2 Решаване на проблеми със захранването**

**Захранването се изключва от време на време.**

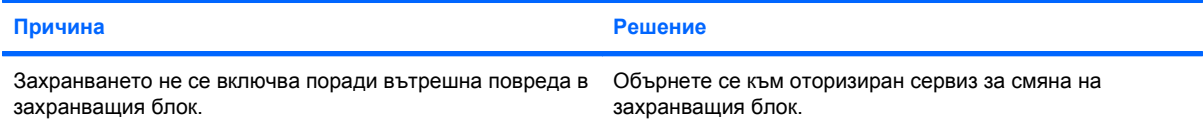

**Компютърът се е изключил автоматично и индикаторът за захранване мига червено два пъти, веднъж на всяка секунда, следва две секунди пауза, след което компютърът издава два звукови сигнала. (Сигналите престават след петото повторение, но индикаторите продължават да мигат.)**

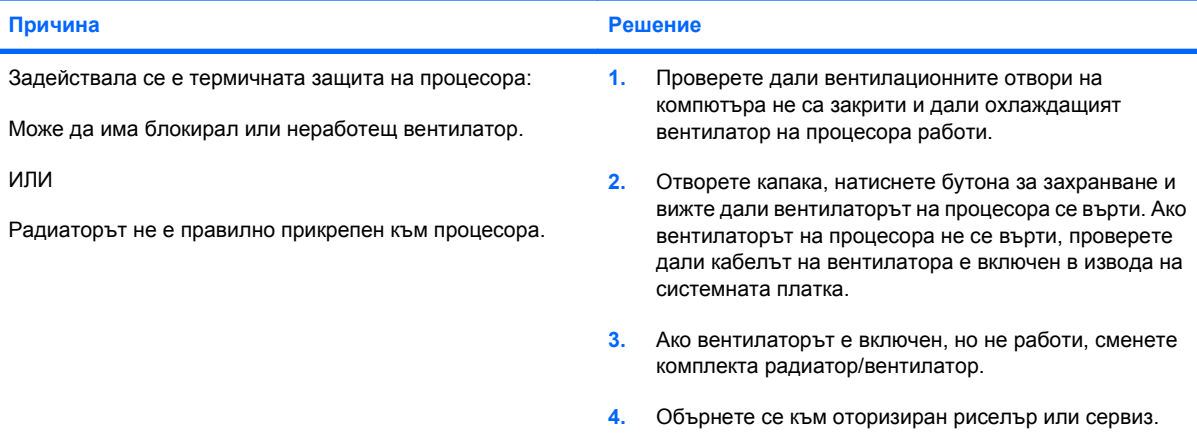

Индикаторът за захранване мига червено четири пъти, веднъж на всяка секунда, следва две секунди пауза, **след което компютърът издава четири звукови сигнала. (Сигналите престават след петото повторение, но индикаторите продължават да мигат.)**

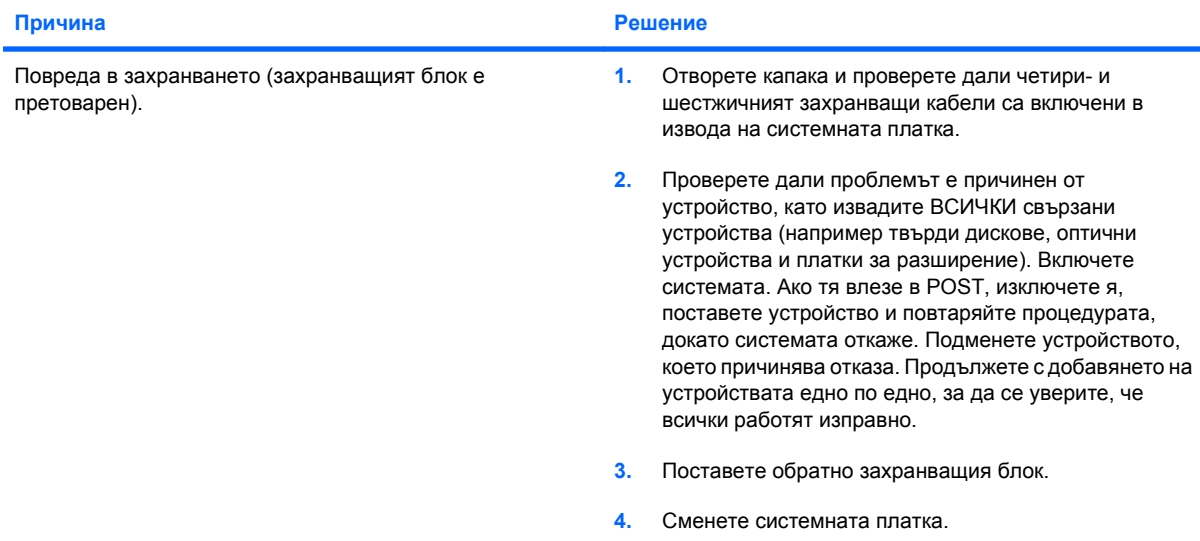

# <span id="page-21-0"></span>**Решаване на проблеми с твърдия диск**

# **Таблица 2-3 Решаване на проблеми с твърдия диск**

**Появява се грешка в твърдия диск.**

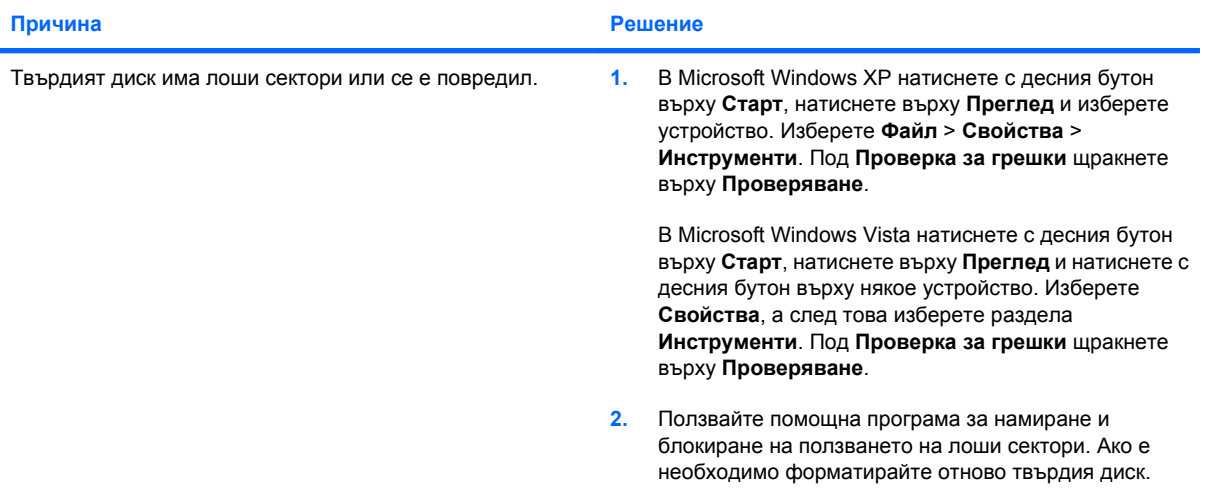

## **Проблем в дискова операция.**

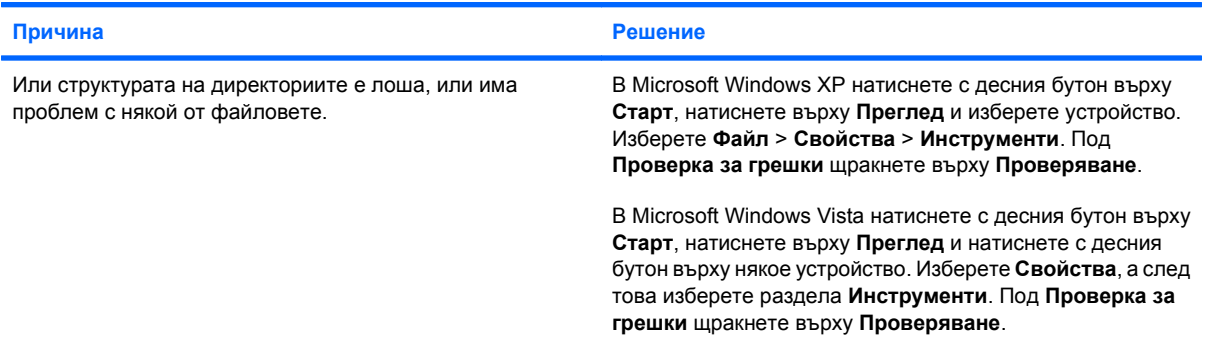

# **Устройството не е намерено (идентифицирано).**

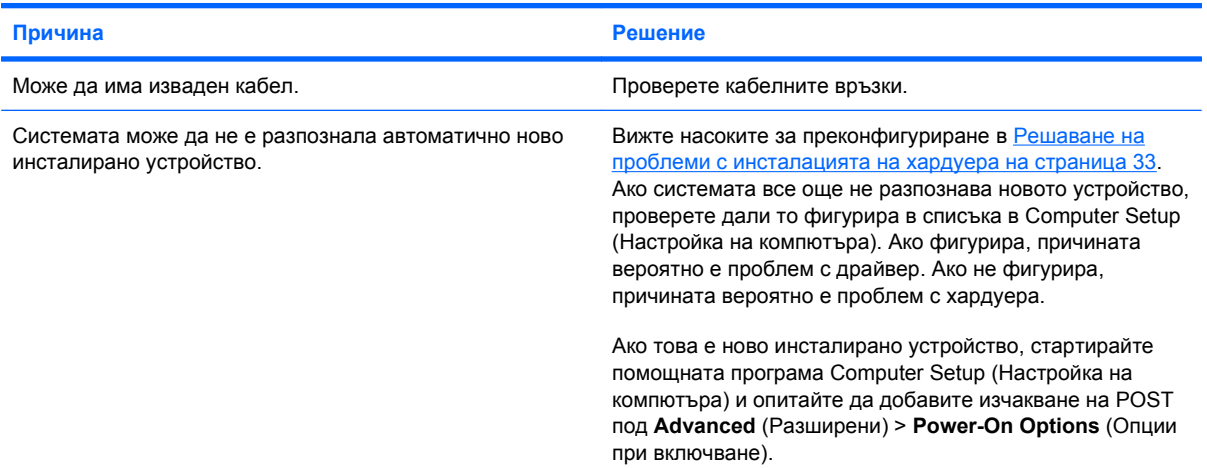

# **Таблица 2-3 Решаване на проблеми с твърдия диск (продължение)**

# **Устройството не е намерено (идентифицирано).**

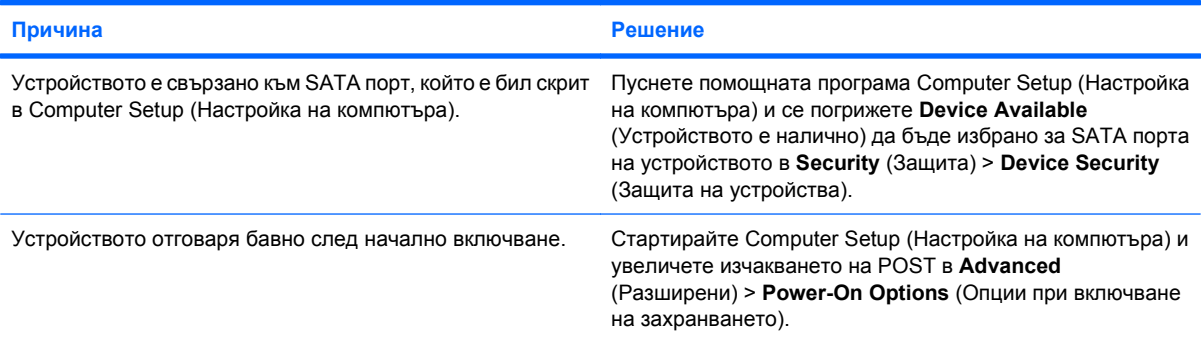

# **Съобщение "Nonsystem disk/NTLDR missing".**

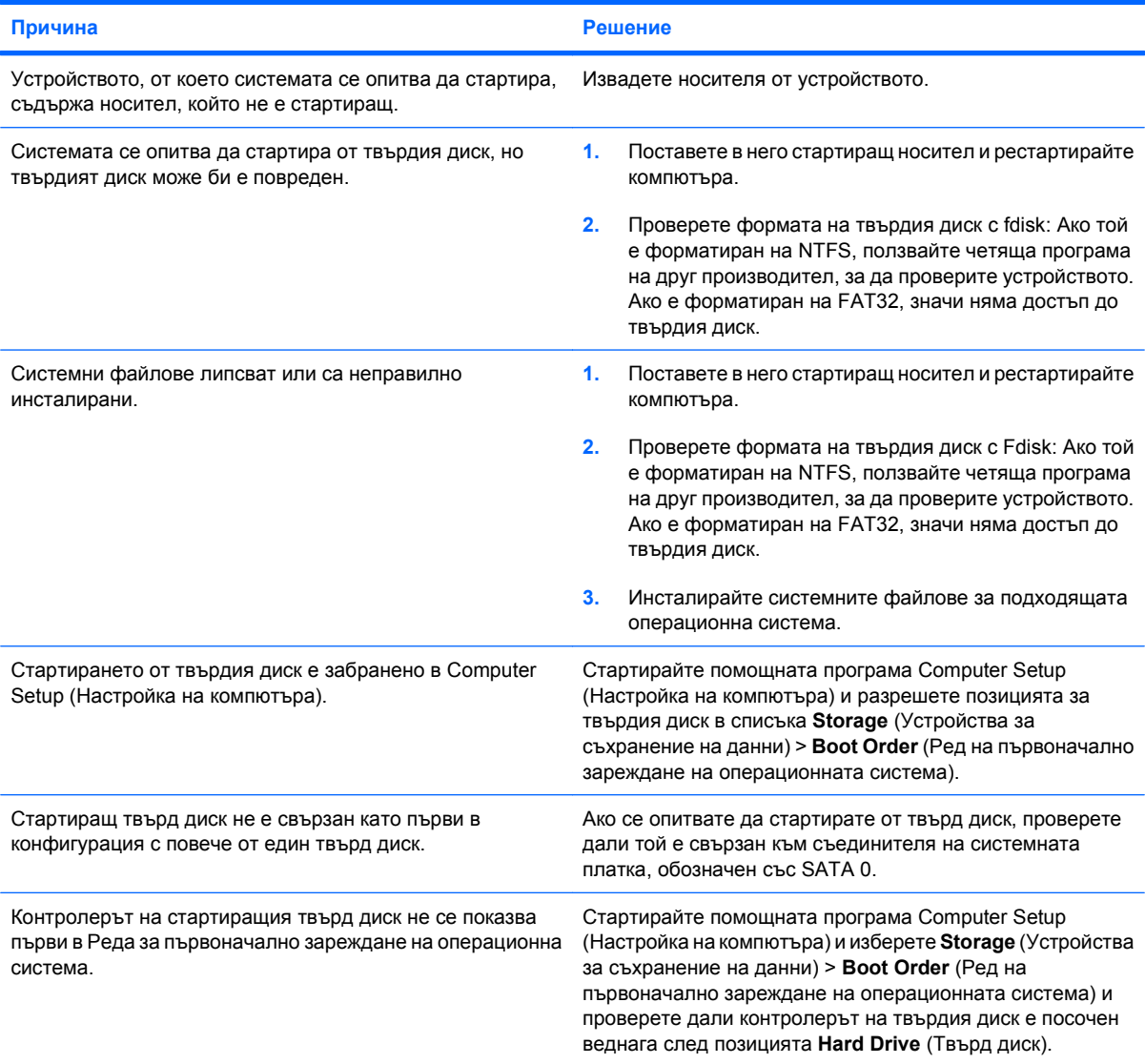

# **Таблица 2-3 Решаване на проблеми с твърдия диск (продължение)**

**Компютърът не се стартира от твърдия диск.**

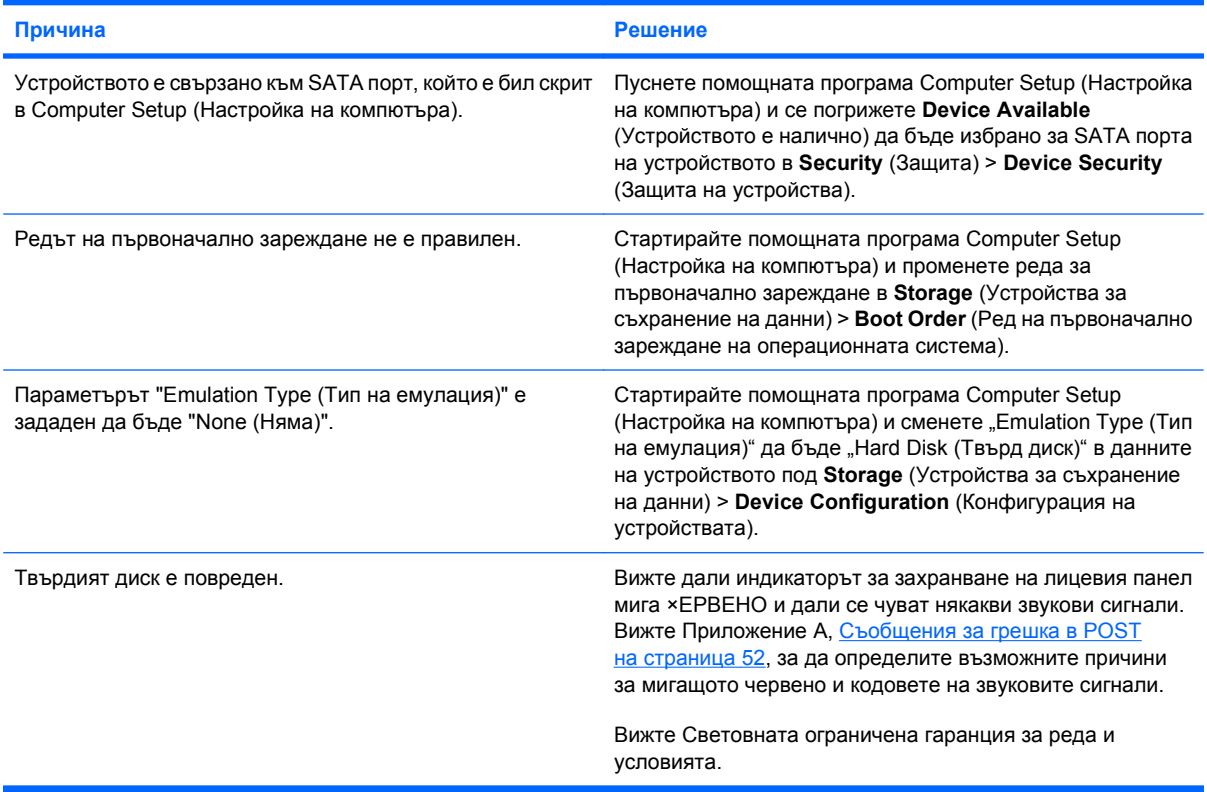

# **Компютърът изглежда блокирал.**

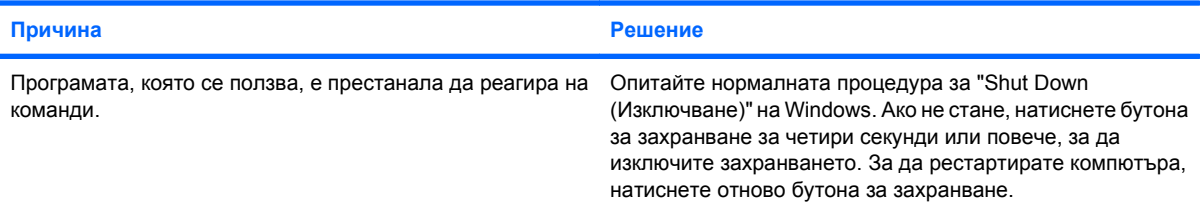

#### **Сменяемият твърд диск не получава захранване към корпуса на твърдия диск.**

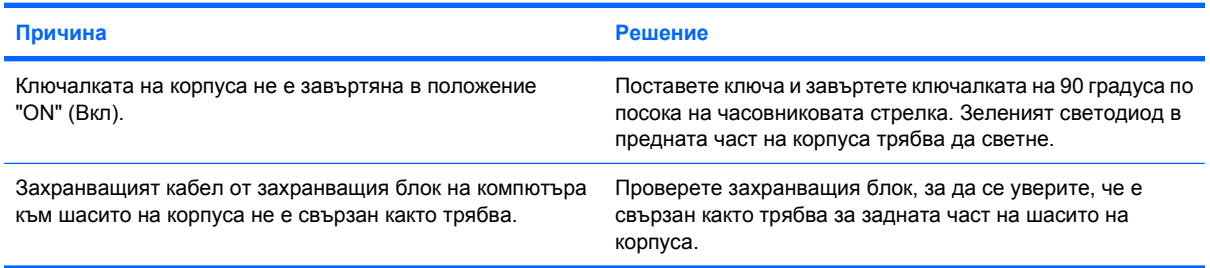

# **Таблица 2-3 Решаване на проблеми с твърдия диск (продължение)**

**Сменяемият твърд диск не се разпознава от компютъра.**

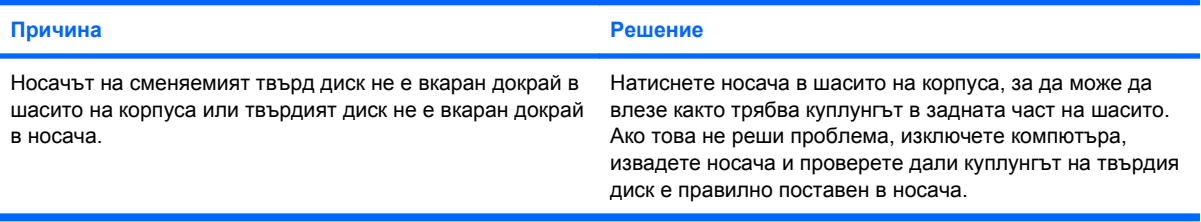

# **Корпусът на сменяемия твърд диск издава сигнали и зеленият светодиод мига.**

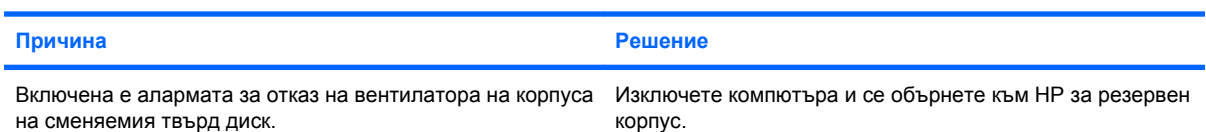

# <span id="page-25-0"></span>**Решаване на проблеми с четеца за медийни карти**

# **Таблица 2-4 Решаване на проблеми с четеца за медийни карти**

**Медийна карта не работи в цифрова камера, след като е била форматирана в Microsoft Windows XP или Microsoft Windows Vista.**

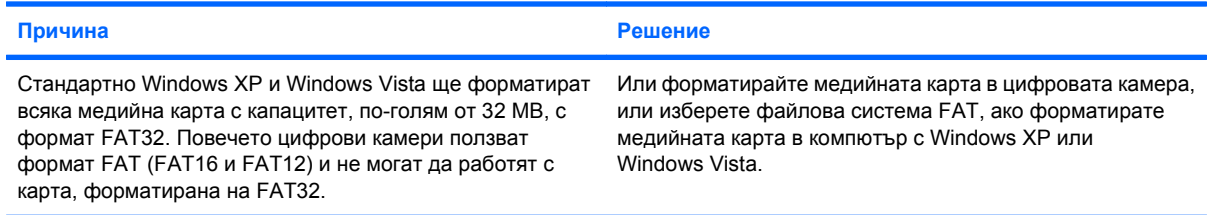

### Грешка от защита срещу запис или заключване се появява при опит да се записва върху медийната карта.

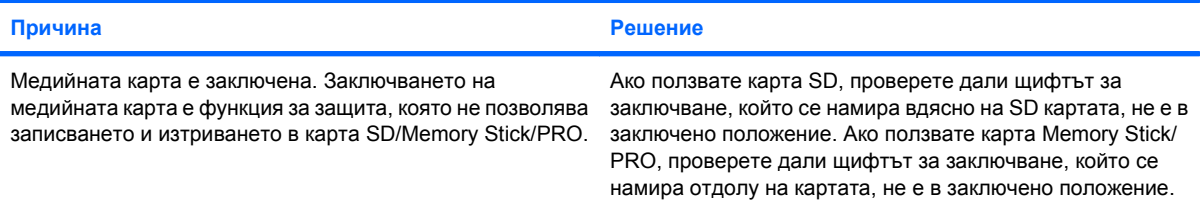

#### **Не може да се записва върху медийната карта.**

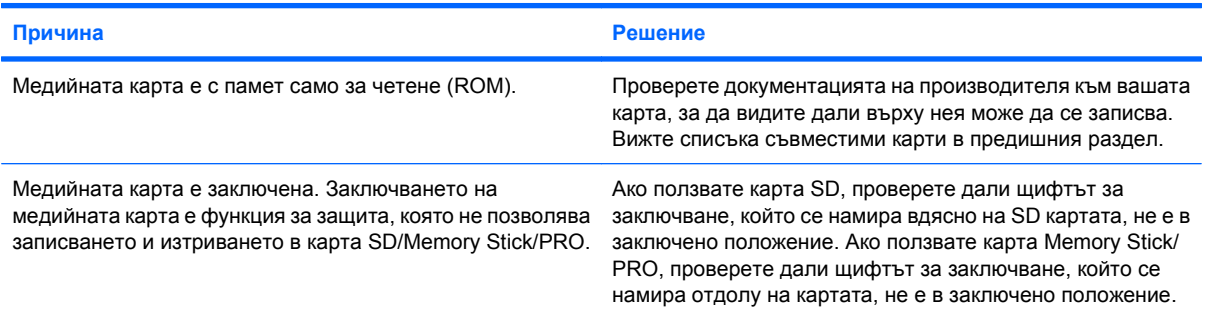

### **Няма достъп до данните на медийната карта, след като е поставена в някое гнездо.**

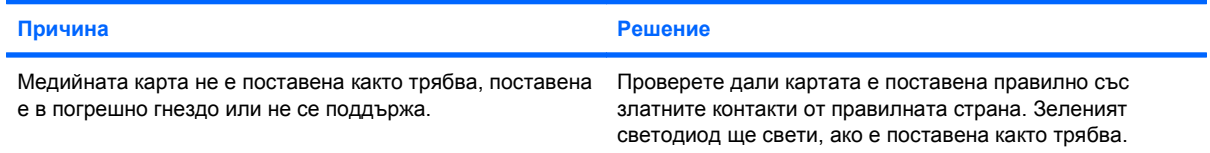

#### **Не знам как се изважда медийна карта както трябва.**

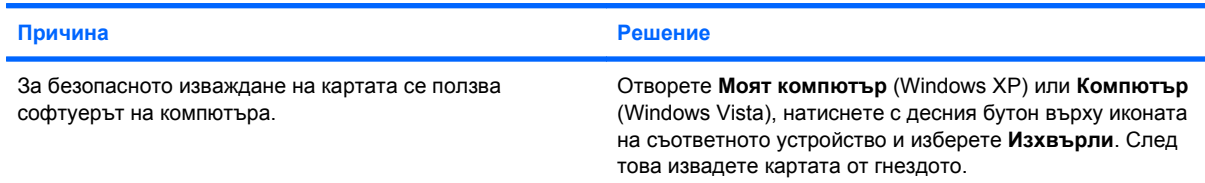

# **Таблица 2-4 Решаване на проблеми с четеца за медийни карти (продължение)**

**Не знам как се изважда медийна карта както трябва.**

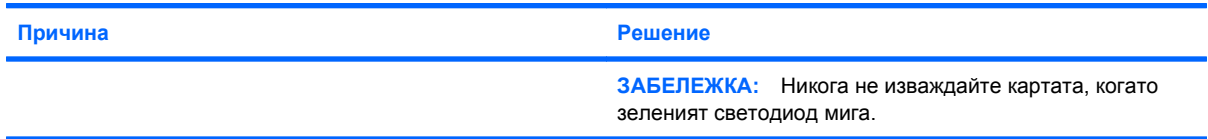

## **След като инсталирате четеца на медийни карти и заредите Windows, четецът и поставените карти не се разпознават от компютъра.**

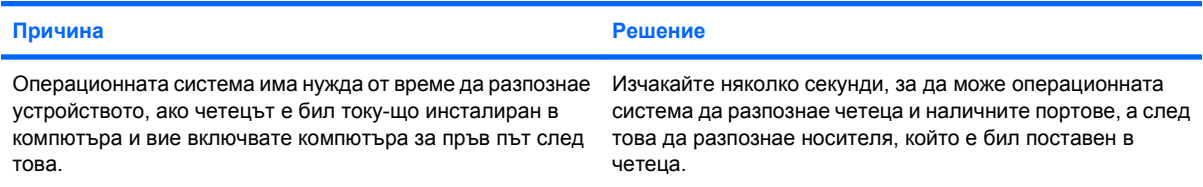

# **След като поставите медийна карта в четеца, компютърът се опитва да стартира от медийната карта.**

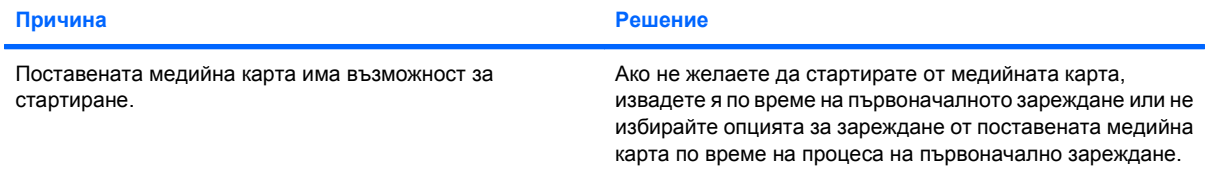

# <span id="page-27-0"></span>**Решаване на проблеми с дисплея**

Ако срещнете проблеми с дисплея, вижте в документацията към монитора и в общите причини и решения, изброени в следващата таблица.

# **Таблица 2-5 Решаване на проблеми с дисплея**

**Празен екран (няма образ).**

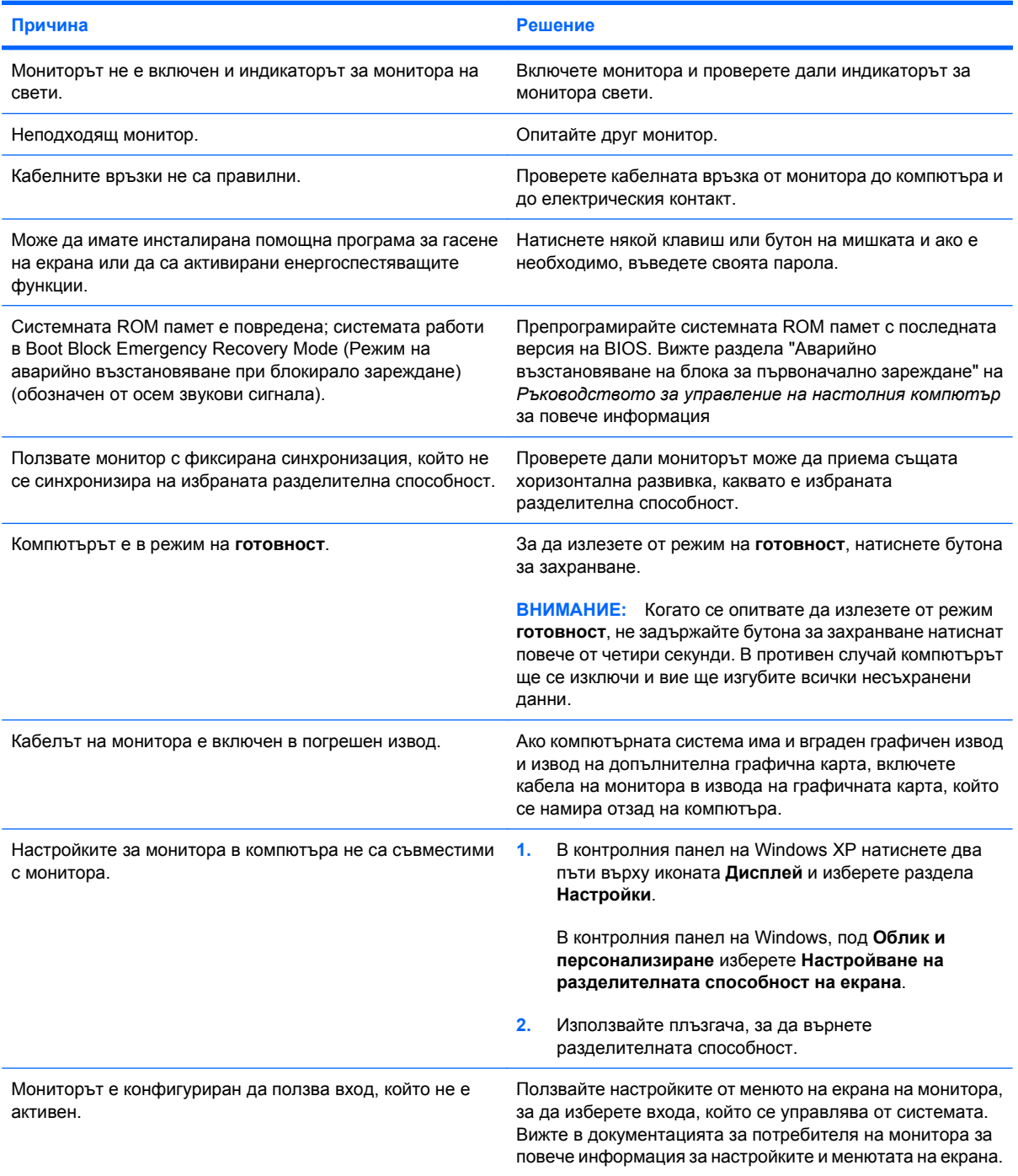

**Не е възможно включването на вградената графика след инсталиране на графична карта PCI Express.**

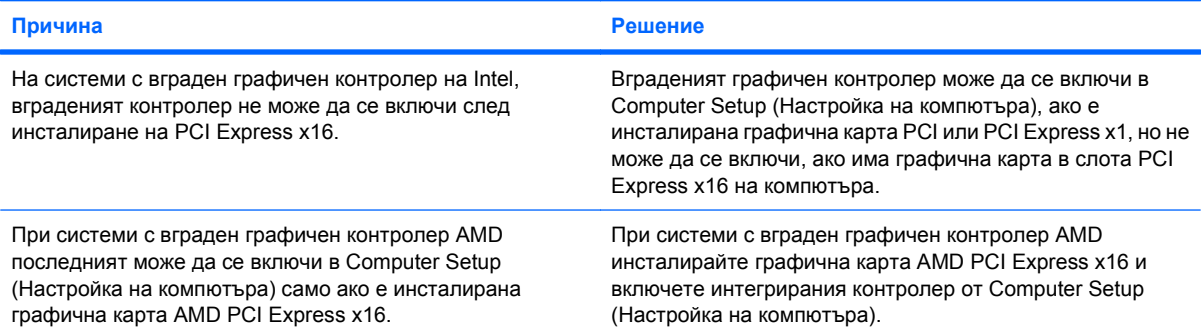

Празен екран и индикаторът за захранване мига червено пет пъти, веднъж на всяка секунда, следва две **секунди пауза, след което компютърът издава пет звукови сигнала. (Сигналите престават след петото повторение, но индикаторите продължават да мигат.)**

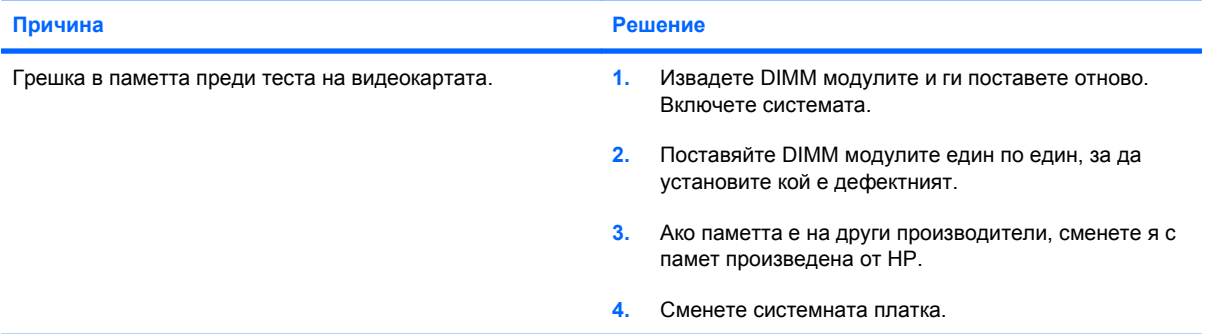

Празен екран и индикаторът за захранване мига червено шест пъти, веднъж на всяка секунда, следва две **секунди пауза, след което компютърът издава шест звукови сигнала. (Сигналите престават след петото повторение, но индикаторите продължават да мигат.)**

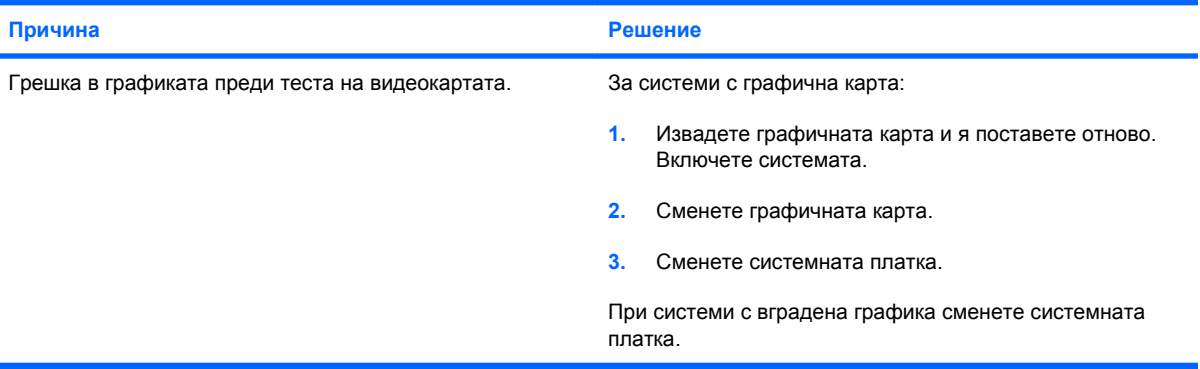

Празен екран и индикаторът за захранване мига червено седем пъти, веднъж на всяка секунда, следва две **секунди пауза, след което компютърът издава седем звукови сигнала. (Сигналите престават след петото повторение, но индикаторите продължават да мигат.)**

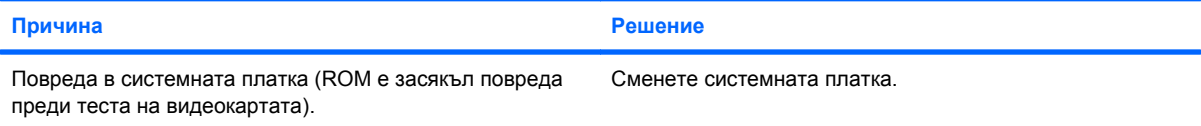

**Мониторът не работи нормално, когато се ползва с енергоспестяващи функции.**

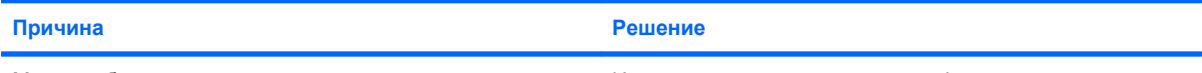

Монитор без енергоспестяващи възможности се ползва с Изключете енергоспестяващата функция на монитора. включени енергоспестяващи функции.

### **Неясни символи.**

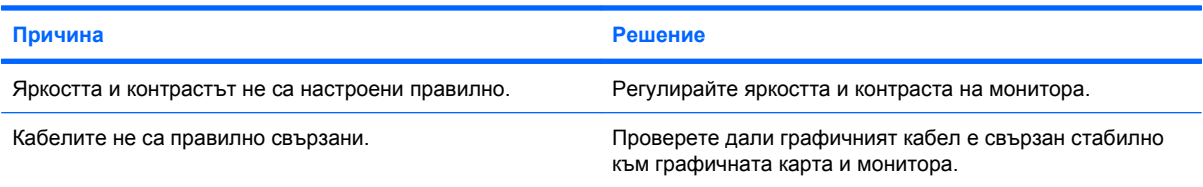

### **Образът е замъглен или исканата разделителна способност не може да се включи.**

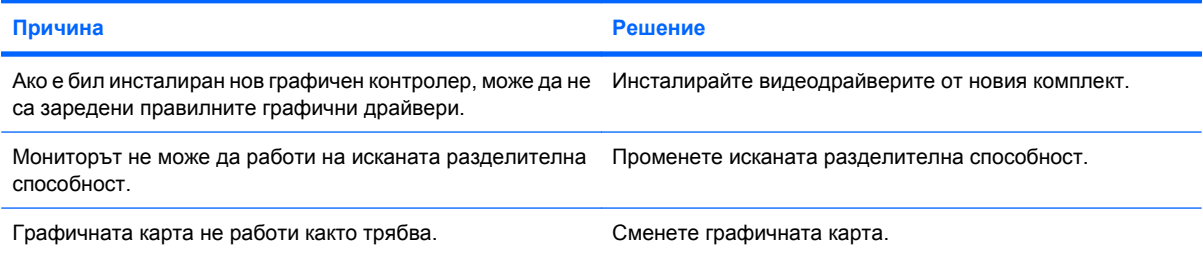

## **Образът е накъсан, върти се, трепти или мига.**

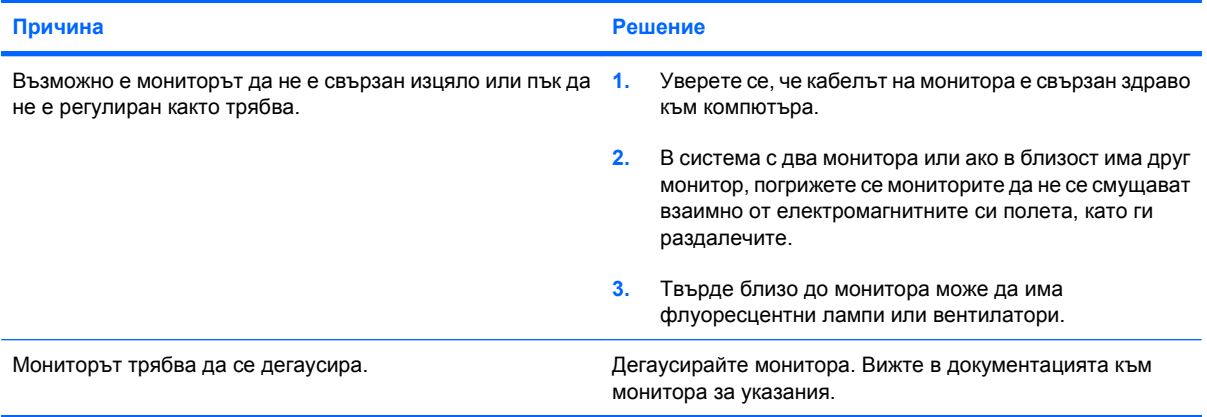

#### **Изображението не е центрирано.**

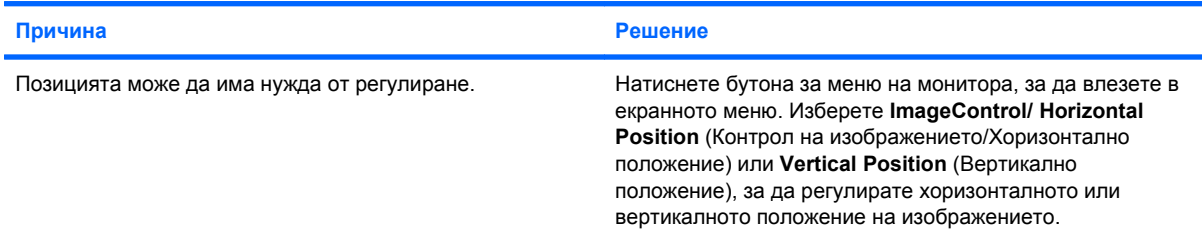

**На екрана излиза "No Connection, Check Signal Cable (Няма връзка, проверете сигналния кабел)".**

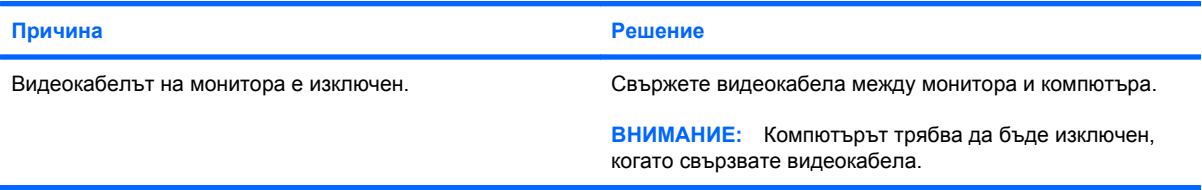

# **На екрана се показва "Out of Range (Извън обхват)".**

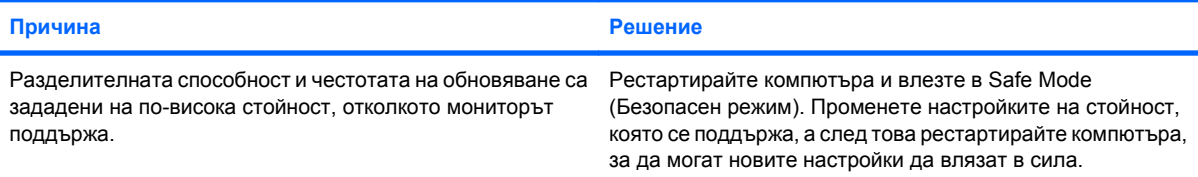

### **При включване на монитор с кинескоп отвътре се чува вибриращ или тракащ шум.**

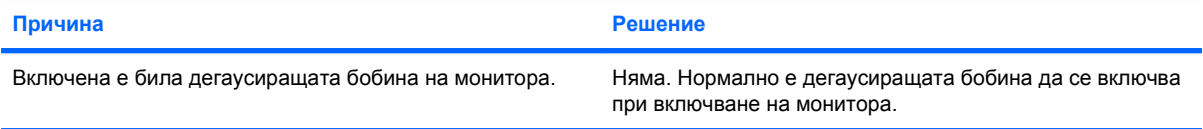

#### **От монитор с кинескоп се чува щракащ шум.**

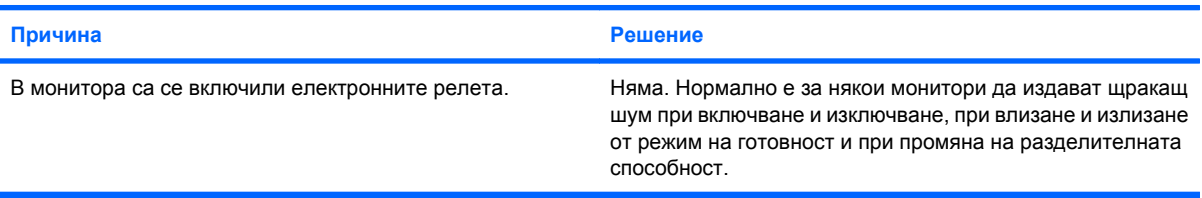

### **От плосък монитор се чува шум с висока честота.**

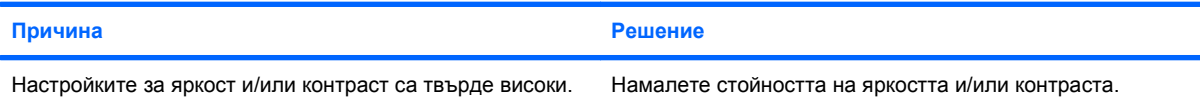

**Размит фокус, линии, остатъчни изображения или сенчести ефекти; хоризонтални бягащи линии; бледи вертикални ивици; или невъзможност да се центрира образа на екрана (само при плоски монитори с аналогова VGA връзка).**

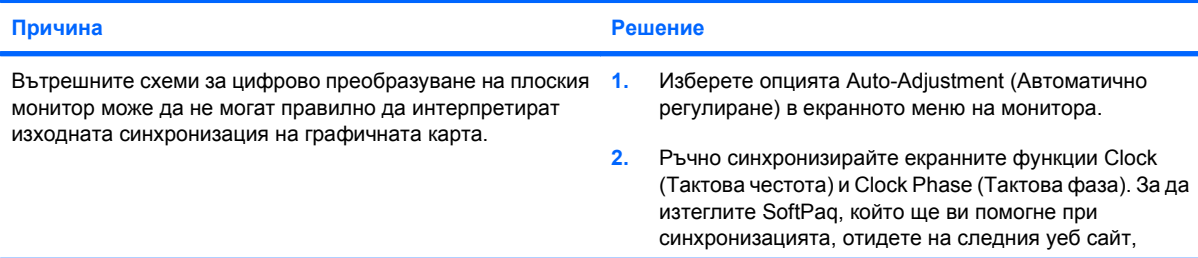

**Размит фокус, линии, остатъчни изображения или сенчести ефекти; хоризонтални бягащи линии; бледи вертикални ивици; или невъзможност да се центрира образа на екрана (само при плоски монитори с аналогова VGA връзка).**

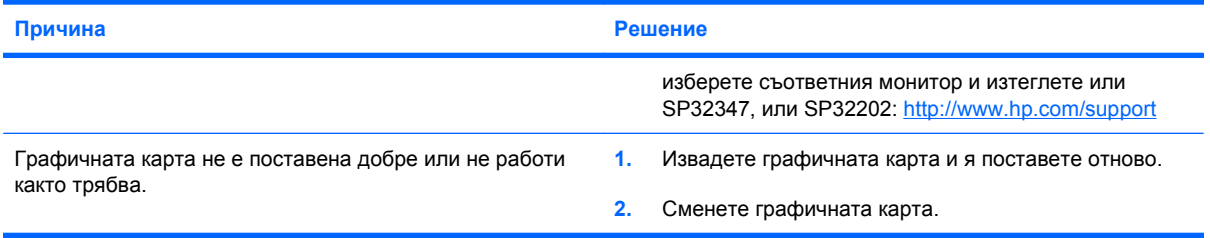

# **Някои от въведените символи не излизат както трябва.**

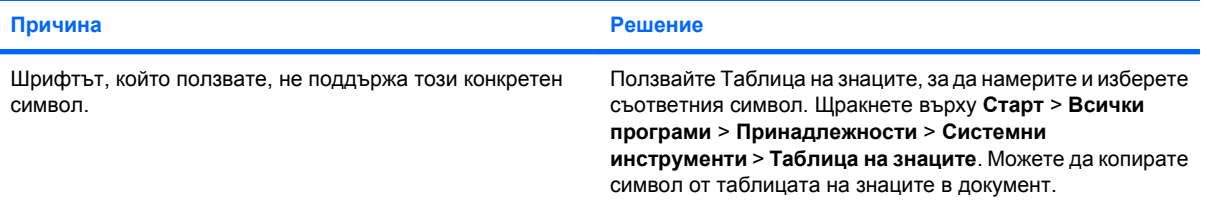

# <span id="page-32-0"></span>**Решаване на проблеми със звука**

Ако компютърът има звукови възможности и срещнете проблеми със звука, вижте общите причини и решения, изброени в следващата таблица.

# **Таблица 2-6 Решаване на проблеми със звука**

**Звукът е накъсан.**

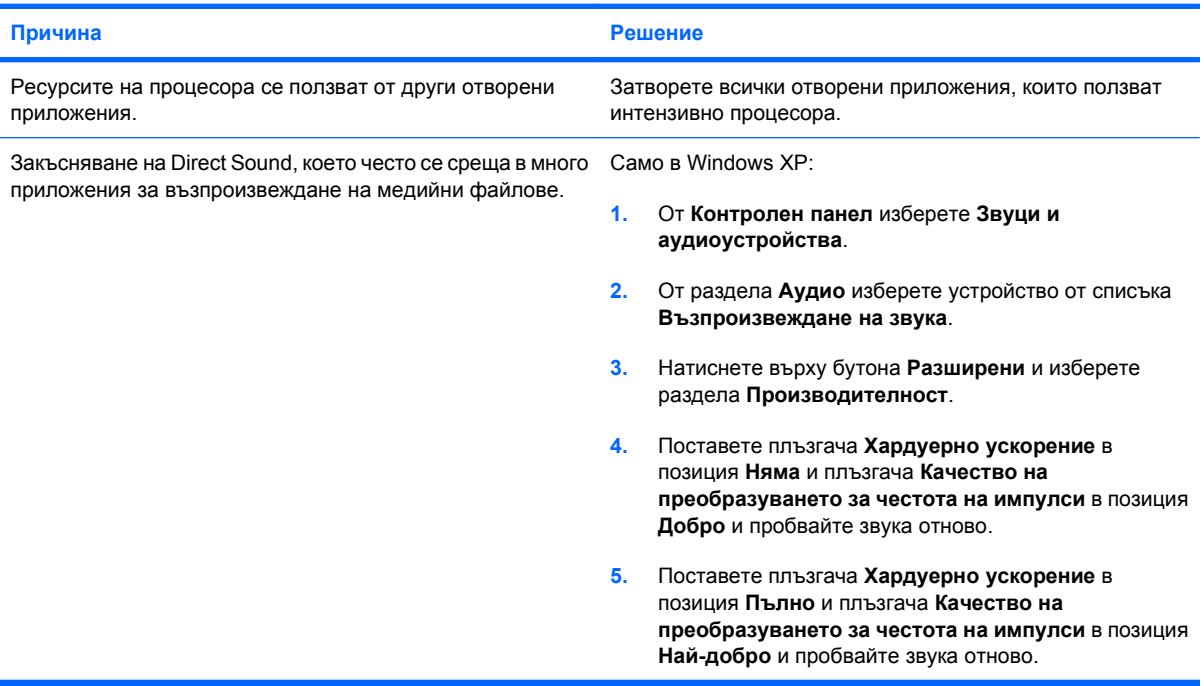

**От високоговорителя или слушалките не се чува звук.**

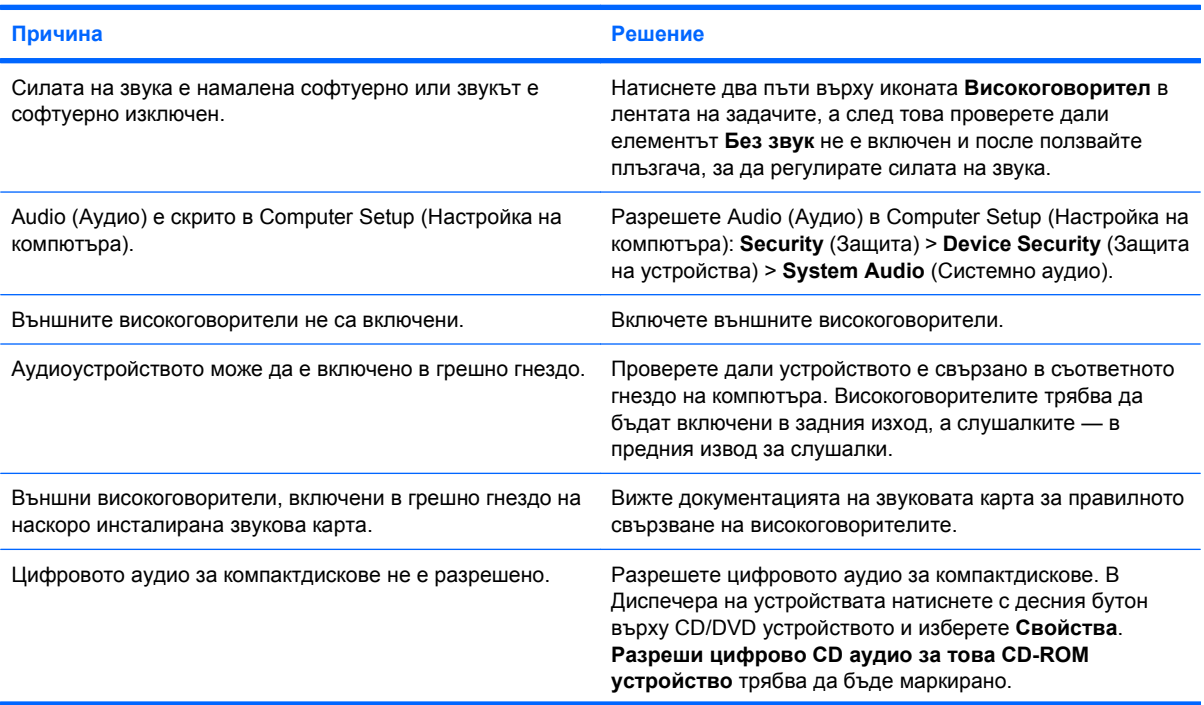

# **Таблица 2-6 Решаване на проблеми със звука (продължение)**

**От високоговорителя или слушалките не се чува звук.**

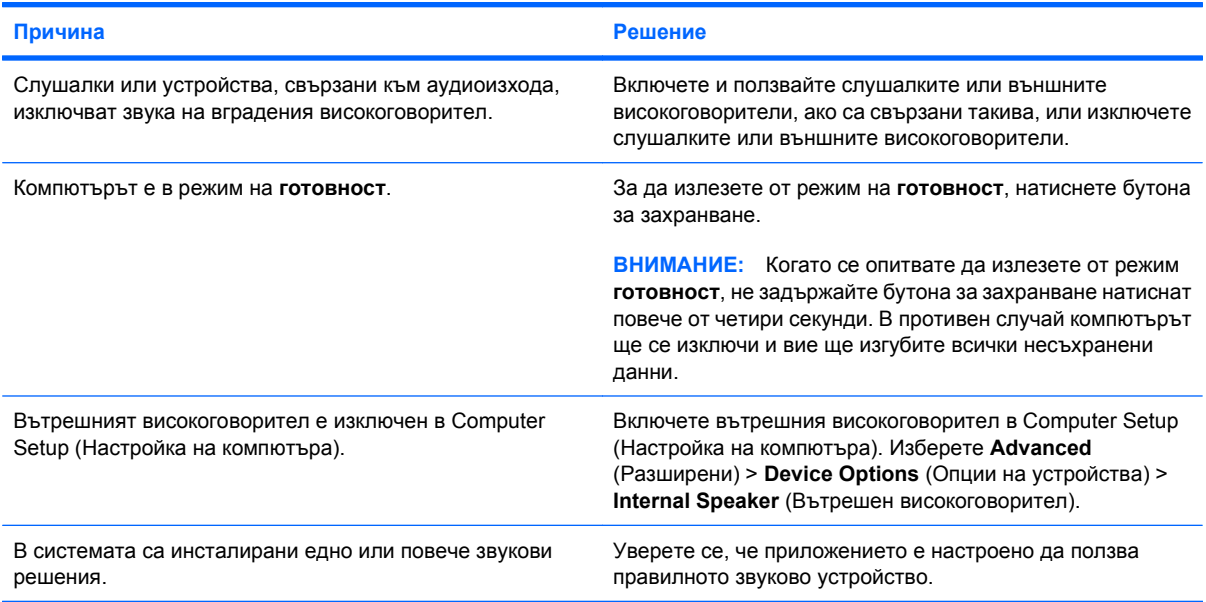

## **Звукът от слушалките не е ясен или е приглушен.**

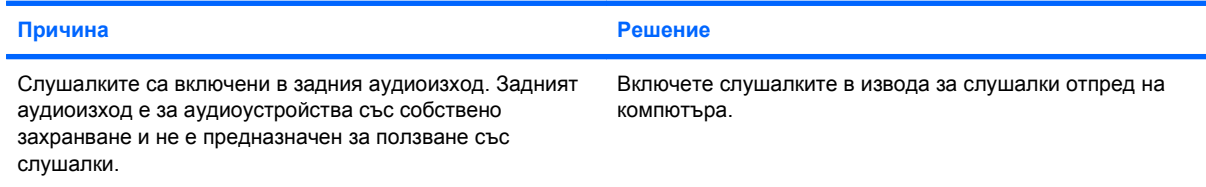

## **Компютърът изглежда блокирал, докато записва аудио.**

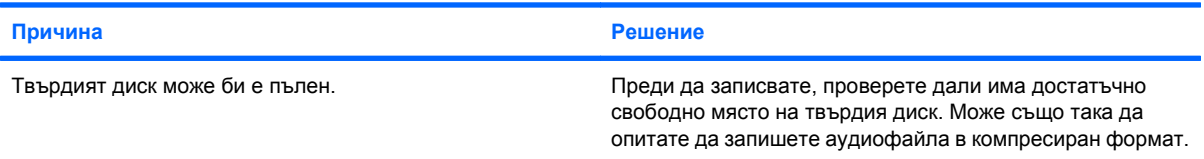

## **Гнездото за звуков вход не работи нормално.**

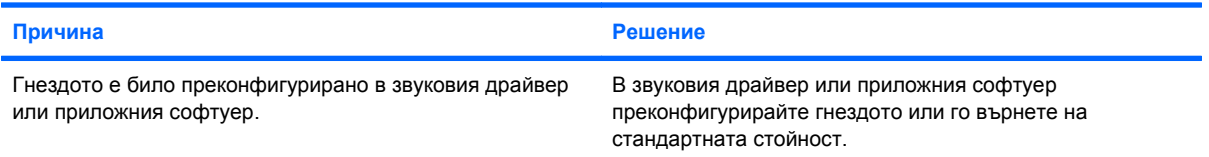

# **Таблица 2-6 Решаване на проблеми със звука (продължение)**

**Куплунгът за слушалки/микрофон на предната страна на компютъра не работи изправно.**

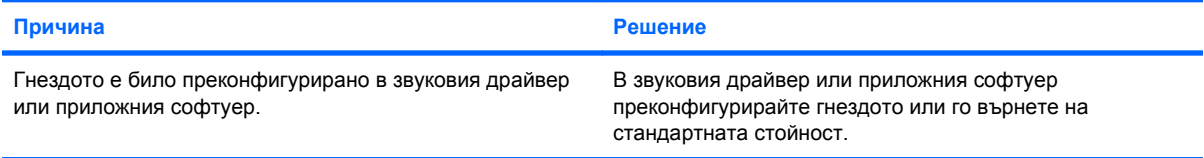

# <span id="page-35-0"></span>**Решаване на проблеми с принтера**

Ако срещнете проблеми с принтера, вижте в документацията към принтера и в общите причини и решения, изброени в следващата таблица.

# **Таблица 2-7 Решаване на проблеми с принтера**

**Принтерът не печата.**

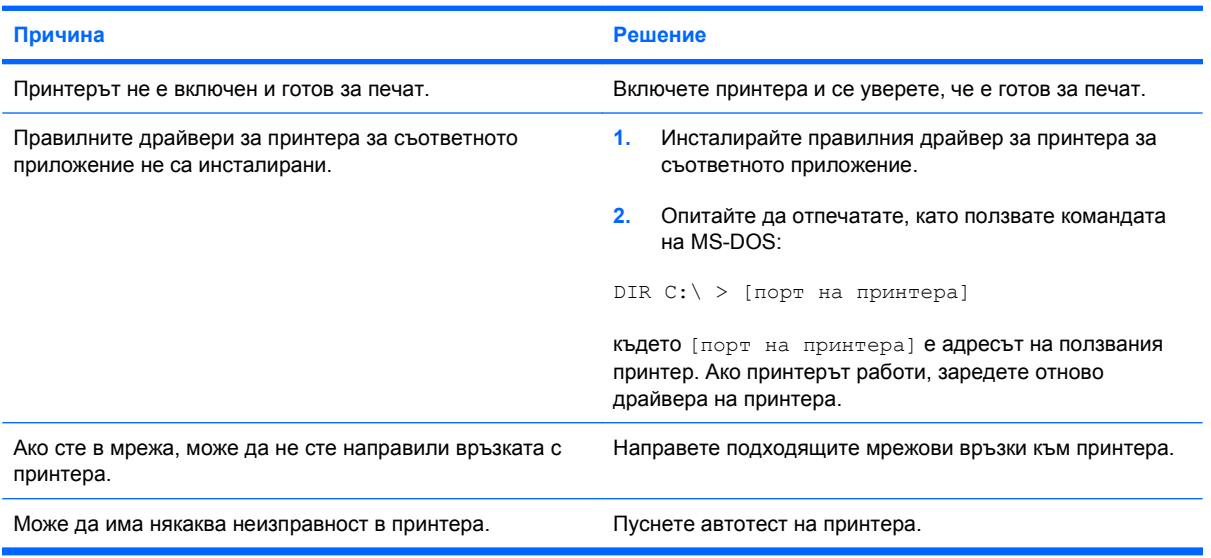

## **Принтерът не иска да се включи.**

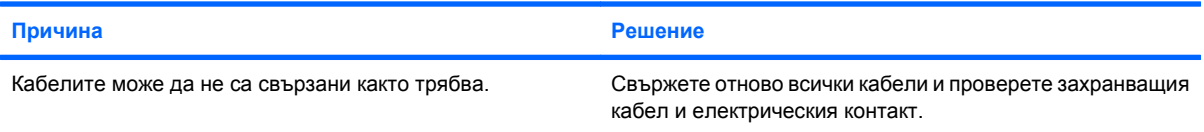

#### **Принтерът печата грешни данни.**

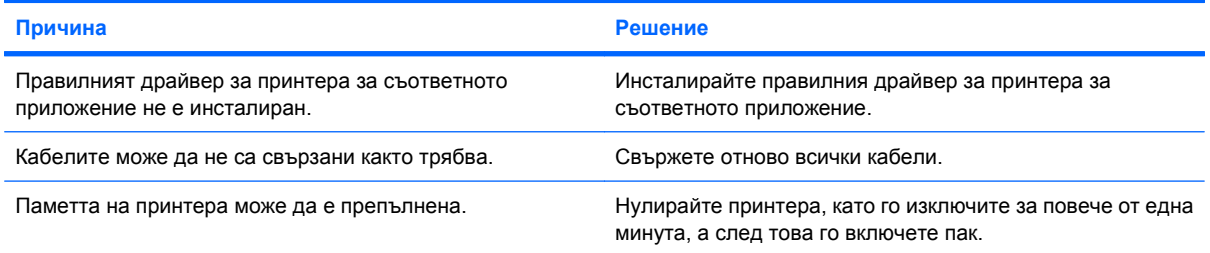

#### **Принтерът не е готов за печат.**

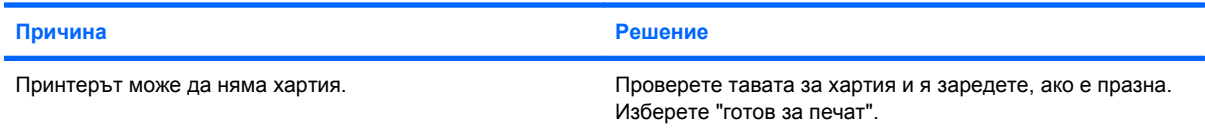
# **Решаване на проблеми с клавиатурата и мишката**

Ако срещнете проблеми с клавиатурата или мишката, вижте в документацията към устройството и в общите причини и решения, изброени в следващата таблица.

#### **Таблица 2-8 Решаване на проблеми с клавиатурата**

**Компютърът не разпознава команди и въвеждане от клавиатурата.**

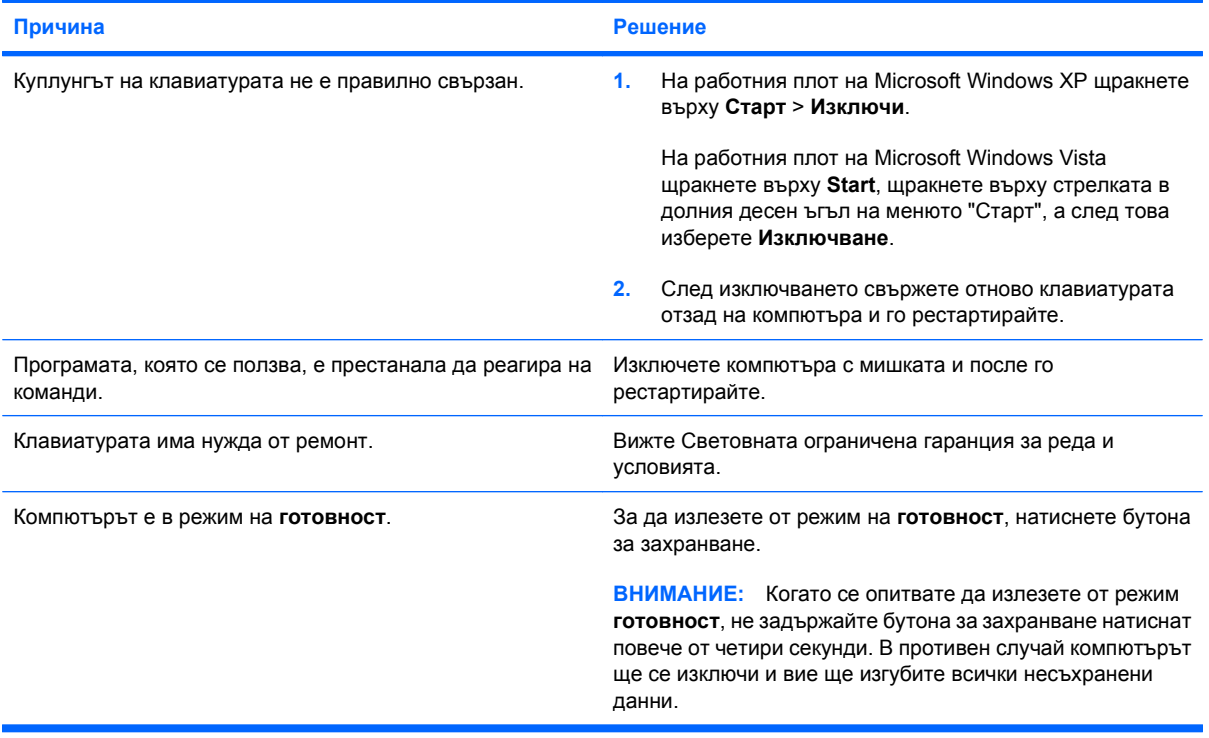

#### **Курсорът не се премества при ползване на клавишите стрелки на клавиатурата.**

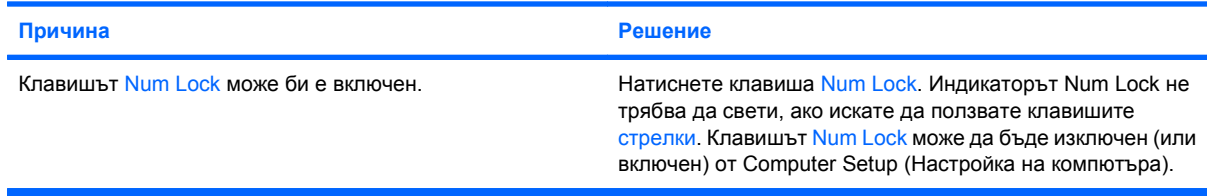

# **Таблица 2-9 Решаване на проблеми с мишката**

**Мишката не реагира на движение или е твърде бавна.**

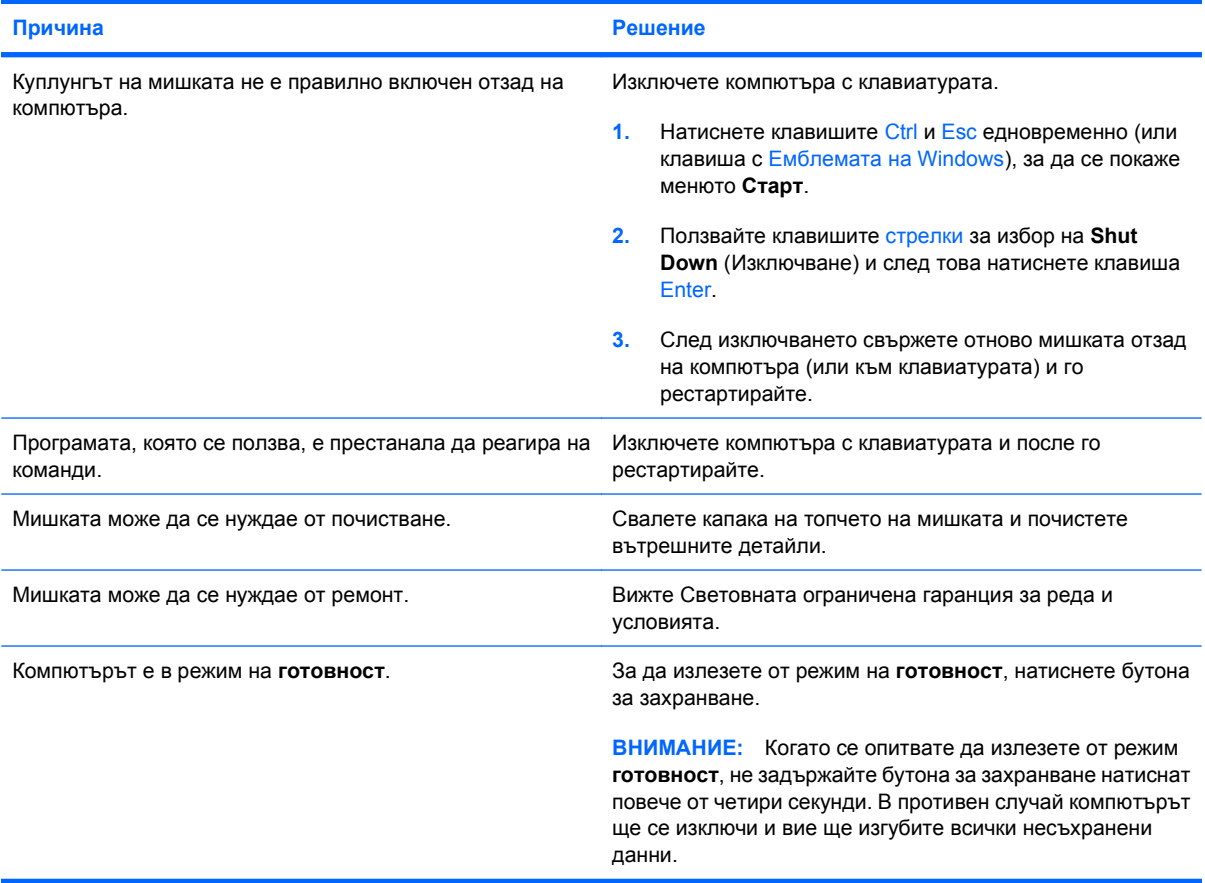

**Мишката се движи само вертикално, само хоризонтално или накъсано.**

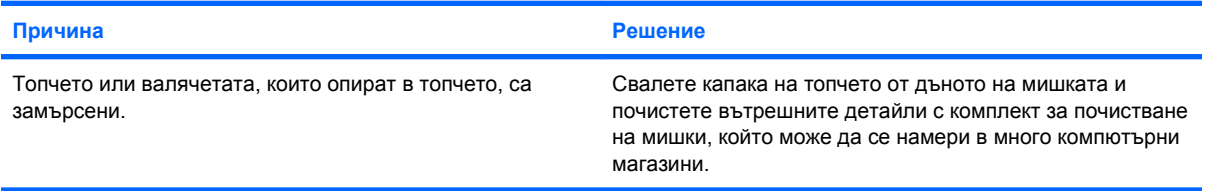

# <span id="page-38-0"></span>**Решаване на проблеми с инсталацията на хардуера**

Може да се наложи да конфигурирате наново компютъра, когато добавяте или изваждате хардуер, например допълнително устройство или карта за разширение. Ако инсталирате plugand-play устройство, Windows XP автоматично разпознава устройството и конфигурира компютъра. Ако инсталирате устройство, което не е plug-and-play, трябва да преконфигурирате компютъра след завършване на инсталацията на новия хардуер. В Windows ползвайте **Съветника за добавяне на хардуер** и следвайте указанията, които се появяват на екрана.

**ПРЕДУПРЕЖДЕНИЕ!** Когато компютърът е включен към променливотоково захранване, системната платка винаги е под напрежение. За да намалите опасността от нараняване от токов удар и/или горещи повърхности, извадете щепсела от контакта и оставете вътрешните компоненти на системата да се охладят, преди да ги докосвате.

#### **Таблица 2-10 Решаване на проблеми с инсталацията на хардуера**

**Ново устройство не се разпознава като част от системата.**

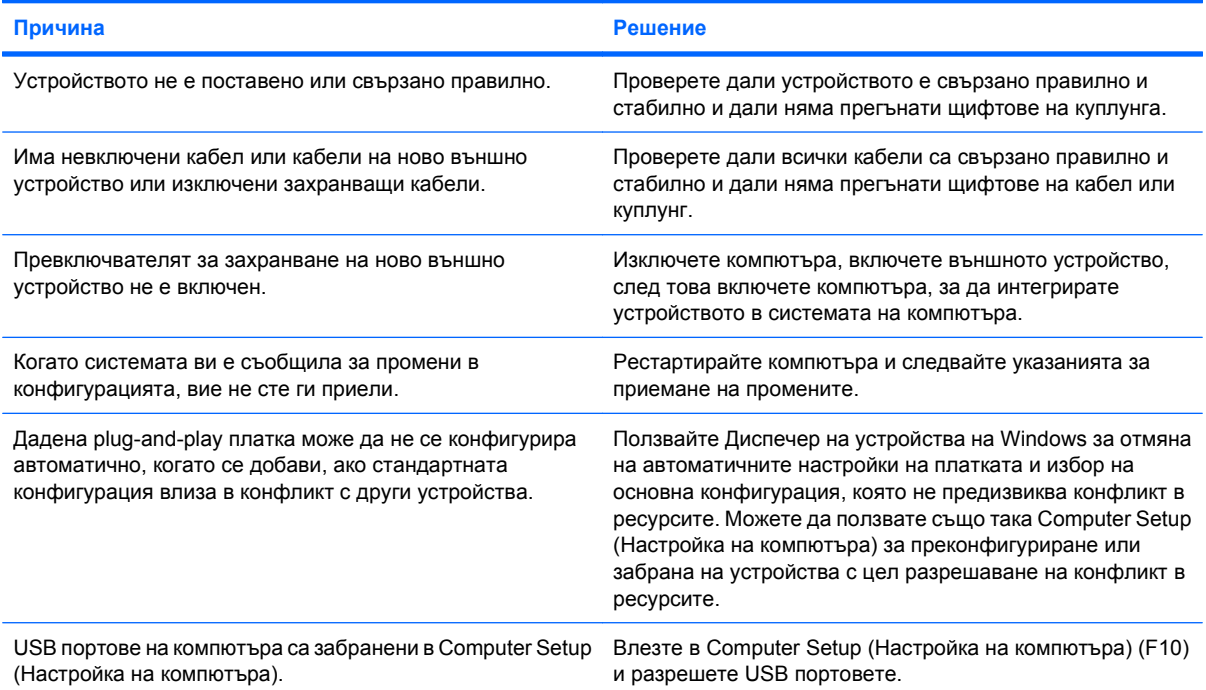

#### **Компютърът не се стартира.**

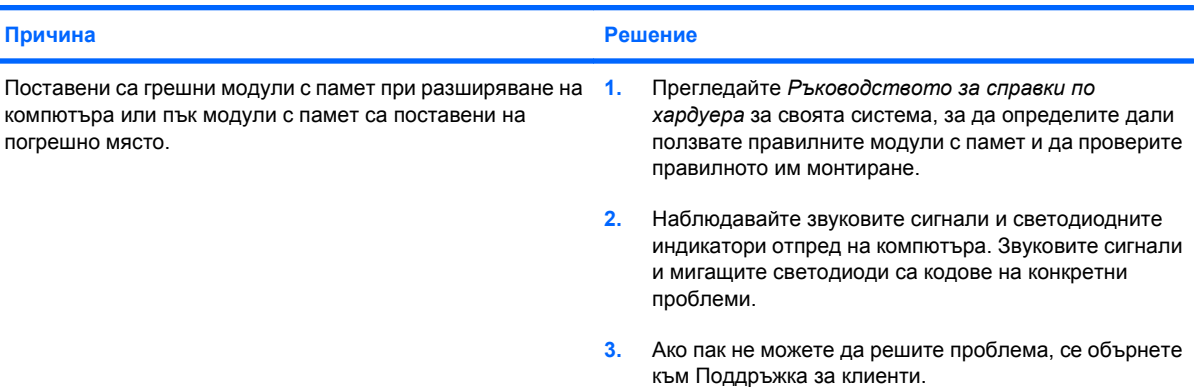

#### **Таблица 2-10 Решаване на проблеми с инсталацията на хардуера (продължение)**

Индикаторът за захранване мига червено пет пъти, веднъж на всяка секунда, следва две секунди пауза, след **което компютърът издава пет звукови сигнала. (Сигналите престават след петото повторение, но индикаторите продължават да мигат.)**

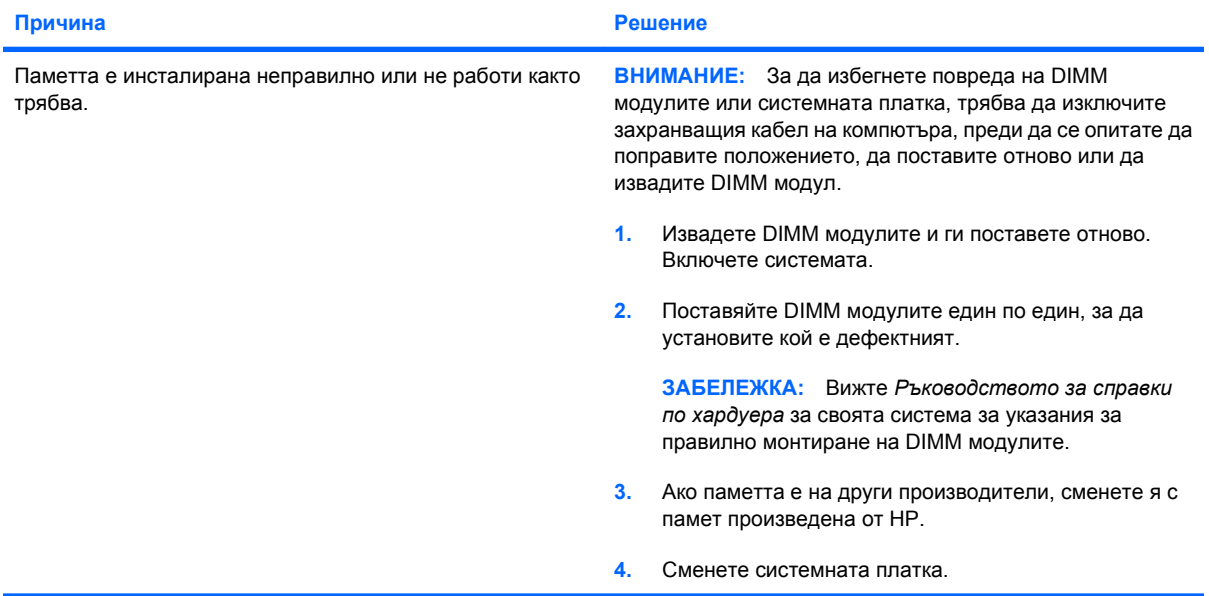

Индикаторът за захранване мига червено шест пъти, веднъж на всяка секунда, следва две секунди пауза, след **което компютърът издава шест звукови сигнала. (Сигналите престават след петото повторение, но индикаторите продължават да мигат.)**

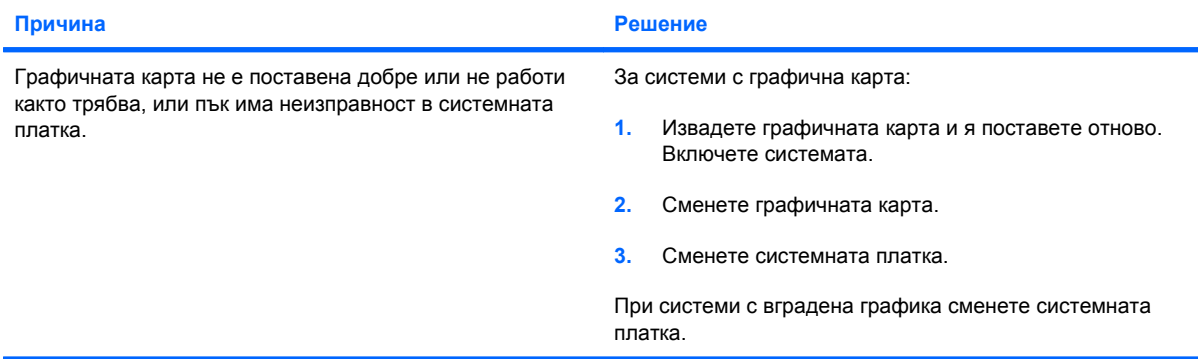

Индикаторът за захранване мига червено десет пъти, веднъж на всяка секунда, следва две секунди пауза, след **което компютърът издава десет звукови сигнала. (Сигналите престават след петото повторение, но индикаторите продължават да мигат.)**

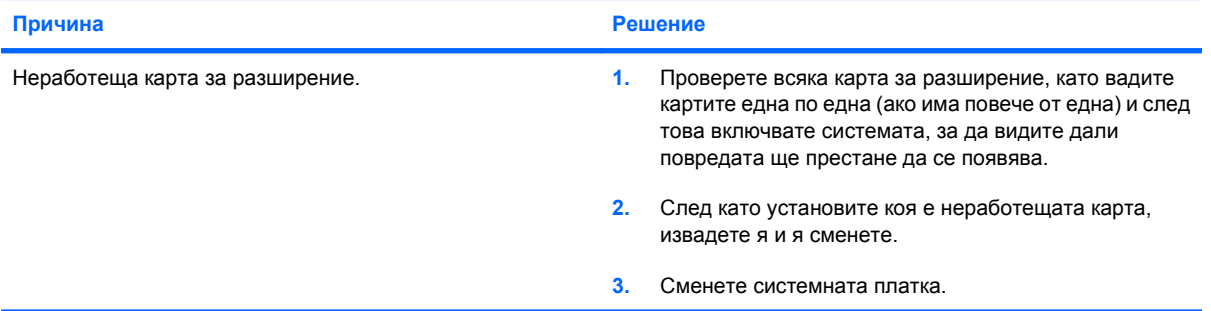

# **Решаване на проблеми с мрежата**

Някои общи причини и решения на проблемите с мрежата са дадени в следващата таблица. Тези указания не се спират на процедурата за проследяване на мрежовото окабеляване.

#### **Таблица 2-11 Решаване на проблеми с мрежата**

**Функцията Wake-on-LAN (Стартиране от мрежова активност) не действа.**

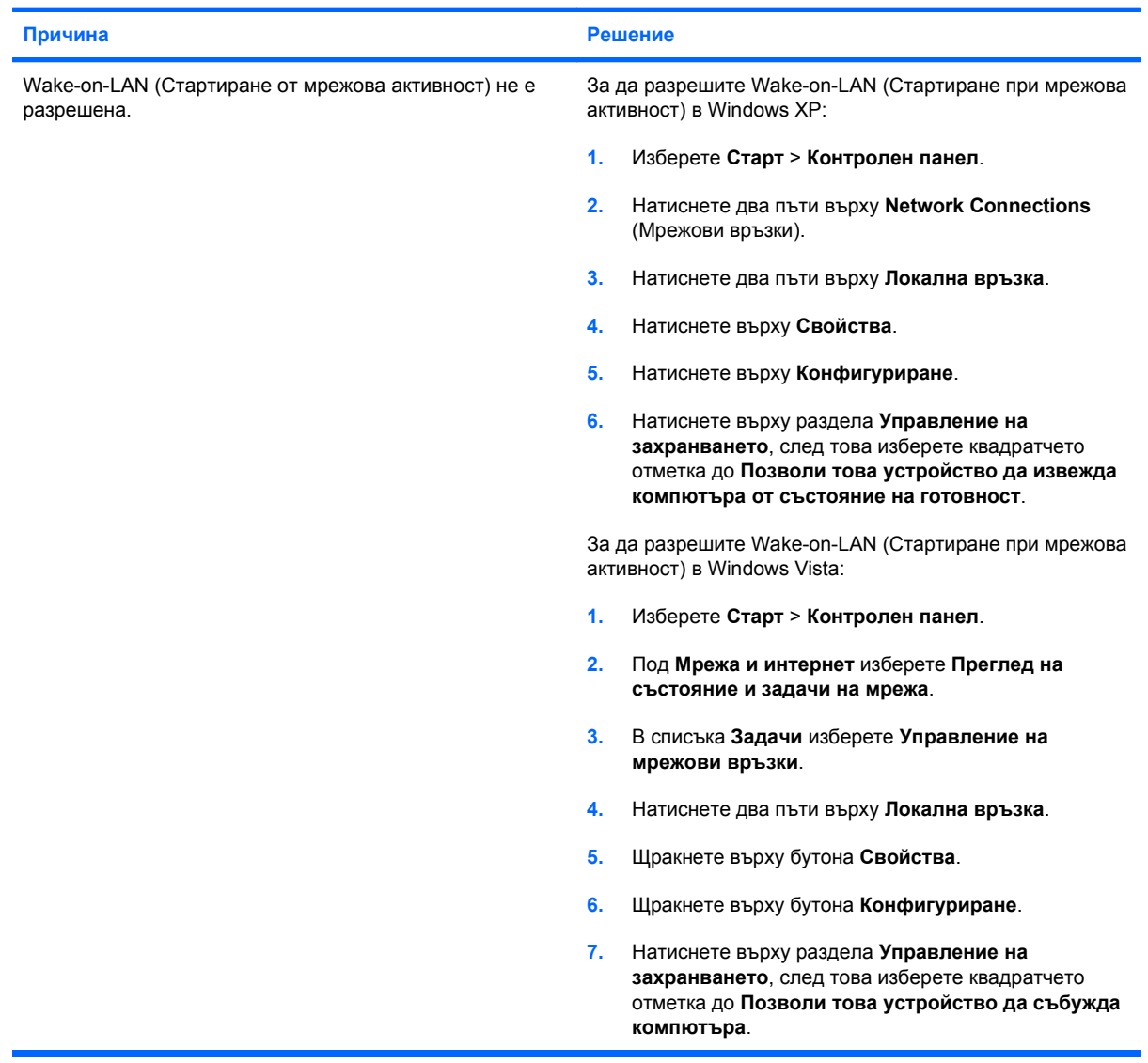

#### **Таблица 2-11 Решаване на проблеми с мрежата (продължение)**

**Мрежовият драйвер не разпознава мрежовия контролер.**

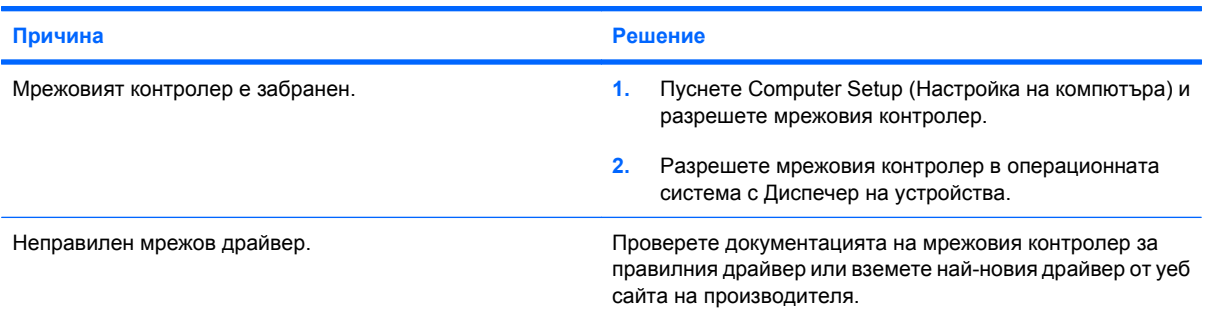

#### **Индикаторът за състояние на мрежовата връзка не мига.**

**ЗАБЕЛЕЖКА: Индикаторът за състояние на мрежовата връзка трябва да мига, когато има активност по мрежата.**

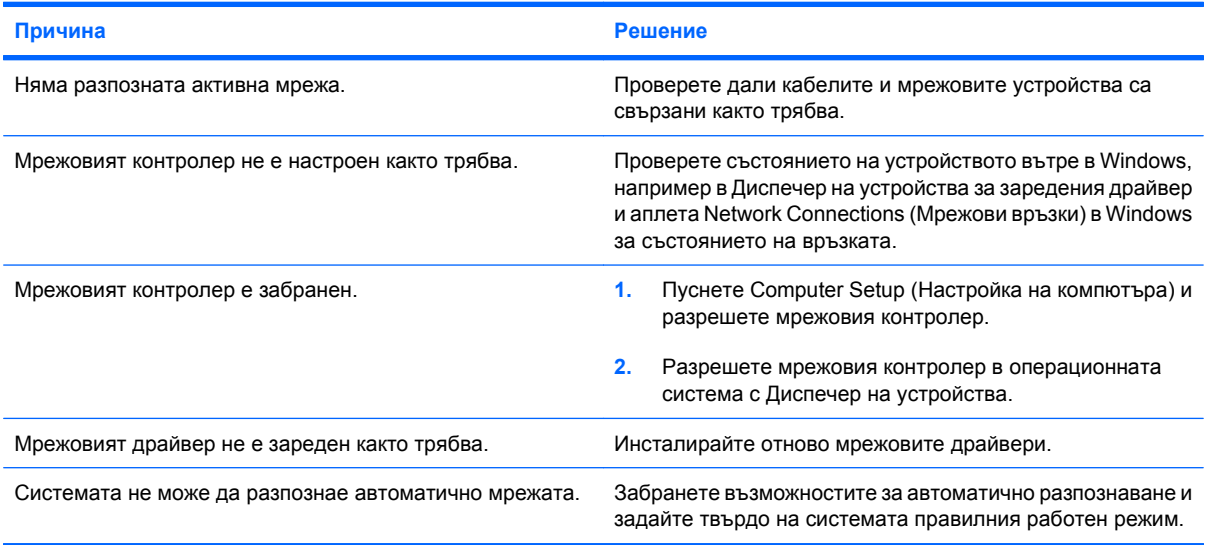

### **Диагностиката съобщава за неизправност.**

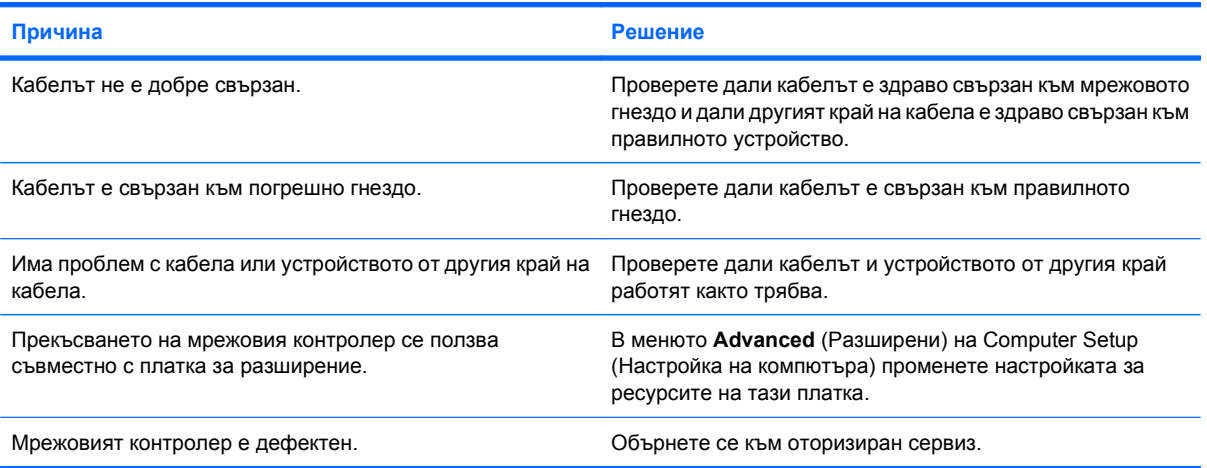

### **Таблица 2-11 Решаване на проблеми с мрежата (продължение)**

**Диагностиката минава, но компютърът не обменя информация с мрежата.**

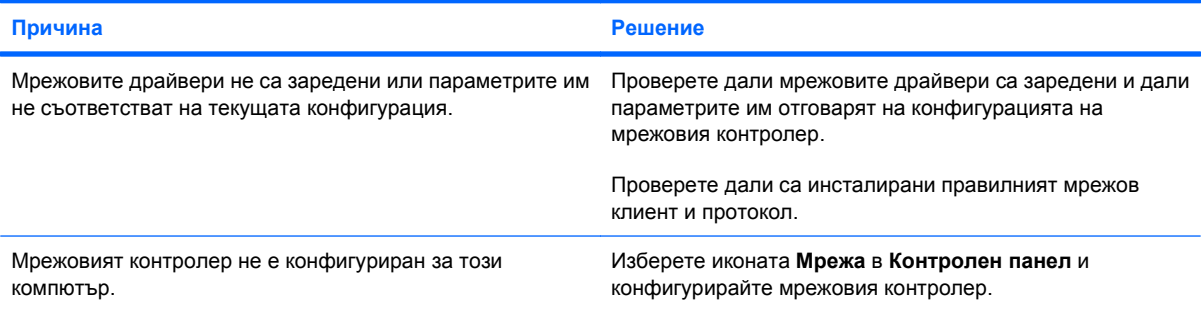

#### **Мрежовият контролер е престанал да работи, когато е била добавена платка за разширение в компютъра.**

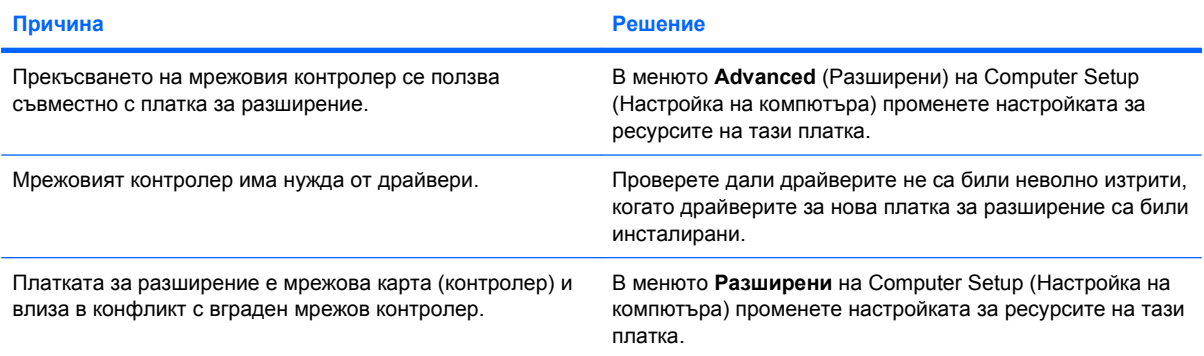

### **Мрежовият контролер престава да работи без видима причина.**

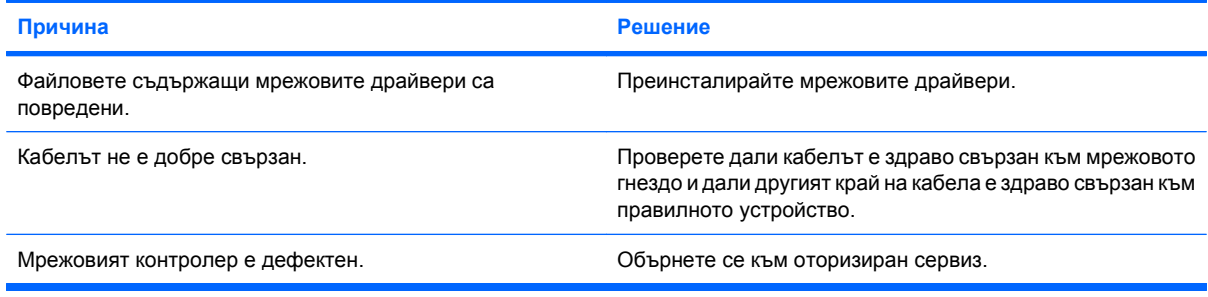

### **Нова мрежова карта не се стартира.**

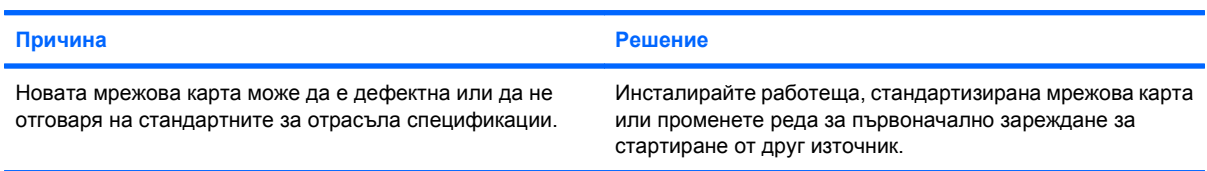

### **Таблица 2-11 Решаване на проблеми с мрежата (продължение)**

**Невъзможно свързване с мрежов сървър при опит за Remote System Installation (Дистанционно инсталиране на системата).**

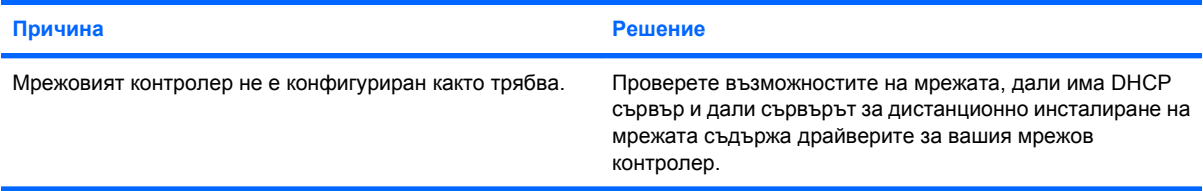

### **Помощната програма за настройка на системата съобщава за непрограмиран EEPROM.**

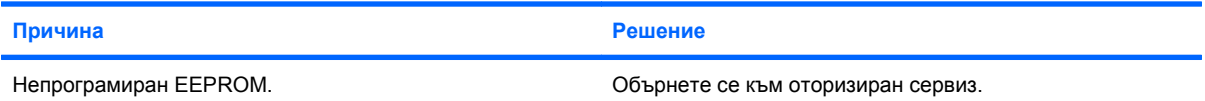

# **Решаване на проблеми с паметта**

Ако срещнете проблеми с паметта, някои общи причини и решения са изброени в следващата таблица.

**ВНИМАНИЕ:** Възможно е DIMM модулите да получават захранване и когато компютърът е изключен (в зависимост от настройките на Management Engine (ME) (Машина за управление) за някои модели). За да избегнете повреда на DIMM модулите или системната платка, трябва да изключите захранващия кабел на компютъра, преди да се опитвате да монтирате повторно, поставите или извадите DIMM модул.

За системите, които поддържат ECC памет, HP не поддържа смесване на ECC и не-ECC памет. В противен случай компютърът няма да зареди операционната система.

 $\mathbb{R}^n$  **ЗАБЕЛЕЖКА:** При някои модели броячът на паметта се влияе от конфигурации с включена Management Engine (ME) (Машина за управление). МЕ ползва 8 MB от системната памет в едноканален или 16 MB в двуканален режим за изтегляне, декомпресиране и изпълнение на фърмуер за ME за асиметрични (Out-of-Band, OOB) устройства за съхраняване на данни от други производители и други функции за управление.

#### **Таблица 2-12 Решаване на проблеми с паметта**

**Системата не се зарежда или не функционира както трябва след поставяне на допълнителни модули с памет.**

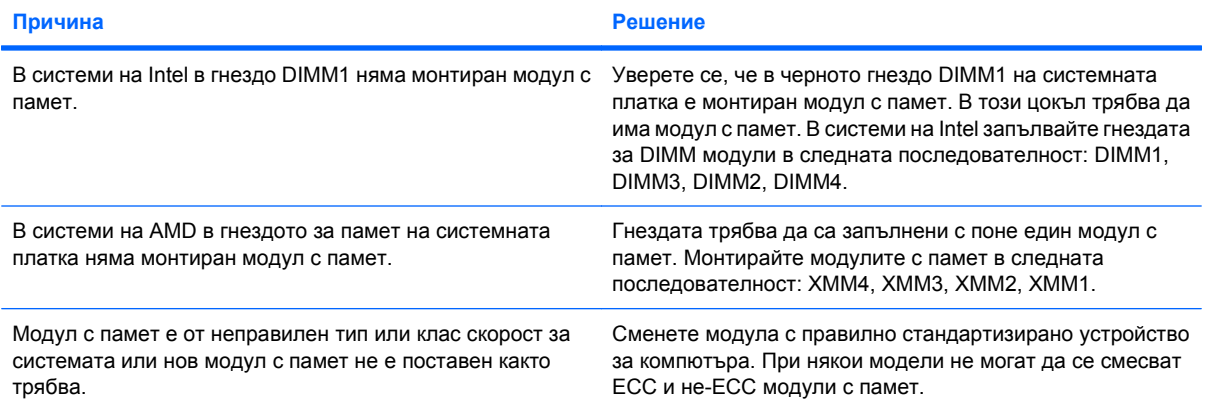

#### **Грешка Out of memory (Недостатъчно памет).**

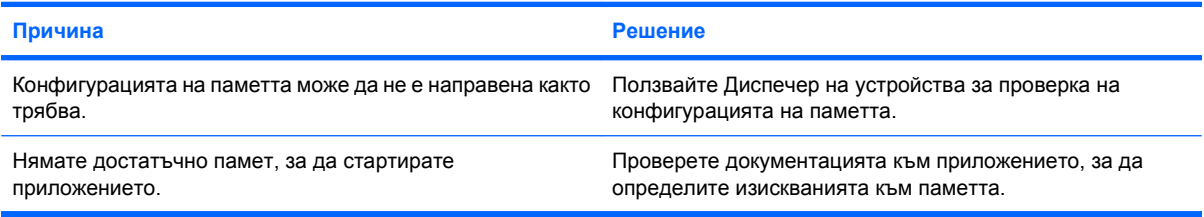

#### **По време на POST броячът на паметта греши.**

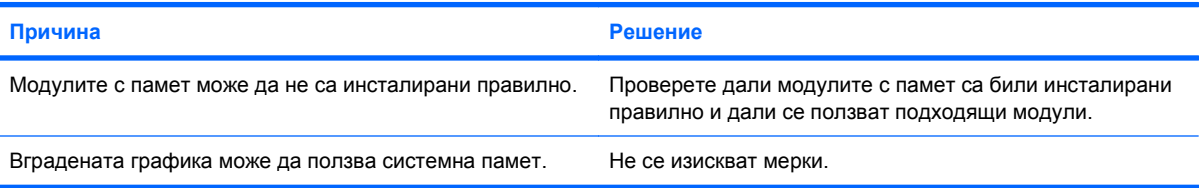

#### **Таблица 2-12 Решаване на проблеми с паметта (продължение)**

**Грешка за недостатъчно памет по време на работа.**

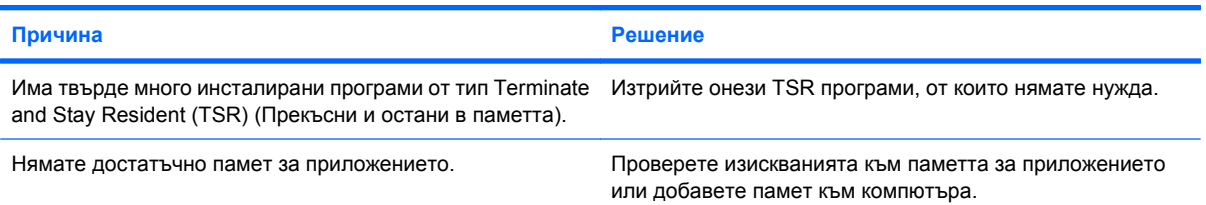

Индикаторът за захранване мига червено пет пъти, веднъж на всяка секунда, следва две секунди пауза, след **което компютърът издава пет звукови сигнала. (Сигналите престават след петото повторение, но индикаторите продължават да мигат.)**

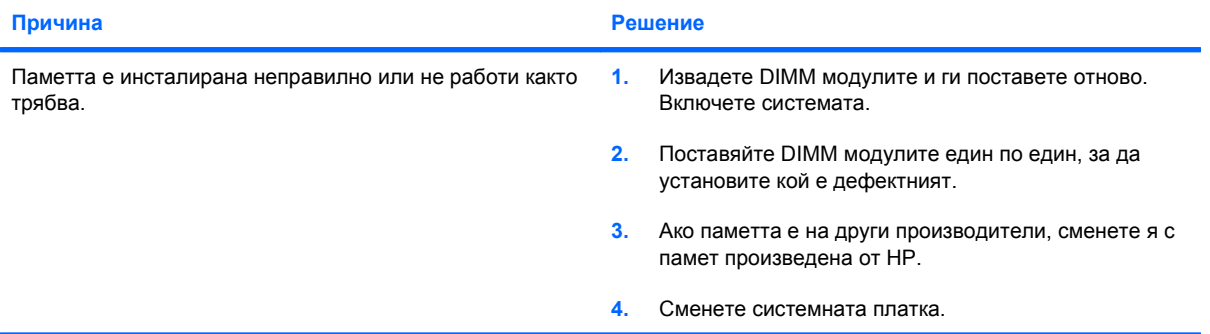

# **Решаване на проблеми с процесора**

Ако срещнете проблеми с процесора, някои общи причини и решения са изброени в следващата таблица.

### **Таблица 2-13 Решаване на проблеми с процесора**

**Компютърът не работи както трябва.**

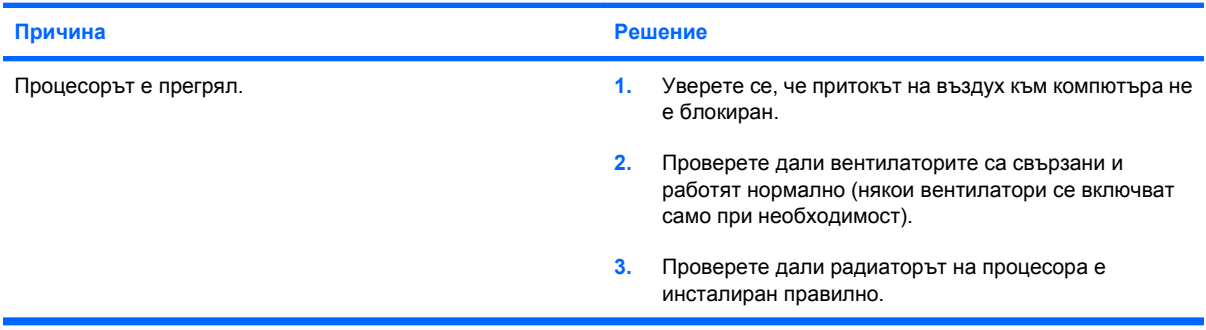

#### Индикаторът за захранване мига червено три пъти, веднъж на всяка секунда, следва две секунди пауза.

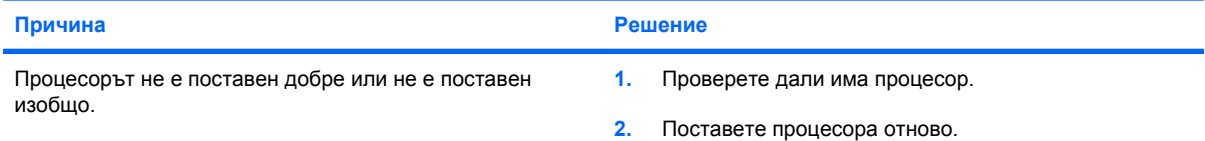

#### **Индикаторът за захранване мига червено единайсет пъти, веднъж всяка секунда, следва две секунди пауза.**

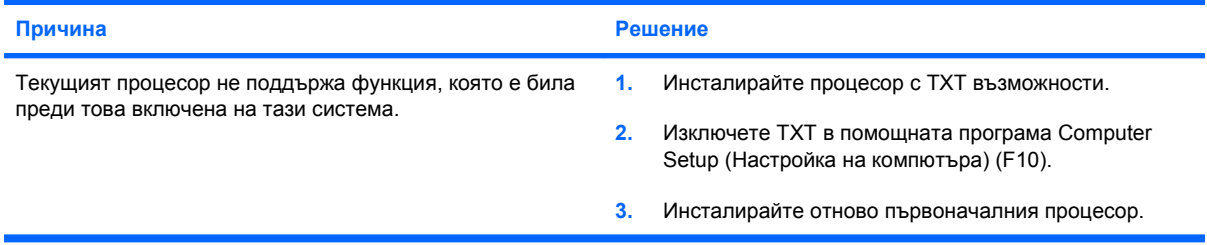

# **Решаване на проблеми със CD-ROM и DVD устройства**

Ако срещнете проблеми със CD-ROM или DVD устройство, вижте общите причини и решения, изброени в следващата таблица или в документацията към допълнителното устройство.

### **Таблица 2-14 Решаване на проблеми със CD-ROM и DVD устройства**

**Системата не се зарежда от CD-ROM или DVD устройство.**

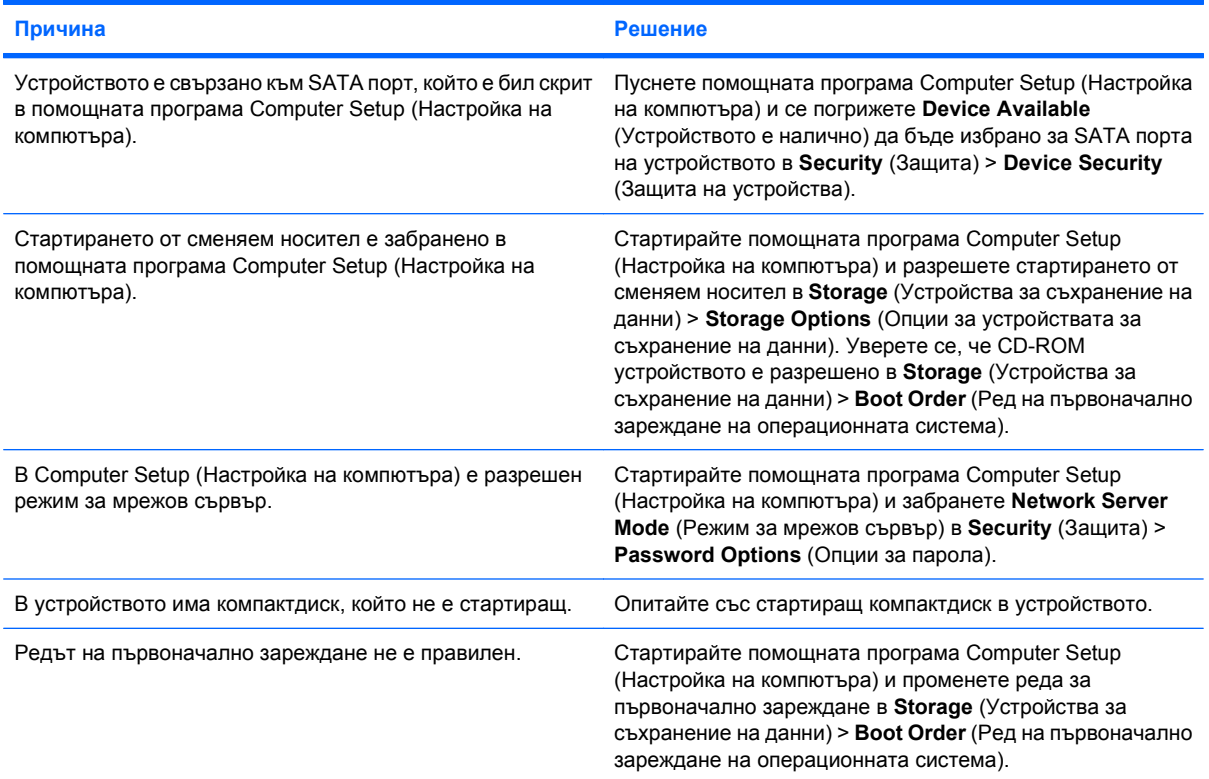

### **Устройството не е намерено (идентифицирано).**

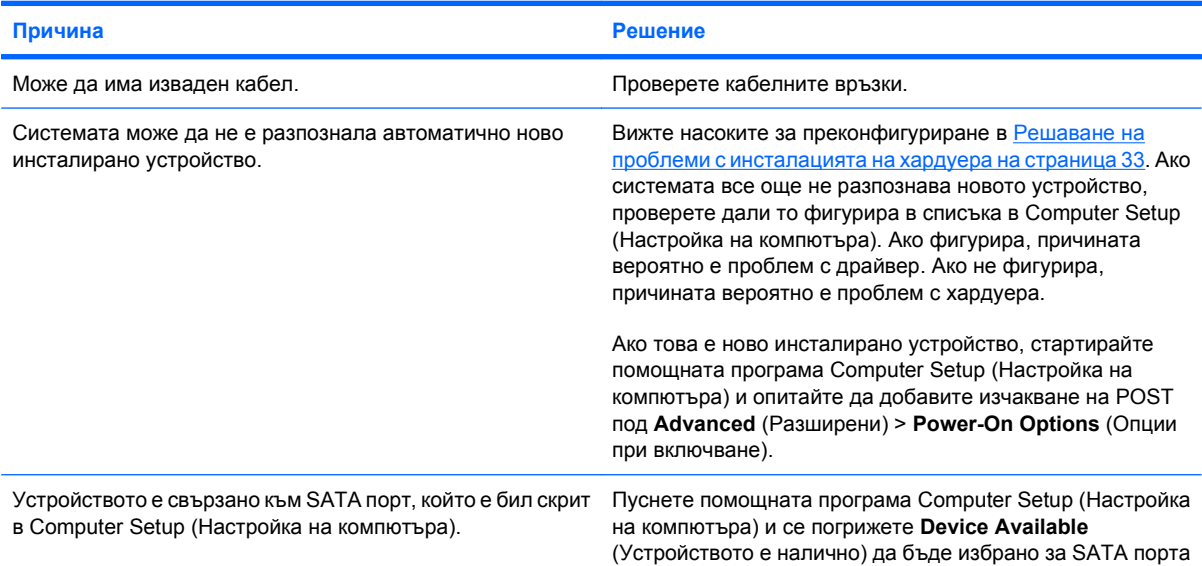

### **Таблица 2-14 Решаване на проблеми със CD-ROM и DVD устройства (продължение)**

**Устройството не е намерено (идентифицирано).**

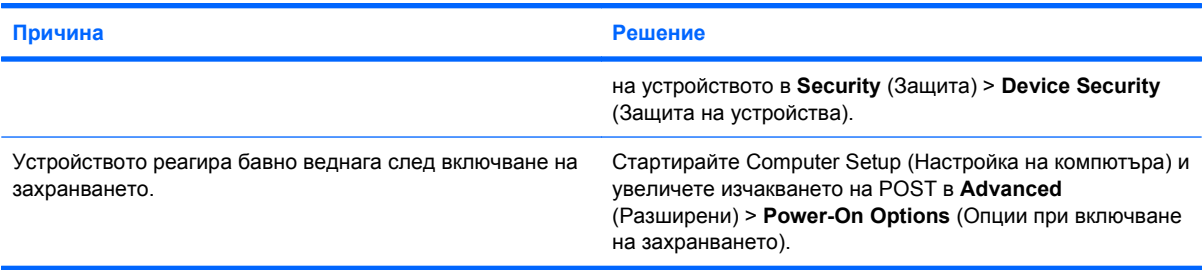

#### **CD-ROM или DVD устройствата не се разпознават или драйвер не се зарежда.**

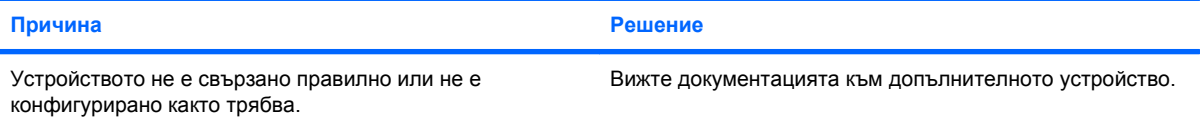

#### **В DVD устройството не тръгва филм.**

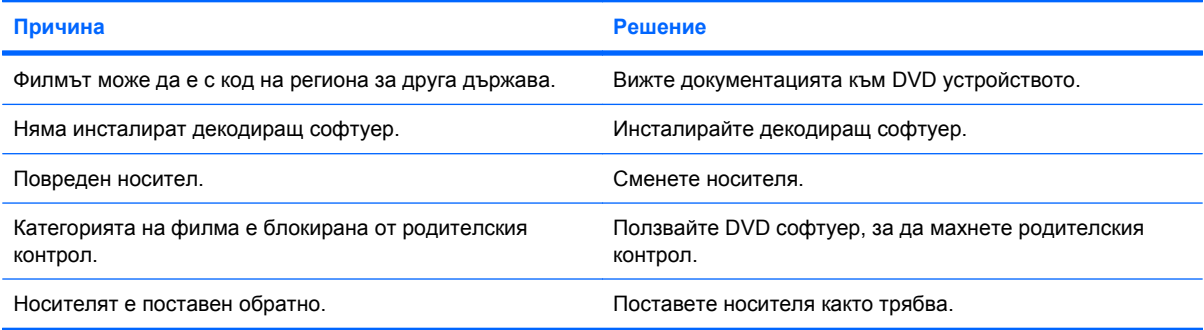

#### **Компактдискът не може да се извади (при устройства със зареждаща поставка).**

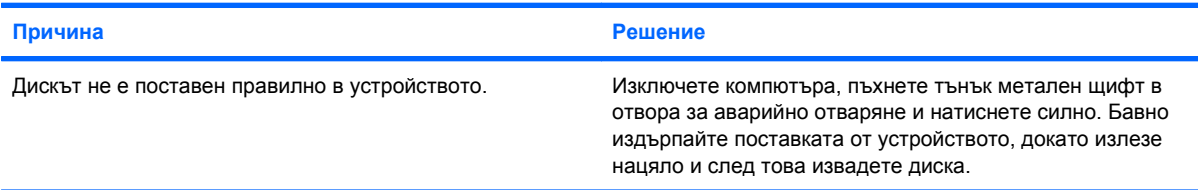

#### **CD-ROM, CD-RW, DVD-ROM или DVD-R/RW устройство не може да чете диск или стартира твърде бавно.**

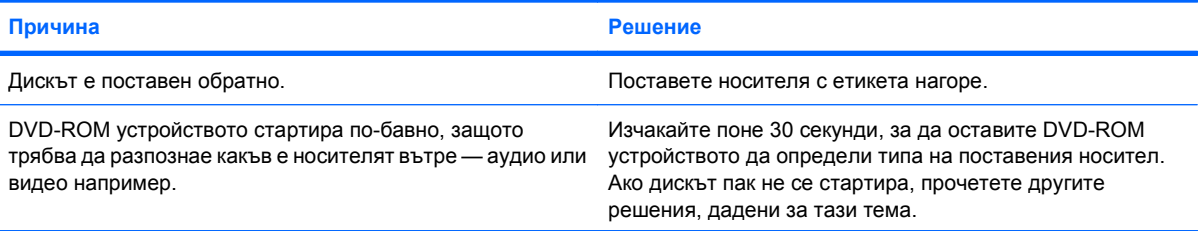

# **Таблица 2-14 Решаване на проблеми със CD-ROM и DVD устройства (продължение)**

### **CD-ROM, CD-RW, DVD-ROM или DVD-R/RW устройство не може да чете диск или стартира твърде бавно.**

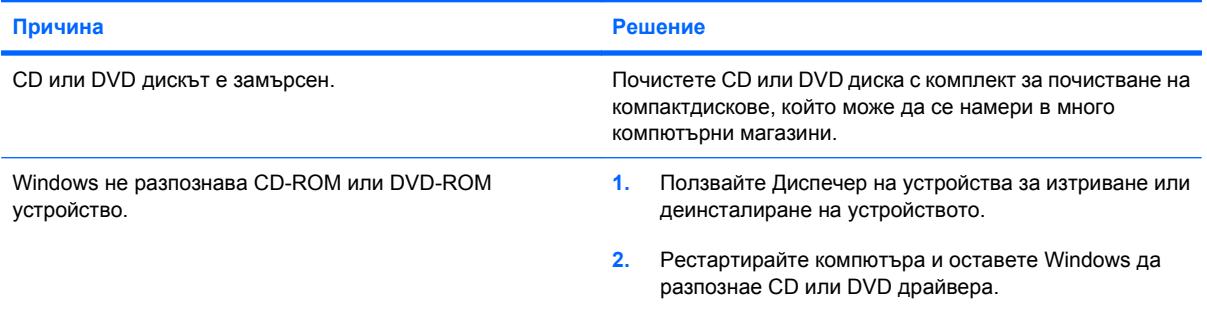

#### **Записът или копирането на компактдискове е трудно или невъзможно.**

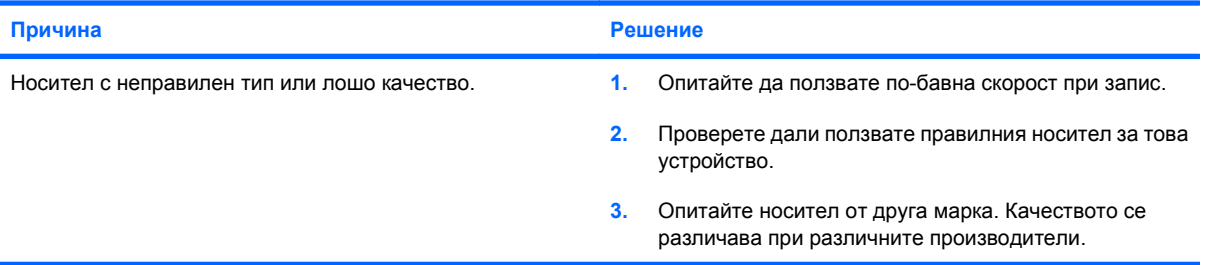

# **Решаване на проблеми с USB флаш устройства**

Ако срещнете проблеми с флаш устройства, някои общи причини и решения са изброени в следващата таблица.

#### **Таблица 2-15 Решаване на проблеми с USB флаш устройства**

**USB флаш устройството не се вижда като буква на устройство в Windows.**

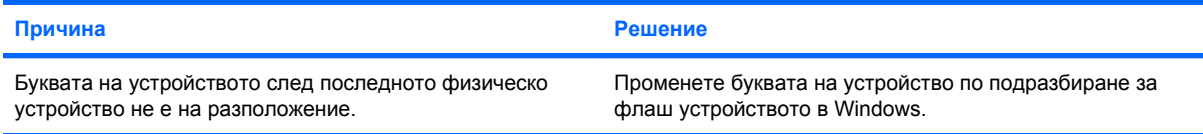

#### **USB флаш устройството не е намерено (идентифицирано).**

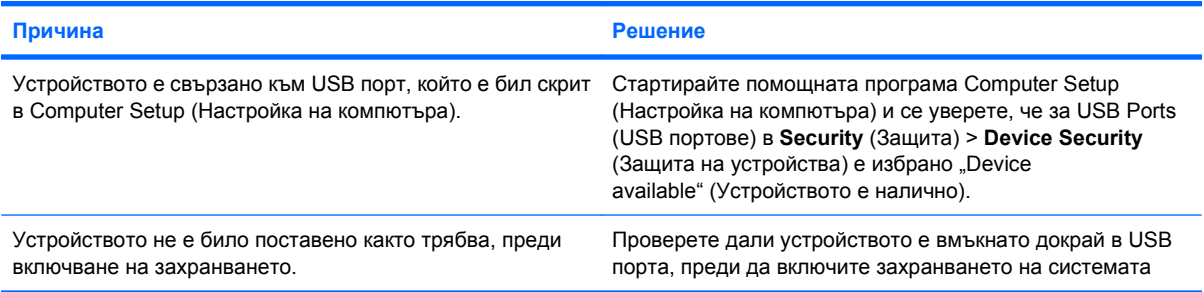

#### **Системата не се зарежда от USB флаш устройството.**

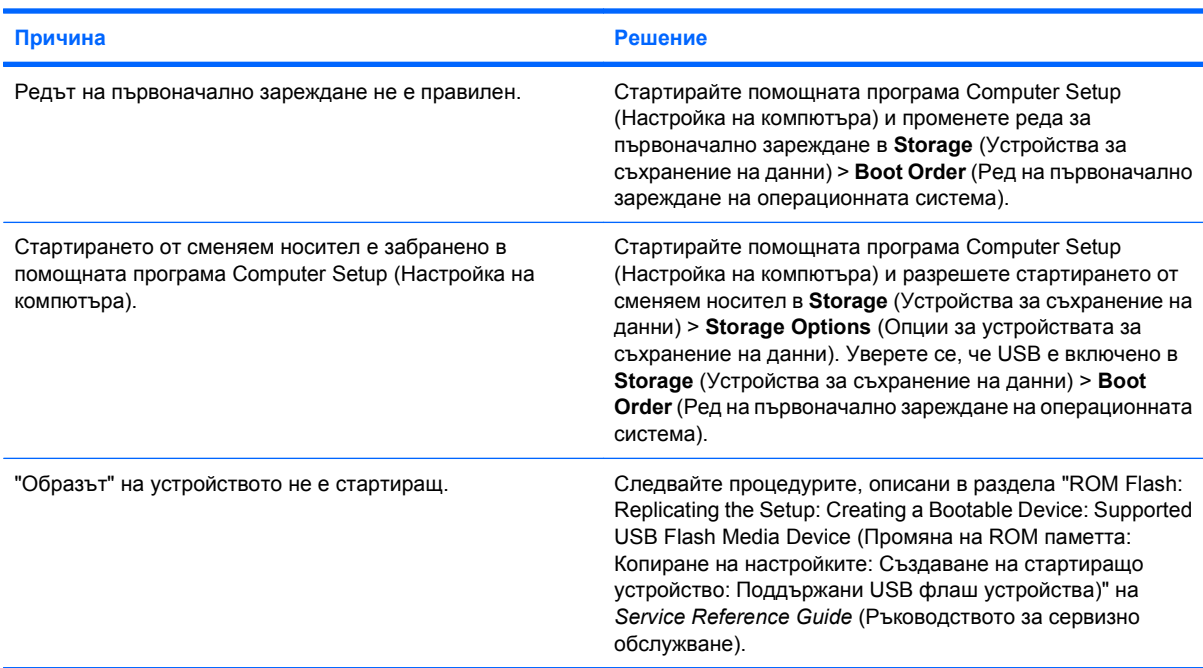

# **Таблица 2-15 Решаване на проблеми с USB флаш устройства (продължение)**

**Компютърът зарежда DOS след създаване на стартиращо флаш устройство.**

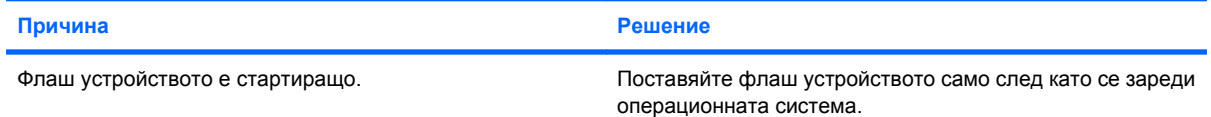

# **Решаване на проблеми с компонентите на лицевия панел**

Ако срещнете проблеми с устройства, свързани към лицевия панел, вижте общите причини и решения, изброени в следващата таблица.

# **Таблица 2-16 Решаване на проблеми с компонентите на предния панел**

**USB устройство, слушалки или микрофон не се разпознават от компютъра.**

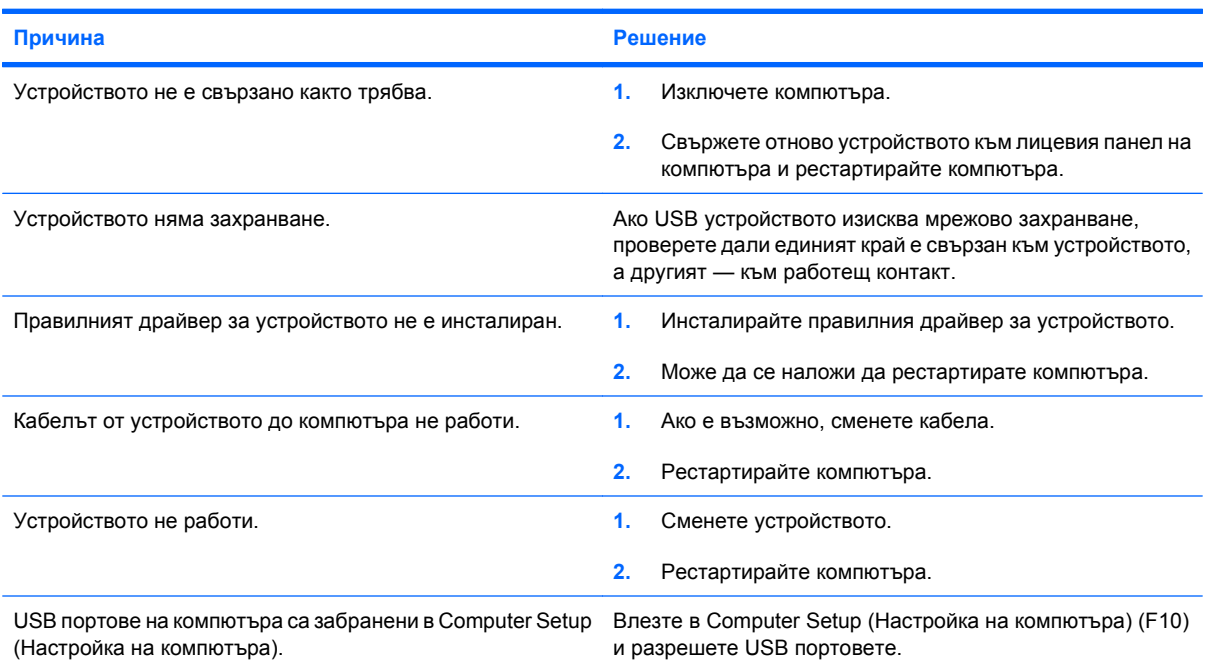

# **Решаване на проблеми с достъпа до интернет**

Ако срещнете проблеми с достъпа до интернет, обърнете се към вашия интернет доставчик или вижте общите причини и решения, изброени в следващата таблица.

### **Таблица 2-17 Решаване на проблеми с достъпа до интернет**

**Не можете да се свържете с интернет.**

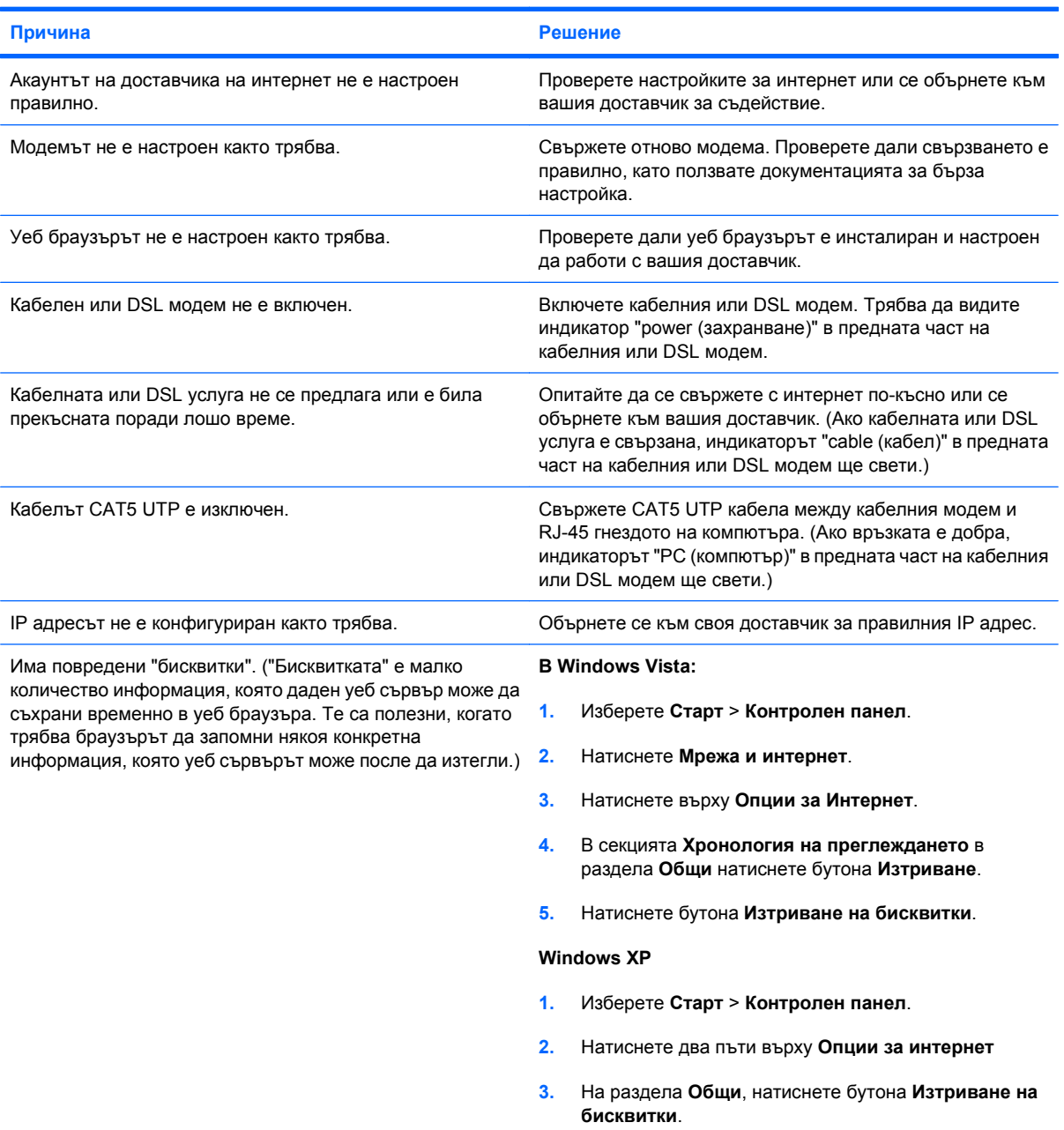

# **Таблица 2-17 Решаване на проблеми с достъпа до интернет (продължение)**

**Интернет програмите не се стартират автоматично.**

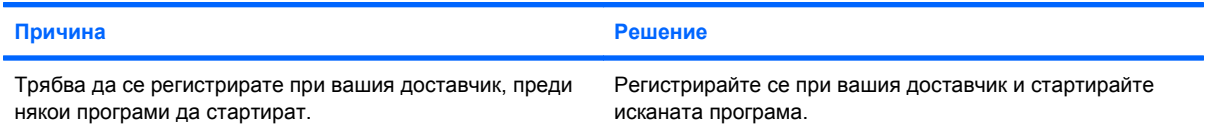

### **Уеб сайтовете се зареждат твърде бавно от интернет.**

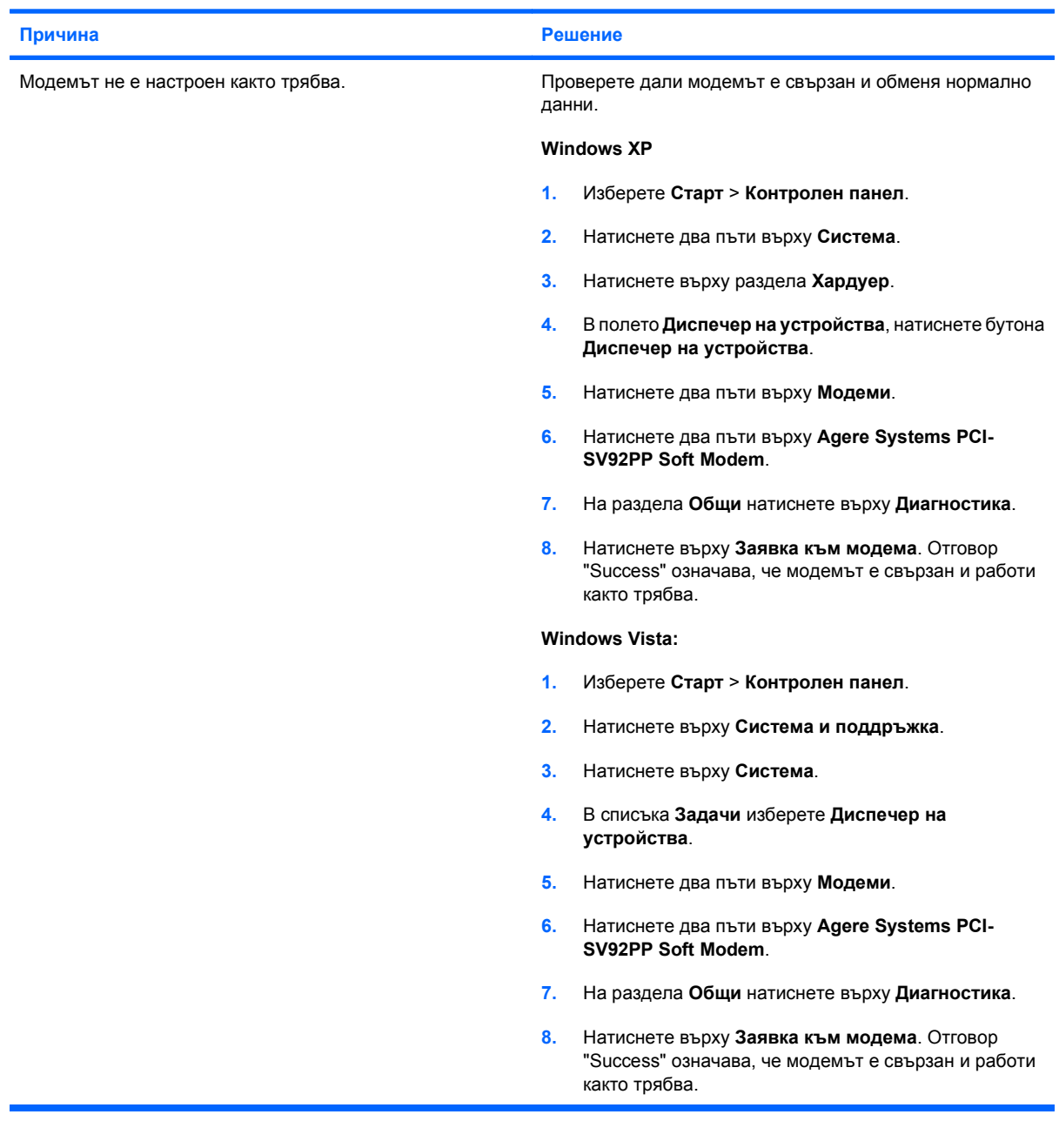

# **Решаване на проблеми със софтуера**

Повечето проблеми със софтуера възникват в резултат на:

- Неправилно инсталиране или конфигуриране на приложението.
- Недостатъчно памет за работа с приложението.
- Конфликт между приложенията.
- Проверете дали всички необходими драйвери за устройства са инсталирани.
- Ако сте инсталирали операционна система, различна от фабрично инсталираната операционна система, проверете дали тя се поддържа от системата.

Ако срещнете проблеми със софтуера, вижте съответните решения изброени в следващата таблица.

#### **Таблица 2-18 Решаване на проблеми със софтуера**

**Компютърът не продължава и не се появява екран с емблемата на HP.**

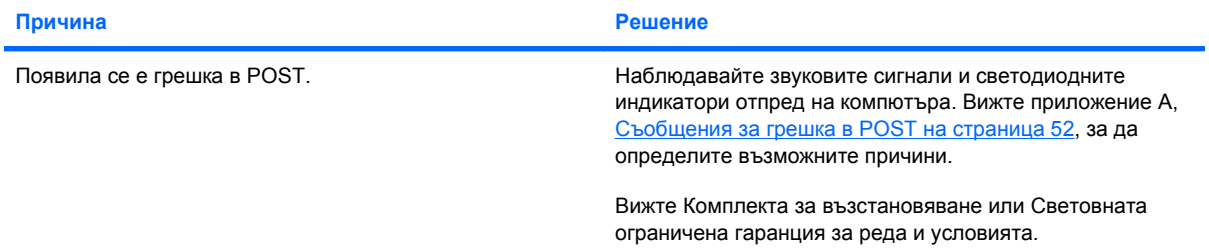

#### **Компютърът не продължава, след като се е появил екранът с емблемата на HP.**

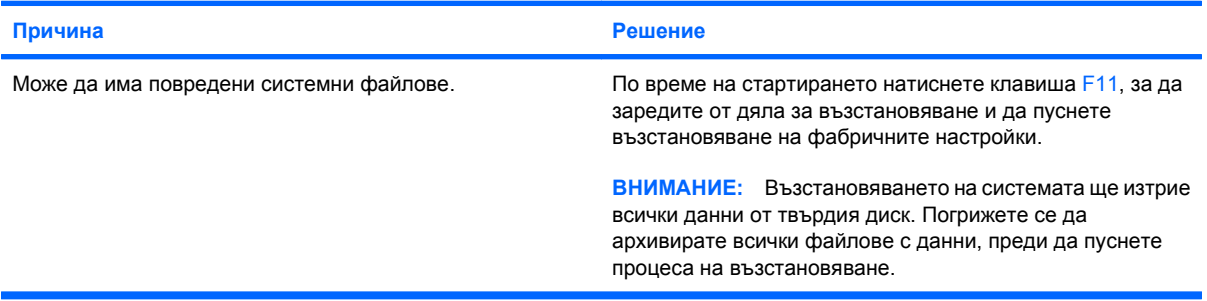

#### **Показва се съобщение за грешка "Illegal Operation has Occurred (Извършена е неразрешена операция)".**

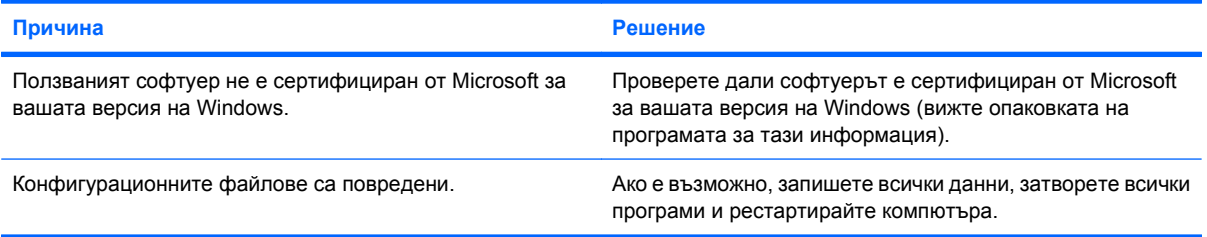

# **Обръщане към Поддръжка за клиенти**

За помощ и обслужване се обръщайте към оторизиран риселър или дилър. За да намерите риселър или дилър близо до вас, посетете <http://www.hp.com>.

**ЗАБЕЛЕЖКА:** Ако занесете компютъра на оторизиран риселър, дилър или доставчик на услуги за сервиз, не забравяйте да им предоставите паролите за настройка и включване, ако те са активирани.

Вижте номера, посочен в гаранцията или в ръководството *Телефонни номера за поддръжка* за техническа помощ.

# <span id="page-57-0"></span>**A Съобщения за грешка в POST**

Това приложение дава кодовете за грешки, съобщенията за грешки и различните светлинни и звукови сигнали, които можете да срещнете по време на Power-On Self-Test (POST) (Автотест при включване на захранването) или рестартиране на компютъра, вероятната причина за проблема и стъпките, които можете да направите, за да отстраните причините за грешката.

Post Messages Disabled (Забранени POST съобщения) потиска повечето системни съобщения по време на POST, като проверката на паметта и други стандартни съобщения, които не се отнасят за грешки. Ако се появи POST грешка, на екрана ще се покаже съобщението за грешка. За да превключите на режим Post Messages Enabled (Разрешени POST съобщения) при POST, натиснете произволен клавиш (освен F10 или F12). Стандартният режим е POST Message Disabled (Забранени POST съобщения).

Скоростта, с която компютърът зарежда операционната система и обхватът на тестовете, се определят от избора на POST режим.

Quick Boot (Бързо стартиране) е процедура за бързо зареждане, която не извършва всички тестове на системно ниво, какъвто е тестът на паметта например. Full Boot (Пълно стартиране) стартира всички системни тестове от ROM паметта и отнема по-дълго време.

Full Boot (Пълно стартиране) може също така да се настрои да се извършва редовно през период от 1 до 30 дни. За да направите този график, преконфигурирайте компютъра на режим Full Boot Every x Days (Пълно стартиране на всеки Х дни), като ползвате Computer Setup (Настройка на компютъра).

**ЗАБЕЛЕЖКА:** За повече информация за Computer Setup (Настройка на компютъра) вижте *Ръководството на помощната програма Computer Setup* (Настройка на компютъра) (F10).

# **Числени кодове и текстови съобщения на POST**

Този раздел обхваща POST грешките, които имат съответни числени кодове. Този раздел включва и някои от текстовите съобщения, които могат да се срещнат по време на POST.

# **ЗАБЕЛЕЖКА:** Компютърът издава еднократен звуков сигнал, ако на екрана се покаже POST текстово съобщение.

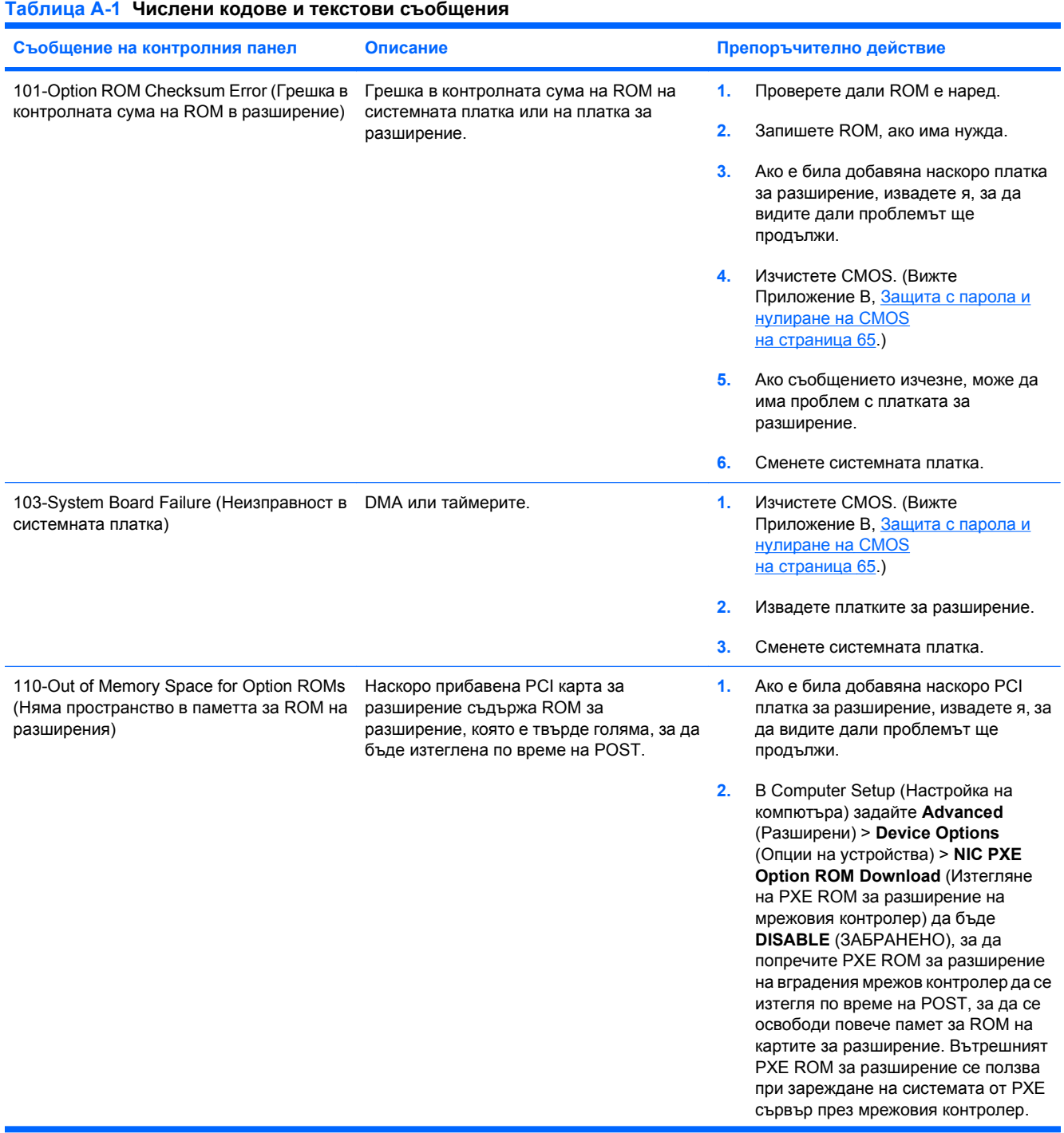

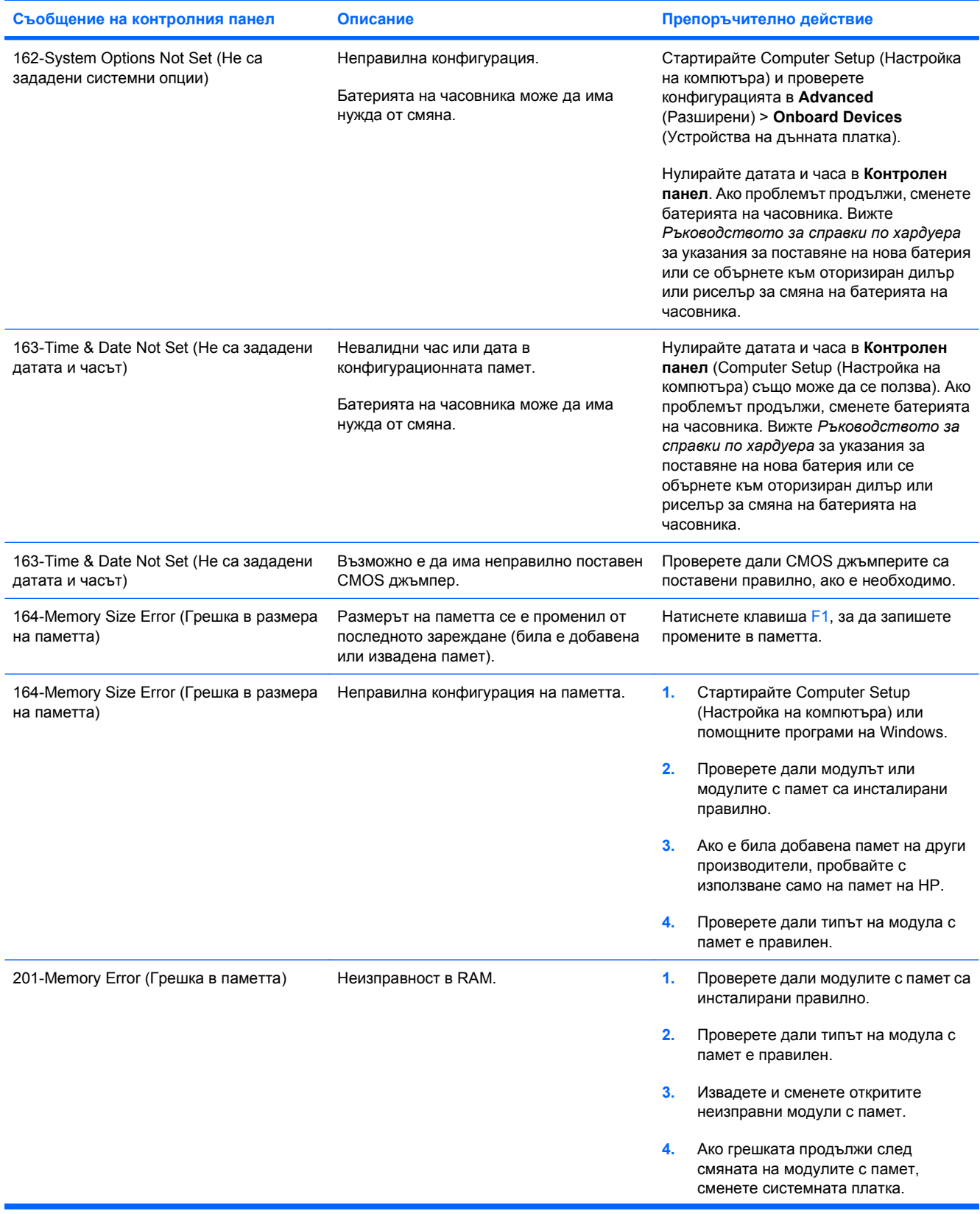

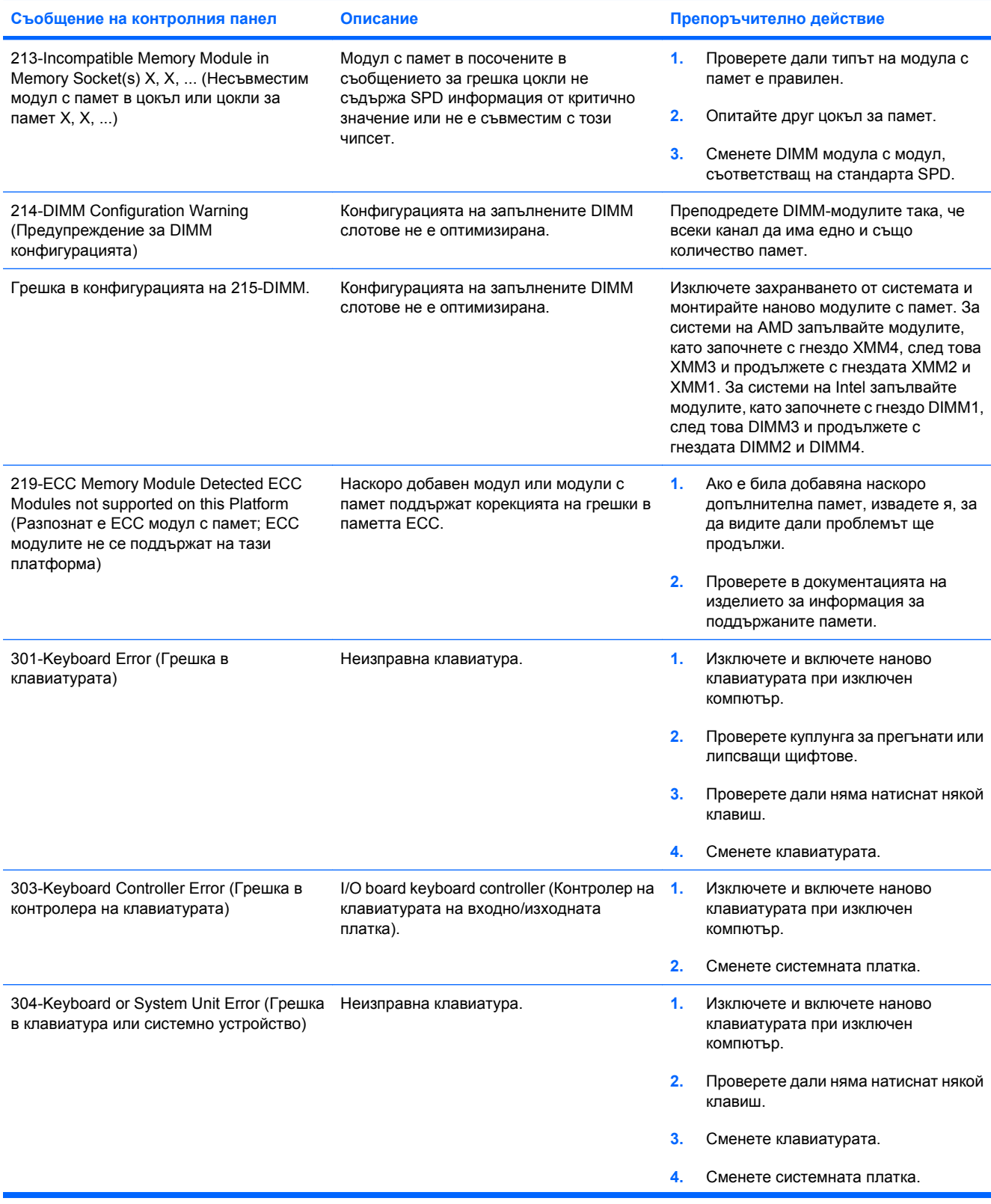

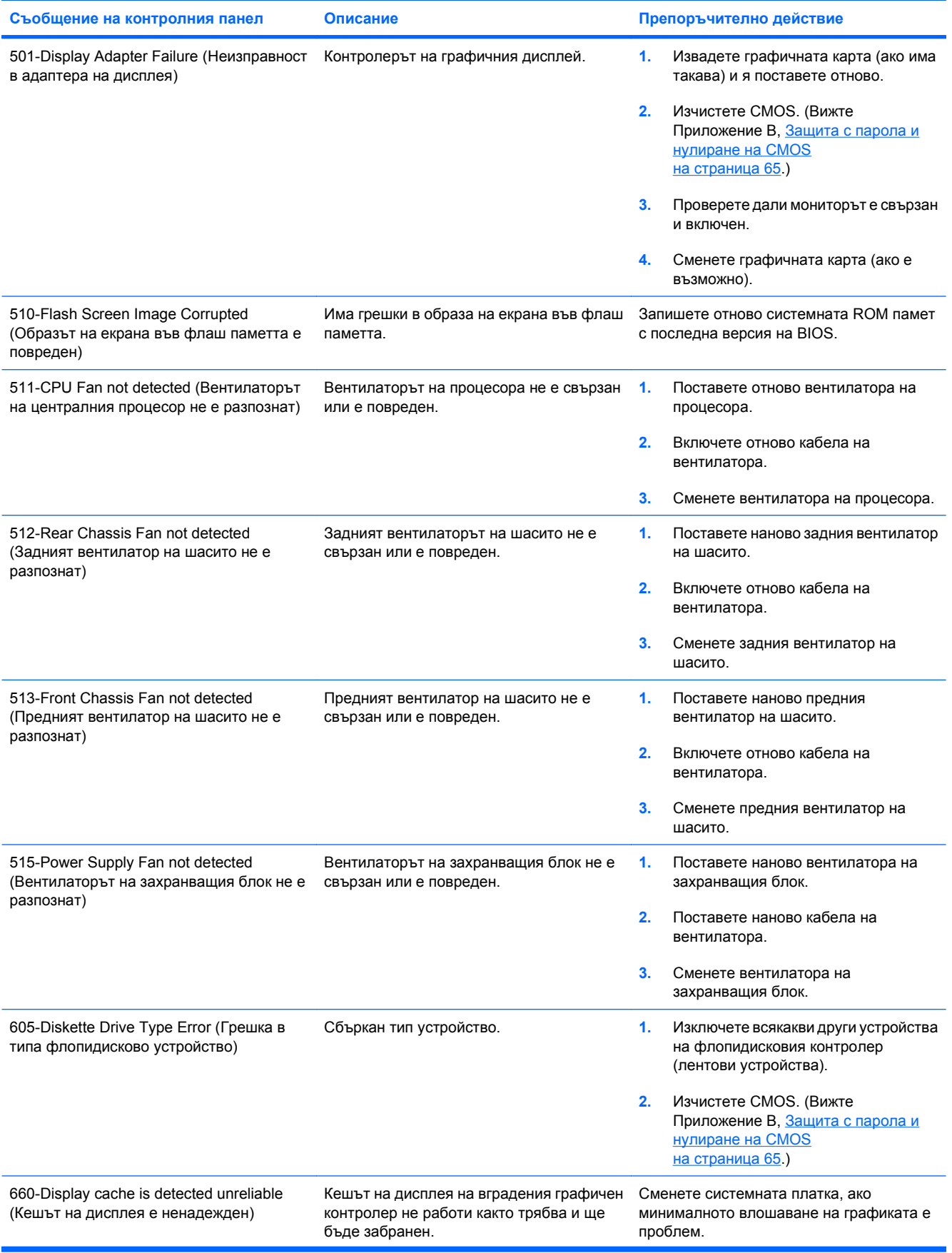

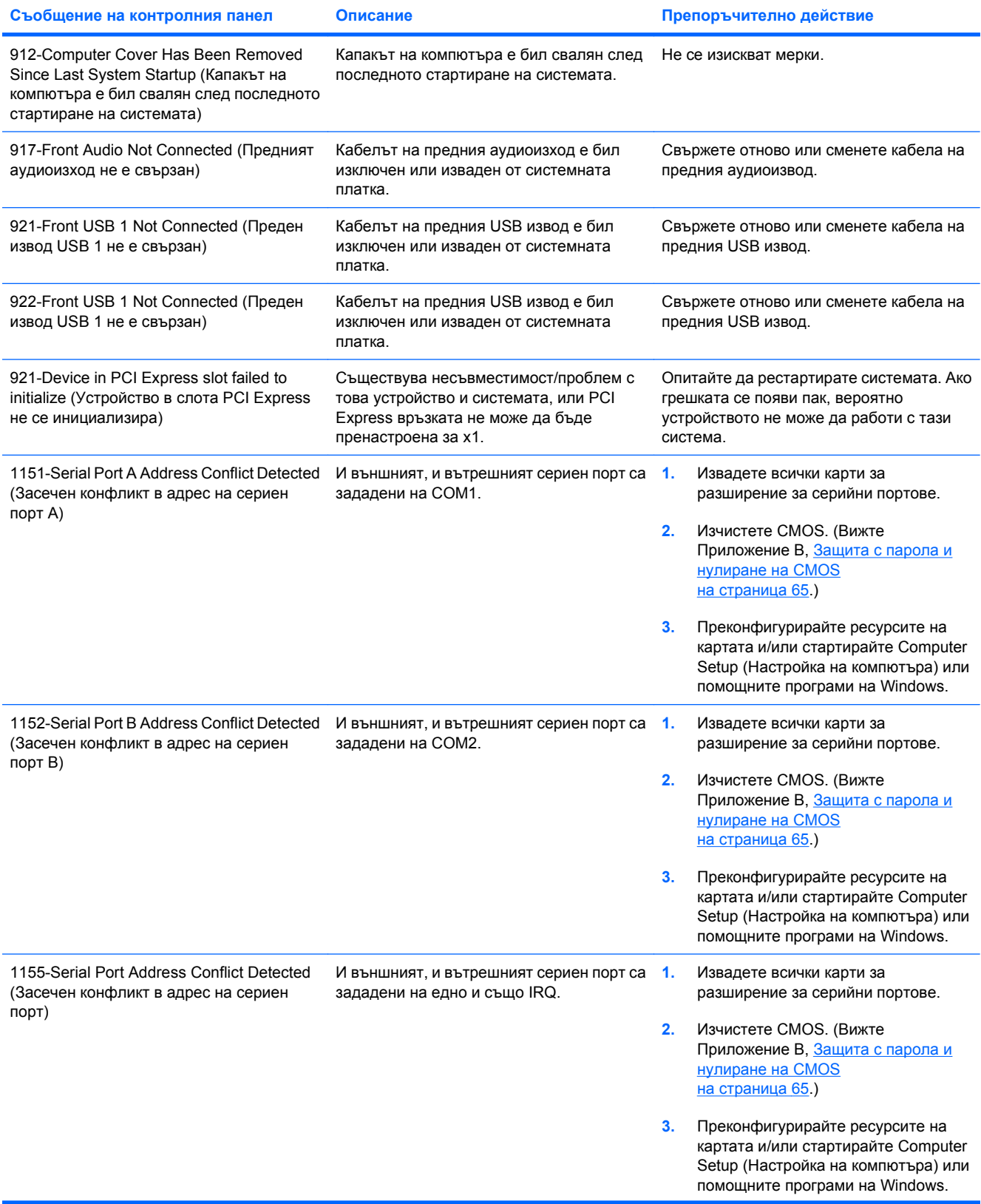

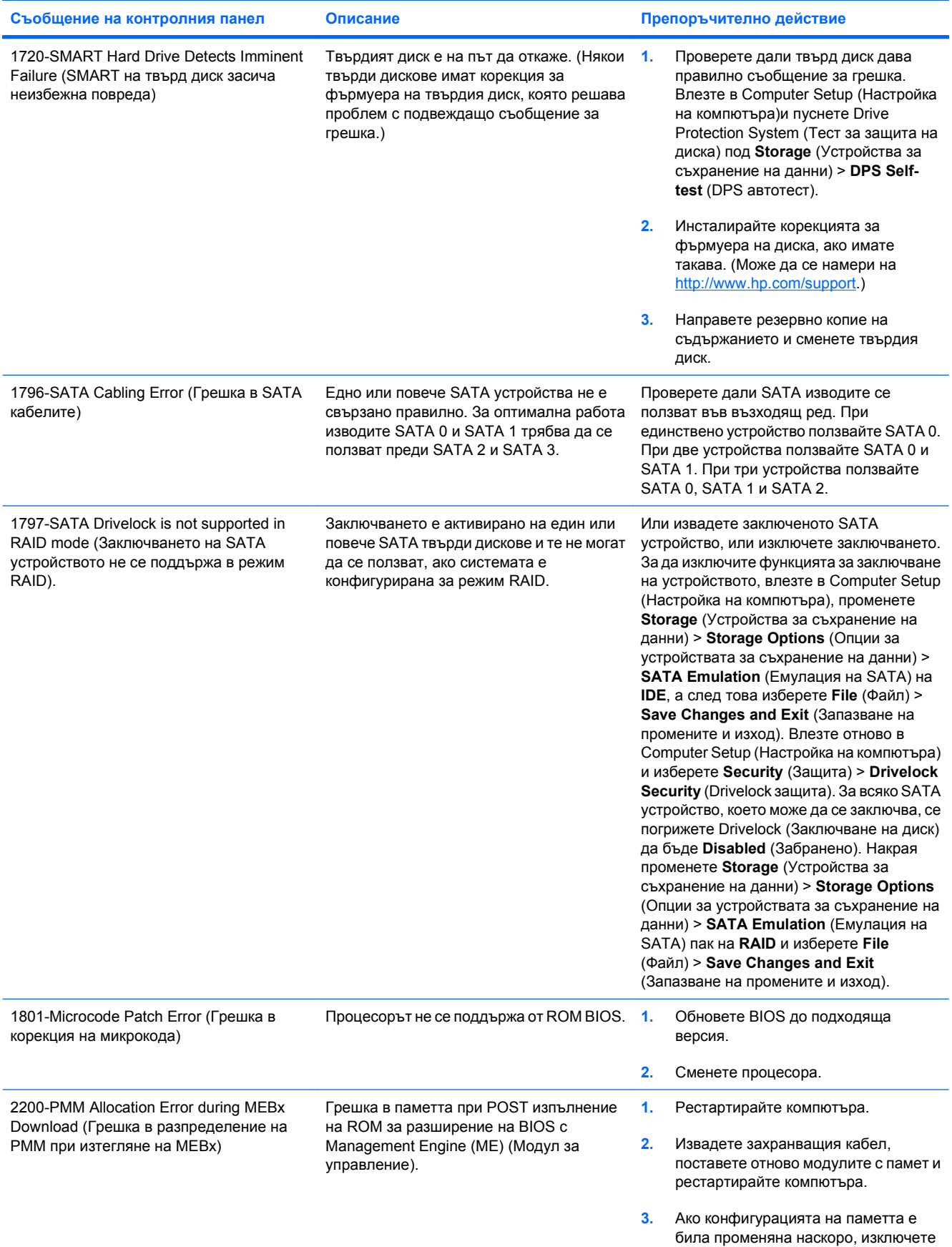

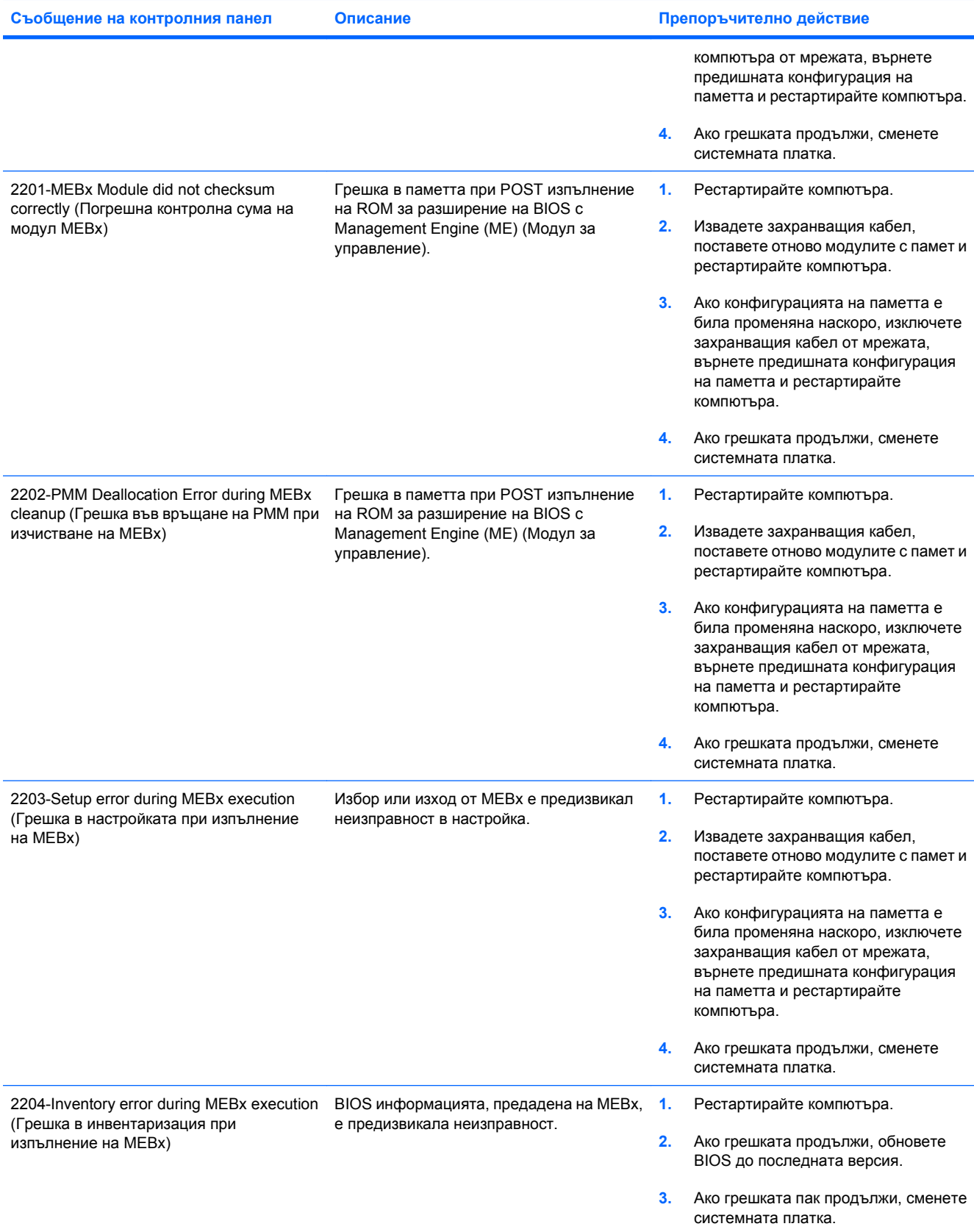

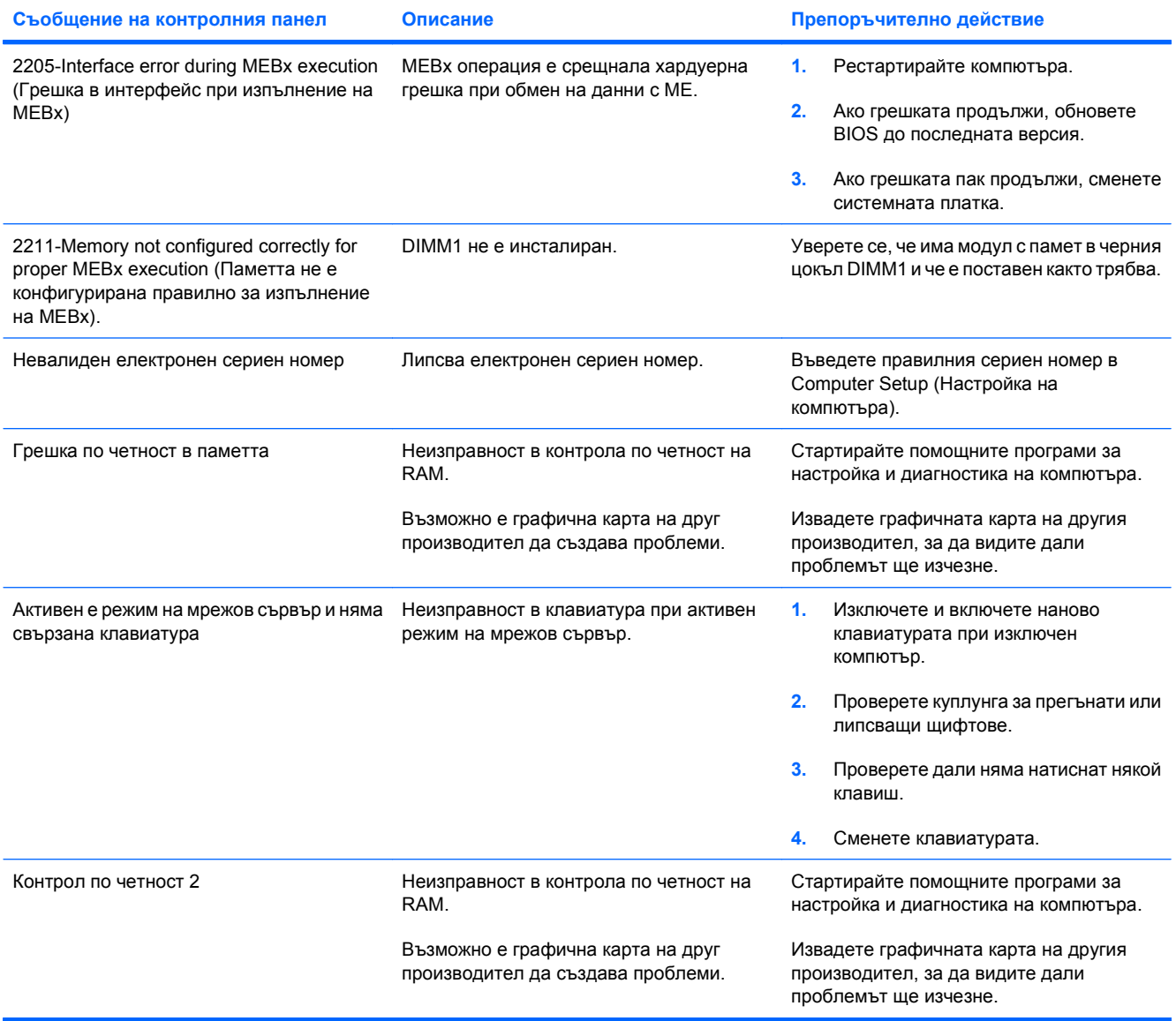

# **Тълкуване на диагностичните светлинни и звукови сигнали на лицевия панел при POST**

В този раздел са описани кодовете на светодиодните индикатори, разположени на лицевия панел, както и звуковите кодове, които могат да се появят преди или по време на POST. Не е задължително те да са свързани с определен код или съобщение за грешка.

- **ПРЕДУПРЕЖДЕНИЕ!** Когато компютърът е включен към променливотоково захранване, системната платка винаги е под напрежение. За да намалите опасността от нараняване от токов удар и/или горещи повърхности, извадете щепсела от контакта и оставете вътрешните компоненти на системата да се охладят, преди да ги докосвате.
- **ЗАБЕЛЕЖКА:** Ако видите мигащи светодиоди на клавиатура PS/2, потърсете мигащи светодиоди на лицевия панел на компютъра и направете справка със следващата таблица, за да разберете светлинните кодове на лицевия панел.

Препоръчителните действия в следващата таблица са дадени в последователността, в която трябва да се извършват.

Не всички диагностични индикатори и звукови кодове са на разположение при всички модели.

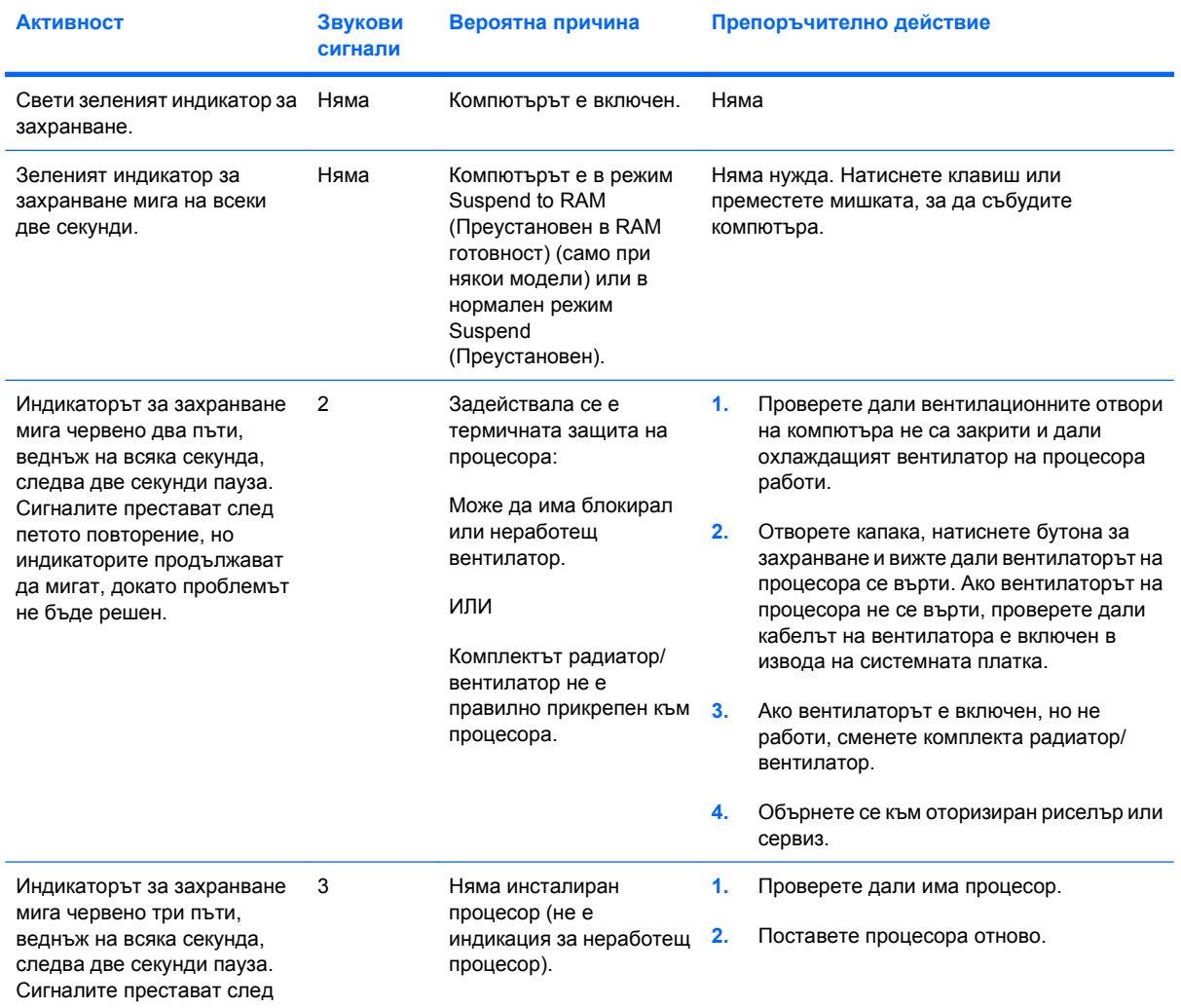

#### **Таблица A-2 Диагностични светлинни и звукови сигнали на лицевия панел**

# **Таблица A-2 Диагностични светлинни и звукови сигнали на лицевия панел (продължение)**

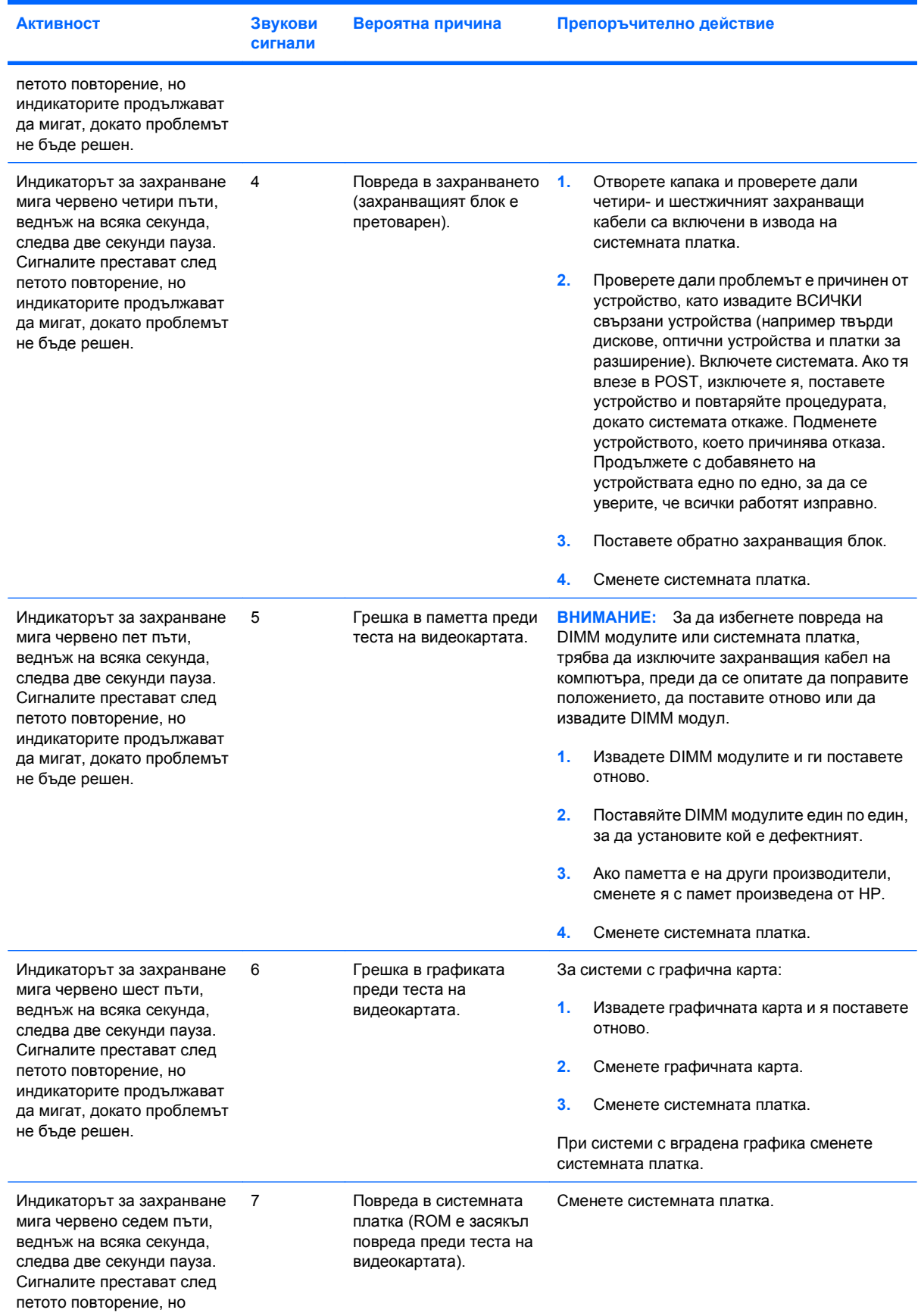

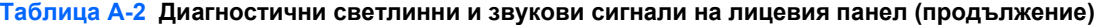

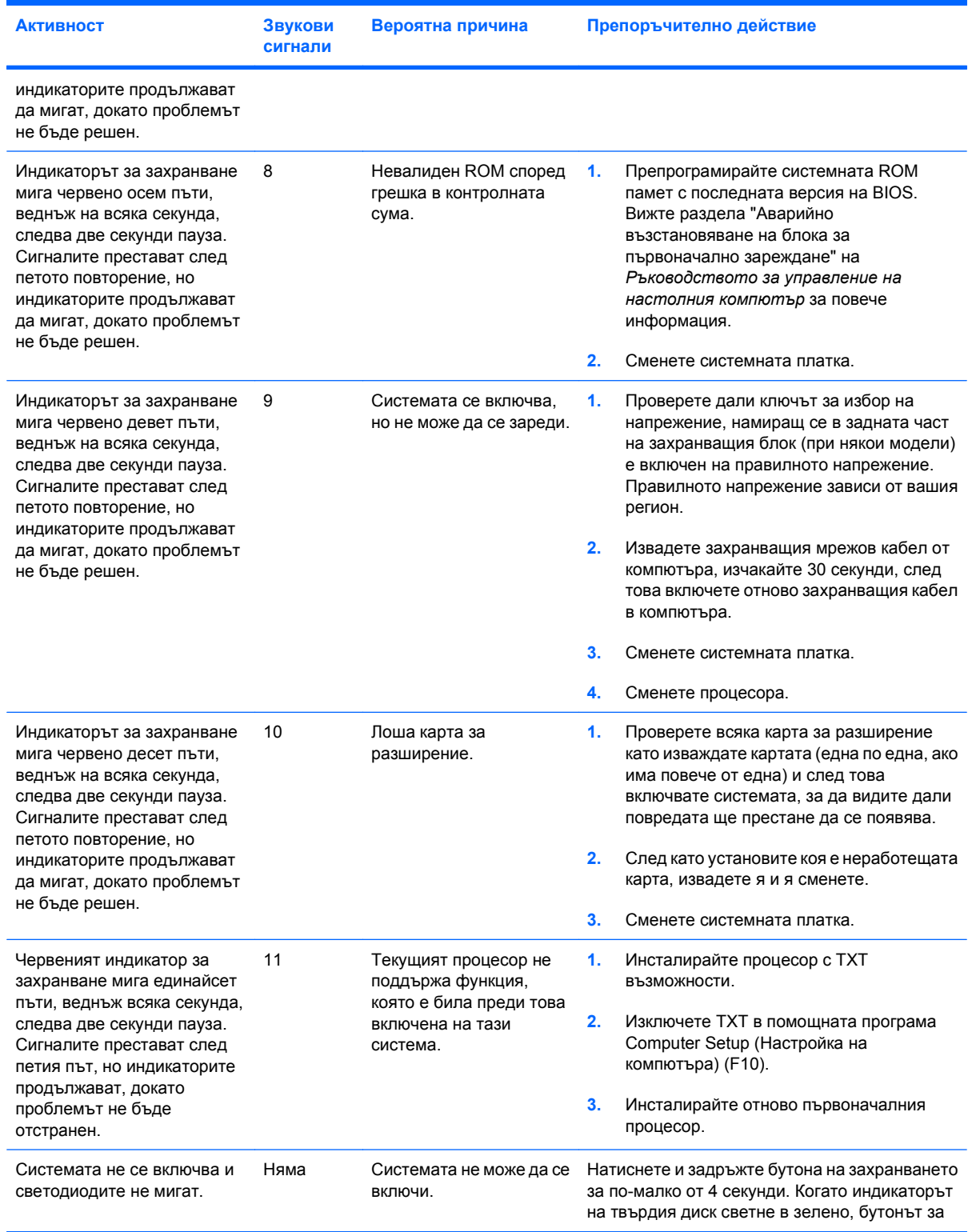

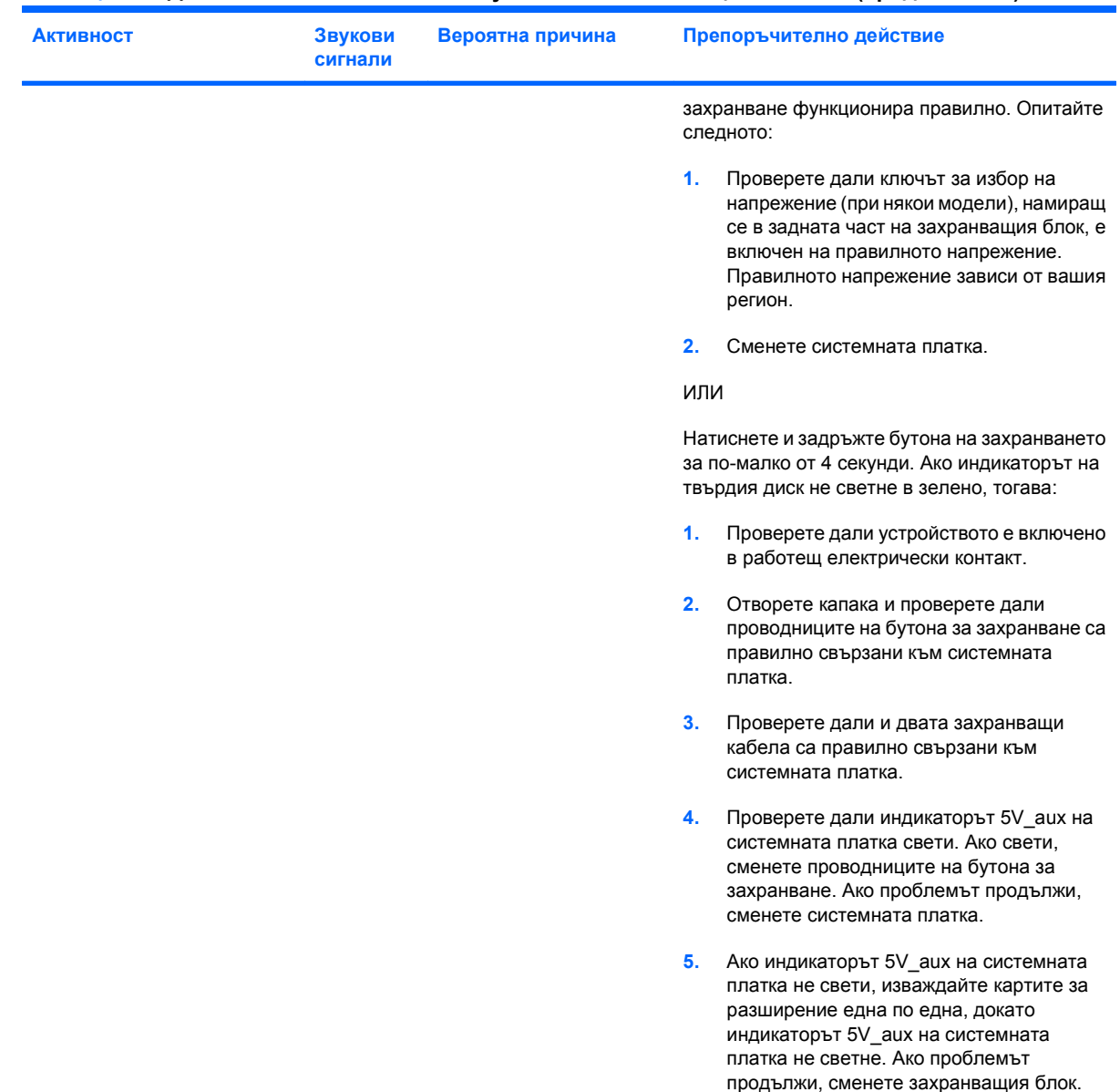

### **Таблица A-2 Диагностични светлинни и звукови сигнали на лицевия панел (продължение)**

# <span id="page-70-0"></span>**B Защита с парола и нулиране на CMOS**

Този компютър има възможности за защита с парола, които могат да се ползват през менюто на Computer Setup (Настройка на компютъра).

Този компютър има две възможности за защита с парола, които могат да се ползват през менюто на Computer Setup (Настройка на компютъра): Парола за настройки и парола при включване. Когато въведете само парола за настройки, всеки потребител може да ползва цялата информация в компютъра, но не може да влиза в Computer Setup (Настройка на компютъра). Когато зададете само парола при включване, тази парола е необходима за влизане и в Computer Setup (Настройка на компютъра) и за ползване на всякаква друга информация от компютъра. Когато зададете и двете пароли, само паролата за настройки ще ви дава достъп до Computer Setup (Настройка на компютъра).

Когато и двете пароли са зададени, паролата за настройки може да се ползва и вместо паролата при включване като начин за влизане в компютъра. Това е полезна функция за един мрежов администратор.

Ако забравите паролата за компютъра, можете да я изчистите, за да имате достъп до информацията в компютъра, като нулирате джъмпера за паролата.

**ВНИМАНИЕ:** Натискането на бутона за CMOS ще нулира стойностите в CMOS на фабрично зададените. Важно е да направите резервно копие на настройките на компютъра в CMOS, преди да ги нулирате, в случай, че ви потрябват по-нататък. Резервното копие се прави лесно от Computer Setup (Настройка на компютъра). Вижте *Ръководството за помощната програма Computer Setup* (Настройка на компютъра) (F10) за информация за резервното копиране на настройките в CMOS.

# **Нулиране с джъмпера за паролата**

За да изключите функциите за парола при включване или настройки, както и за да изчистите паролите при включване или настройки, извършете следните стъпки:

- **1.** Изключете както трябва операционната система, след това изключете компютъра и всички външни устройства, след това изключете захранващия кабел от контакта.
- **2.** Когато захранващият кабел е изключен, натиснете отново бутона за захранване, за да изчезнат остатъчните токове в системата.
- **ПРЕДУПРЕЖДЕНИЕ!** За да намалите риска от нараняване от токов удар и/или горещи повърхности, не забравяйте да извадите захранващия кабел от контакта и да оставите вътрешните системни компоненти да се охладят, преди да ги докосвате.
- **ВНИМАНИЕ:** Когато компютърът е включен в мрежата, захранващият блок винаги подава напрежение към системната платка, дори ако устройството е изключено. Ако не изключите захранващия кабел, можете да повредите системата.

Статичното електричество може да повреди електронните компоненти на компютъра или допълнителните устройства. Преди да започнете тези процедури, погрижете се да се разредите от статично електричество, като за момент докоснете заземен метален предмет. Вижте ръководството *Безопасност и нормативна информация* за повече информация.

- **3.** Свалете капака на компютъра или панела за достъп.
- **4.** Намерете извода и джъмпера.
- **Э ЗАБЕЛЕЖКА:** Джъмперът за паролите е зелен, за да може лесно да се намира. За помощ при намирането на джъмпера за паролите и други компоненти на системната платка вижте Illustrated Parts & Service Map (IPSM) (Илюстрираната карта на части и сервиз) за конкретната система. IPSM може да се изтегли от [http://www.hp.com/support.](http://www.hp.com/support)
- **5.** Свалете джъмпера от щифтове 1 и 2. Поставете джъмпера или на щифт 1, или на 2, но не и на двата, за да не се изгуби.
- **6.** Затворете капака или панела за достъп.
- **7.** Свържете отново външното устройство.
- **8.** Включете компютъра в мрежата и натиснете бутона за захранване. Оставете операционната система да стартира. Това изчиства текущите пароли и забранява функциите за парола.
- **9.** За да въведете нови пароли, повторете стъпки от 1 до 4, поставете отново джъмпера за паролата на щифтове 1 и 2, а след това повторете стъпки от 6 до 8. Въведете новите пароли в Computer Setup (Настройка на компютъра). Вижте *Ръководство за помощната програма Computer Setup* (Настройка на компютъра) (F10) за указания за работа с програмата.
### <span id="page-72-0"></span>**Изчистване и нулиране на CMOS**

Паметта за конфигурация на компютъра (CMOS) съхранява информация за конфигурацията на компютъра.

Бутонът CMOS нулира CMOS, но не изчиства паролите при включване и настройки.

Изчистването на CMOS ще изчисти настройките на Active Management Technology (Технологията за активно управление) (AMT) в Management Engine BIOS Extension (Разширението на BIOS за модула за управление) (MEBx), включително паролата. Паролата стандартно ще се върне на "admin" и ще трябва да се промени. Настройките на AMT също ще трябва да се променят. За да влезете в MEBx, натиснете Ctrl+P по време на POST.

- **1.** Изключете компютъра и всички външни устройства, след това изключете захранващия кабел от контакта.
- **2.** Изключете клавиатурата, монитора и всички други външни устройства, включени към компютъра.
	- **ПРЕДУПРЕЖДЕНИЕ!** За да намалите риска от нараняване от токов удар и/или горещи повърхности, не забравяйте да извадите захранващия кабел от контакта и да оставите вътрешните системни компоненти да се охладят, преди да ги докосвате.
- **ВНИМАНИЕ:** Когато компютърът е включен в мрежата, захранващият блок винаги подава напрежение към системната платка, дори ако устройството е изключено. Ако не изключите захранващия кабел, можете да повредите системата.

Статичното електричество може да повреди електронните компоненти на компютъра или допълнителните устройства. Преди да започнете тези процедури, погрижете се да се разредите от статично електричество, като за момент докоснете заземен метален предмет. Вижте ръководството *Безопасност и нормативна информация* за повече информация.

- **3.** Свалете капака на компютъра или панела за достъп.
- **ВНИМАНИЕ:** Натискането на бутона за CMOS ще нулира стойностите в CMOS на фабрично зададените. Важно е да направите резервно копие на настройките на компютъра в CMOS, преди да ги нулирате, в случай, че ви потрябват по-нататък. Резервното копие се прави лесно от Computer Setup (Настройка на компютъра). Вижте *Ръководството за помощната програма Computer Setup* (Настройка на компютъра) *(F10)* за информация за резервното копиране на настройките в CMOS.
- **4.** Намерете, натиснете и задръжте бутона CMOS за пет секунди.
- **ЗАБЕЛЕЖКА:** Уверете се, че сте изключили захранващия кабел от контакта. Бутонът CMOS няма да изчисти CMOS, ако захранващият кабел е включен.

**Фигура B-1** Бутон CMOS

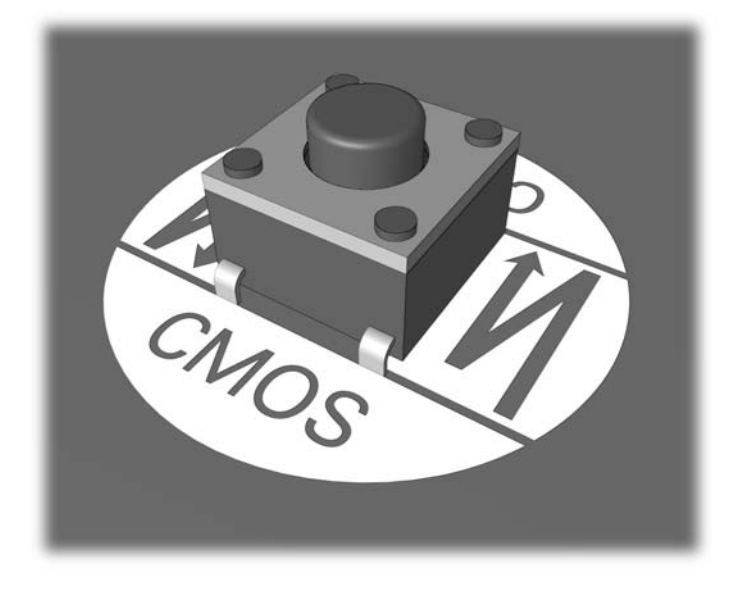

- **ЗАБЕЛЕЖКА:** За помощ при намирането на бутона за CMOS и други компоненти на системната платка вижте Illustrated Parts & Service Map (IPSM) (Илюстрираната карта на части и сервиз) за конкретната система.
- **5.** Затворете капака или панела за достъп.
- **6.** Свържете отново външните устройства.
- **7.** Включете компютъра в мрежата и натиснете бутона за захранване.
- **ЗАБЕЛЕЖКА:** Ще получите POST съобщения за грешка след изчистването на CMOS и рестартирането, които ще ви уведомят, че са настъпили промени в конфигурацията. Ползвайте Computer Setup (Настройка на компютъра) за нулиране на специалните настройки на системата, заедно с датата и часа.

За указания за Computer Setup (Настройка на компютъра), вижте *Ръководството за помощната програма Computer Setup* (Настройка на компютъра) *(F10)*.

# <span id="page-74-0"></span>**C Система за защита на устройства (DPS)**

Системата за защита на устройства (DPS) е инструмент за диагностика, вграден в твърди дискове, инсталирани в определени компютри. DPS е проектирана да бъде в помощ при диагностиката на проблемите, които могат да доведат до замяна на твърдите дискове.

При сглобяването на тези системи всеки инсталиран твърд диск се тества с DPS, като на диска се оставя постоянен запис на важна информация. При всяко изпълнение на DPS системата резултатите от теста се записват на твърдия диск. Тази информация може да се използва от сервиза при диагностиката на проблеми, които са довели до стартирането на софтуера DPS.

Стартирането на DPS няма да повлияе на програмите или данните, съхранени на твърдия диск. Тестът се намира във фърмуера на твърдия диск и може да бъде изпълнен дори ако компютърът не може да зареди операционна система. Времето, необходимо за изпълнение на теста, зависи от производителя и размера на твърдия диск; в повечето случаи тестът отнема приблизително две минути на гигабайт.

Ползвайте DPS, когато подозирате, че има проблем с някой твърд диск. Ако компютърът изведе съобщение "SMART Hard Drive Detect Imminent Failure (SMART на твърд диск засича неизбежна повреда)", няма нужда да се стартира DPS; вместо това направете резервно копие на информацията на твърдия диск и се обърнете към сервиз за замяна на твърдия диск.

## **Влизане в DPS през Computer Setup (Настройка на компютъра)**

Когато компютърът не се стартира както трябва, трябва да ползвате Computer Setup (Настройка на компютъра), за да влезете в програмата DPS. За да влезете в DPS, извършете следните стъпки:

- **1.** Включете или рестартирайте компютъра.
- **2.** Когато се появи съобщението F10 Setup в долния десен ъгъл на екрана, натиснете клавиша F10.
- **В ЗАБЕЛЕЖКА:** Ако не успеете да натиснете клавиша F10, докато се показва съобщението, трябва да изключите и отново да включите компютъра, за да влезете в помощната програма.

В менюто на помощните програми Computer Setup имате избор от пет елемента: **File** (Файл), **Storage** (Устройства за съхранение на данни), **Security** (Защита), **Power** (Захранване) и **Advanced** (Разширени).

**3.** Изберете **Storage** (Устройства за съхранение на данни) > **DPS Self-Test** (DPS автотест).

На екрана ще се покаже списък с твърдите дискове с DPS възможности, инсталирани в компютъра.

- **ЗАБЕЛЕЖКА:** Ако няма инсталирани твърди дискове с DPS възможности, опцията **DPS Self-Test** (DPS автотест) няма да се покаже на екрана.
- **4.** Изберете кой от твърдите дискове ще се тества и следвайте указанията на екрана, за да извършите тестовата процедура.

Когато тестът приключи, едно от тези три съобщения ще се покаже:

- Test Succeeded (Тестът е успешен). Completion Code 0 (Код на приключване 0).
- **Тестът е прекратен. Completion Code 1 или 2 (Код на приключване 1 или 2).**
- Тестът е неуспешен. Препоръчва се смяна на диска. Completion Code от 3 до 14 (Код на приключване от 3 до 14).

Ако тестът е неуспешен, кодът на приключване трябва да се запише и съобщи в сервиза, което ще помогне при диагностиката на проблема с компютъра.

## **Азбучен указател**

#### **Б**

безопасна и удобна работа [8](#page-13-0)

#### **Г**

грешка кодове [52](#page-57-0), [61](#page-66-0) съобщения [53](#page-58-0)

#### **З**

звукови кодове [61](#page-66-0)

#### **К**

кодове на звуковите сигнали [61](#page-66-0)

#### **М**

мигащи светодиоди [61](#page-66-0)

#### **Н**

нулиране CMOS [65](#page-70-0) джъмпер за парола [65](#page-70-0)

#### **О**

общи проблеми [11](#page-16-0) опции за стартиране Full Boot (Пълно стартиране) [52](#page-57-0) Quick Boot (Бързо стартиране) [52](#page-57-0)

#### **П**

панел за достъп, заключен [12](#page-17-0) парола изчистване [65](#page-70-0) настройка [65](#page-70-0) при включване на захранването [65](#page-70-0) парола за настройки [65](#page-70-0) парола при включване на захранването [65](#page-70-0)

поддръжка за клиенти [8](#page-13-0), [51](#page-56-0) полезни съвети [9](#page-14-0) помощна програма за диагностика [1](#page-6-0) проблеми CD-ROM или DVD [42](#page-47-0) достъп до интернет [48](#page-53-0) захранване [15](#page-20-0) звук [27](#page-32-0) инсталация на хардуера [33](#page-38-0) клавиатура [31](#page-36-0) лицев панел [47](#page-52-0) мишка [31](#page-36-0) монитор [22](#page-27-0) мрежа [35](#page-40-0) общи [11](#page-16-0) памет [39](#page-44-0) принтер [30](#page-35-0) процесор [41](#page-46-0) софтуер [50](#page-55-0) твърд диск [16](#page-21-0) флаш устройство [45](#page-50-0) четец за медийни карти [20](#page-25-0) проблеми с достъпа до интернет [48](#page-53-0) проблеми с инсталацията на хардуера [33](#page-38-0) проблеми с клавиатурата [31](#page-36-0) проблеми с лицевия панел [47](#page-52-0) проблеми с мишката [31](#page-36-0) проблеми с монитора [22](#page-27-0) проблеми с мрежата [35](#page-40-0) проблеми с оптично устройство [42](#page-47-0) проблеми с паметта [39](#page-44-0) проблеми с принтера [30](#page-35-0) проблеми с процесора [41](#page-46-0) проблеми с твърдия диск [16](#page-21-0)

проблеми с флаш устройства [45](#page-50-0) проблеми с четеца за медийни карти [20](#page-25-0) проблеми със CD-ROM или DVD [42](#page-47-0) проблеми със захранването [15](#page-20-0) проблеми със звука [27](#page-32-0)

#### **С**

светодиоди мигаща клавиатура PS/2 [61](#page-66-0) мигащ индикатор за захранване [61](#page-66-0) система за защита на устройства (DPS) [69](#page-74-0) софтуер проблеми [50](#page-55-0) резервно копиране [7](#page-12-0) съобщения за грешка в POST [52](#page-57-0)

#### **Ф**

функция Wake-on-LAN (Стартиране от мрежова активност) [35](#page-40-0)

#### **Ч**

числени кодове за грешки [53](#page-58-0)

#### **C**

CMOS изчистване и нулиране [67](#page-72-0) резервно копиране [65](#page-70-0)

#### **V**

Vision Field Diagnostics [1](#page-6-0)